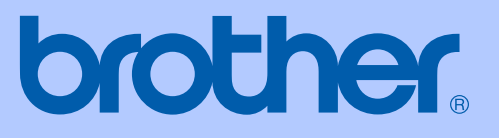

# HASZNÁLATI ÚTMUTATÓ

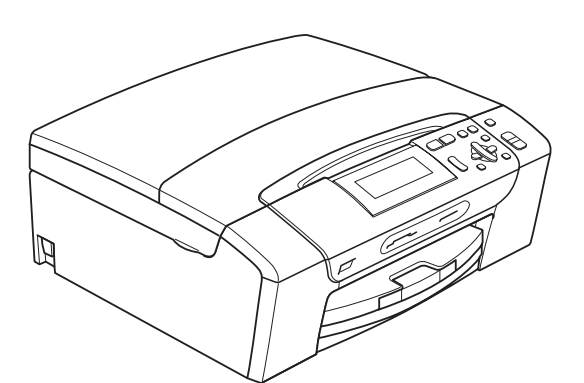

# DCP-395CN

0 verzió

**HUN** 

<span id="page-1-0"></span>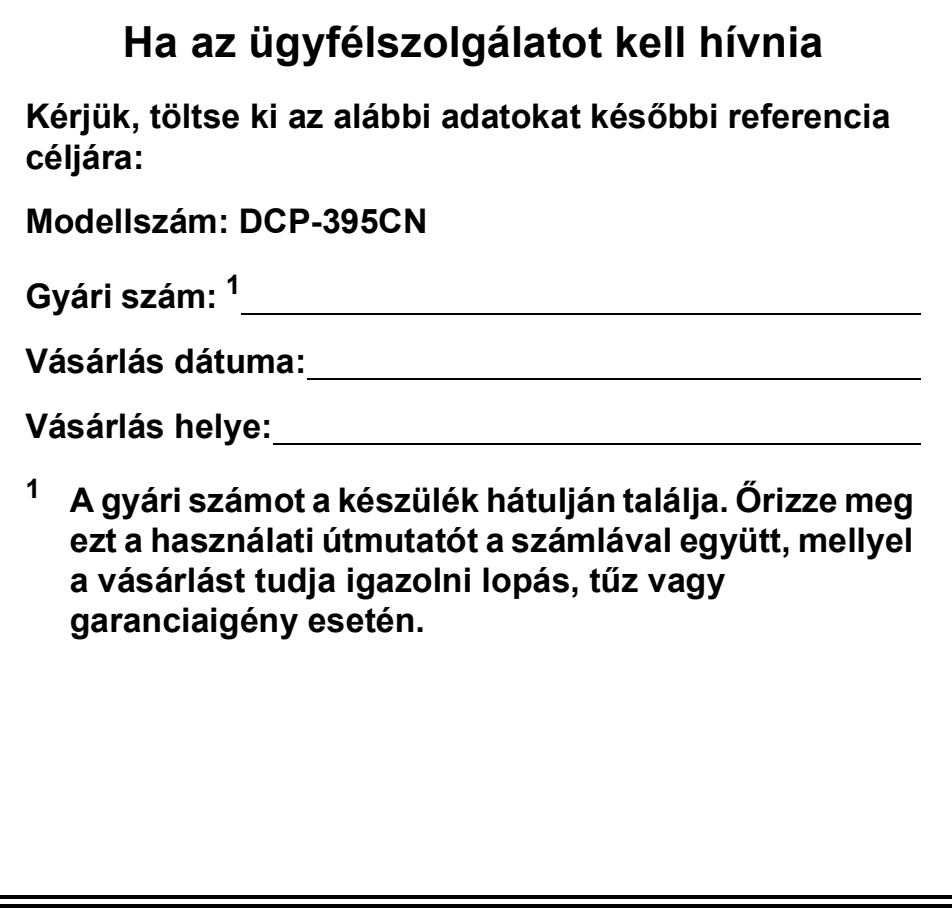

# **Összeállítási és kiadási értesítés**

A kézikönyv összeállítása és kiadása a Brother Industries, Ltd. felügyelete mellett történt, a termék legfrissebb leírásai és specifikációi alapján.

A kézikönyv tartalma és a termék specifikációi előzetes értesítés nélkül módosulhatnak.

A Brother fenntartja magának a jogot arra, hogy az itt megadott specifikációkat és anyagokat értesítés nélkül módosítsa, és semmilyen felelősséget nem vállal az itt szereplő anyagokra hagyatkozás miatt bekövetkező (akár közvetett) károkért, egyebek mellett ideértve a nyomdai és a kiadvánnyal kapcsolatos egyéb hibákat.

# **EK megfelelőségi nyilatkozat**

# brother

#### **EC Declaration of Conformity**

Manufacturer Brother Industries, Ltd. 15-1, Naeshiro-cho, Mizuho-ku, Nagoya 467-8561, Japan

Plant

Brother Industries (Shenzhen) Ltd. G02414-1, Baochangli Bonded Transportation Industrial Park, Baolong Industrial Estate, Longgang District, Shenzhen 518116, Gung Dong, China

Herewith declare that:

Products description : Copier Printer : DCP-395CN **Model Name** 

is in conformity with provisions of the Directives applied : Low Voltage Directive 2006/95/EC and the Electromagnetic Compatibility Directive 2004/108/EC.

Standards applied: Harmonized: Safety EN60950-1:2006

> ${\rm EMC}$ EN55022: 2006 +A1: 2007 Class B EN55024: 1998 +A1: 2001 +A2: 2003 EN61000-3-2: 2006 EN61000-3-3: 1995 +A1: 2001 +A2:2005

Year in which CE marking was first affixed : 2009

Issued by

: Brother Industries, Ltd.

: 19th June, 2009

Place

Signature

Date

: Nagoya, Japan Junji Shiota

**General Manager** Quality Management Dept.

### **EK megfelelőségi nyilatkozat**

Gyártó Brother Industries, Ltd. 15-1, Naeshiro-cho, Mizuho-ku, Nagoya 467-8561, Japán

Gyártelep Brother Industries (Shenzhen) Ltd. G02414-1, Baochangli Bonded Transportation Industrial Park, Baolong Industrial Estate, Longgang District, Shenzhen 518116, Gung Dong, China

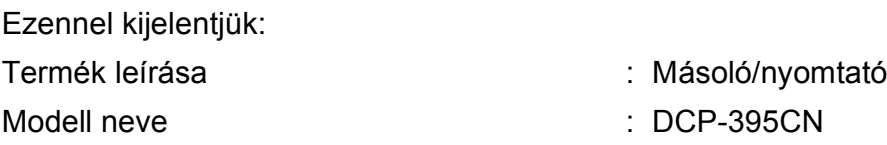

megfelel az alkalmazott Irányelvek rendelkezéseinek: Kisfeszültségű irányelv (Low Voltage Directive) 2006/95/EK és az Elektromágneses kompatibilitás irányelve (Electromagnetic Compatibility Directive) 2004/108/EK.

Alkalmazott szabványok:

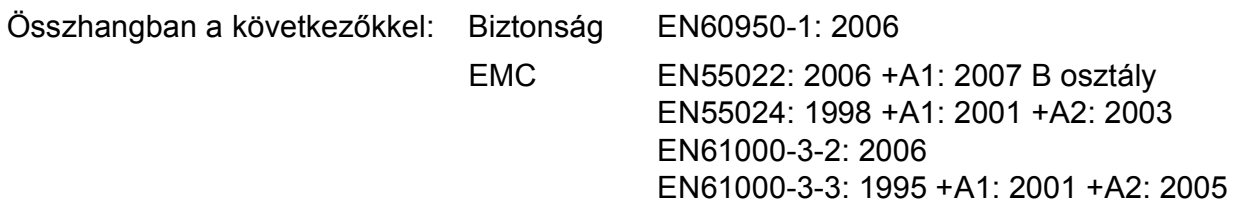

A CE-jelzés alkalmazásának legelső éve: 2009

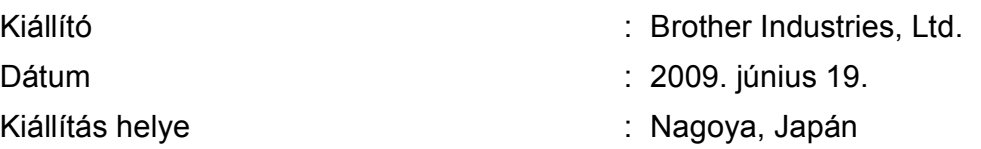

# Tartalomjegyzék

# I. bekezdés Általános

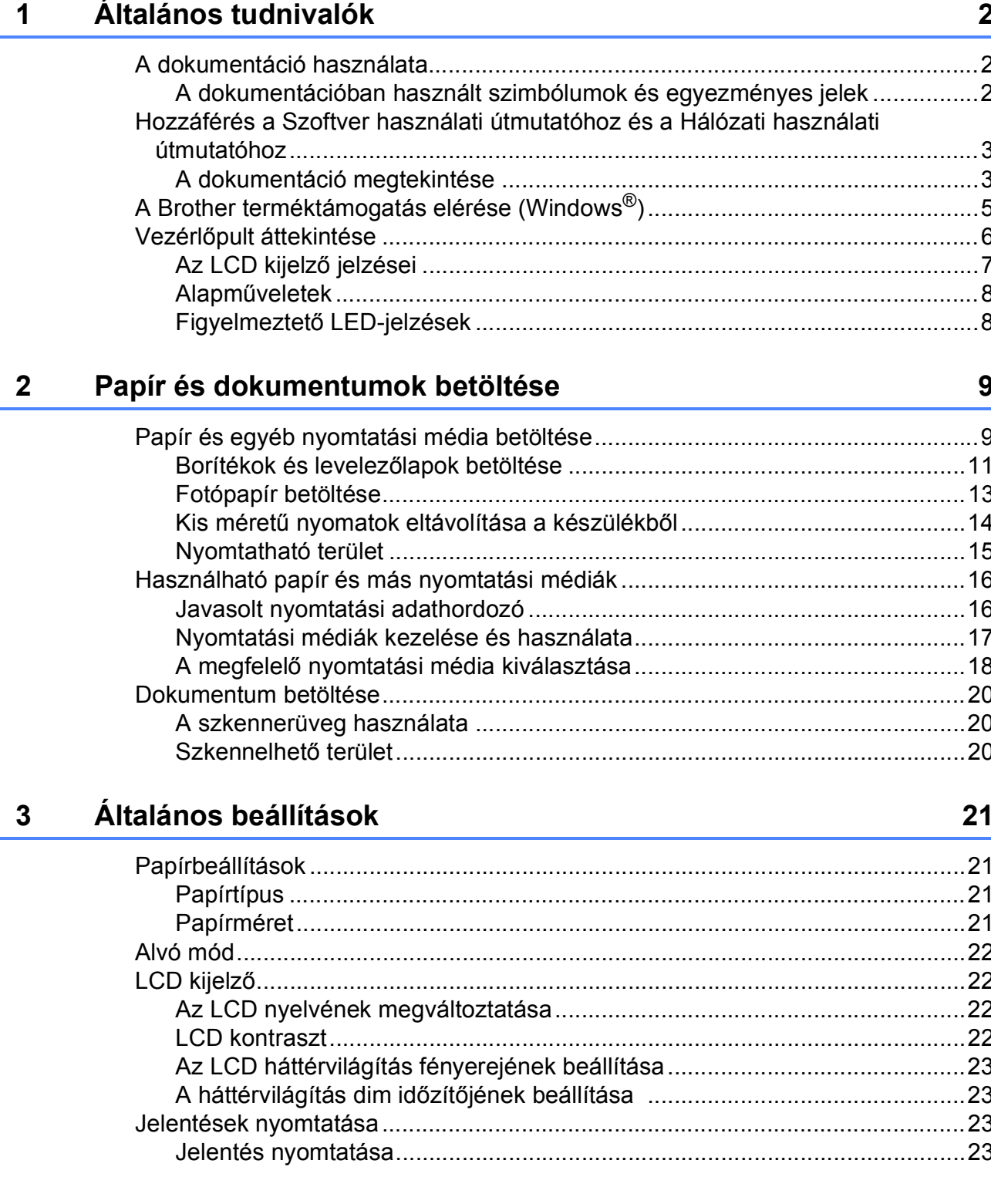

# **[II. bekezdés Másolás](#page-34-0)**

### **[4 Másolatok készítése 26](#page-35-0)** [Másolás ...............................................................................................................26](#page-35-1) [Egyetlen másolati példány készítése ............................................................26](#page-35-2) [Több másolati példány készítése ..................................................................26](#page-35-3) [Másolás leállítása..........................................................................................26](#page-35-4) [Másolási beállítások ............................................................................................26](#page-35-5) Másolási sebesség és minő[ség módosítása.................................................27](#page-36-0) [Másolt képek nagyítása vagy kicsinyítése.....................................................28](#page-37-0) "N az 1-ben" (több oldal egy lapon) másolatok vagy poszter készítése (Oldaltördelés)...........................................................................................29 Fényerő [és kontraszt beállítása ....................................................................30](#page-39-0) [Festéktakarékos mód ....................................................................................31](#page-40-0) Papírral kapcsolatos lehető[ségek..................................................................31](#page-40-1) [Könyv másolás ..............................................................................................32](#page-41-0) [Vízjel másolás ...............................................................................................33](#page-42-0) [Beállítások új alapértelmezésként történ](#page-43-0)ő megadása...................................34 [A gyári alapértelmezett beállítások visszaállítása .........................................34](#page-43-1)

# **[III. bekezdés Közvetlen nyomtatás](#page-44-0)**

### **5 Fényképek nyomtatása memóriakártyáról vagy [USB Flash memóriáról 36](#page-45-0)**

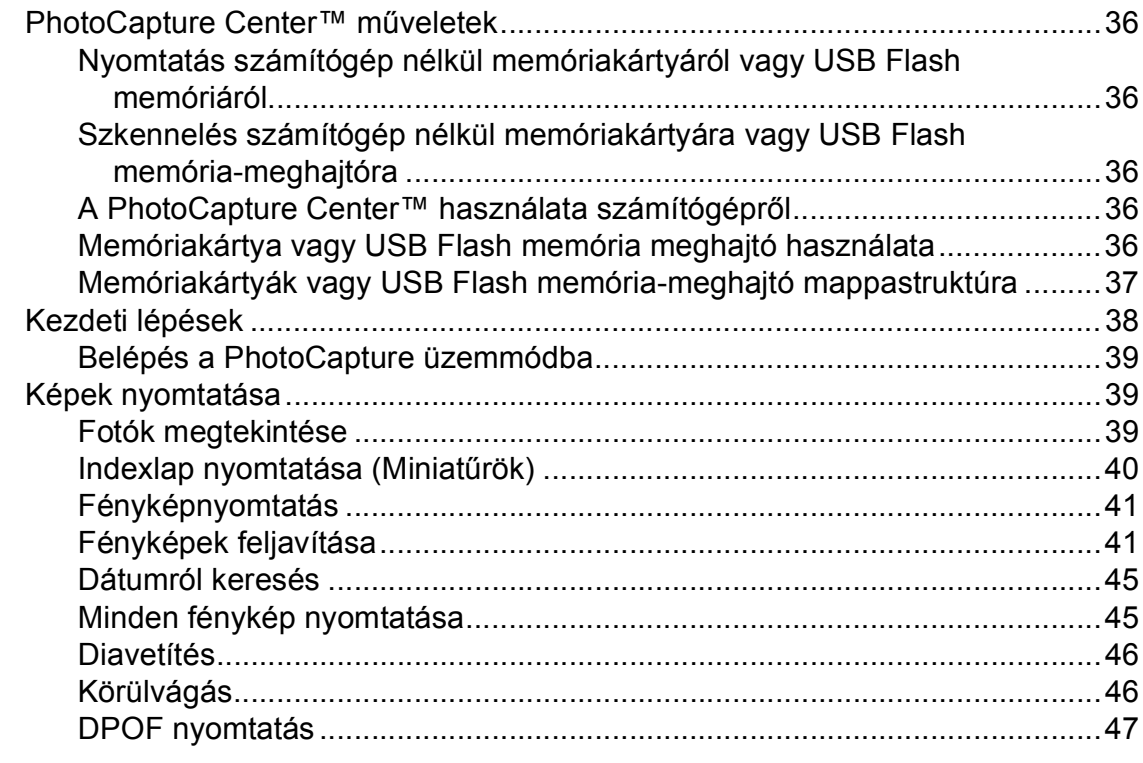

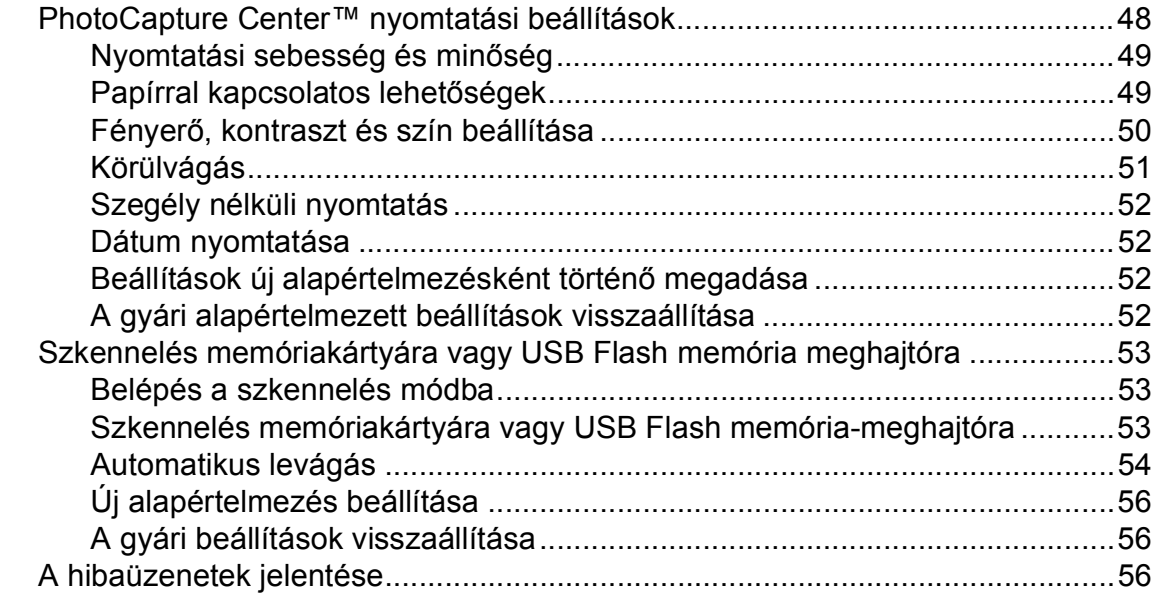

# **[6 Fotók nyomtatása fényképez](#page-66-0)őgépről 57**

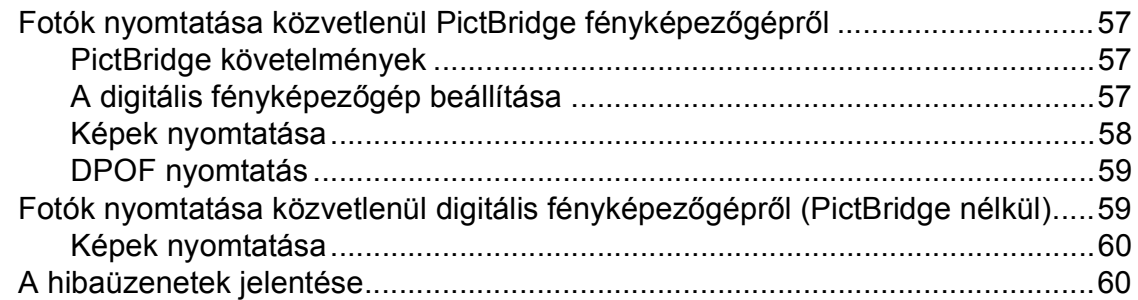

# **[IV. bekezdés Szoftver](#page-70-0)**

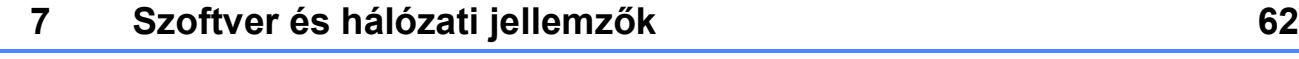

# **[V. bekezdés Függelékek](#page-72-0)**

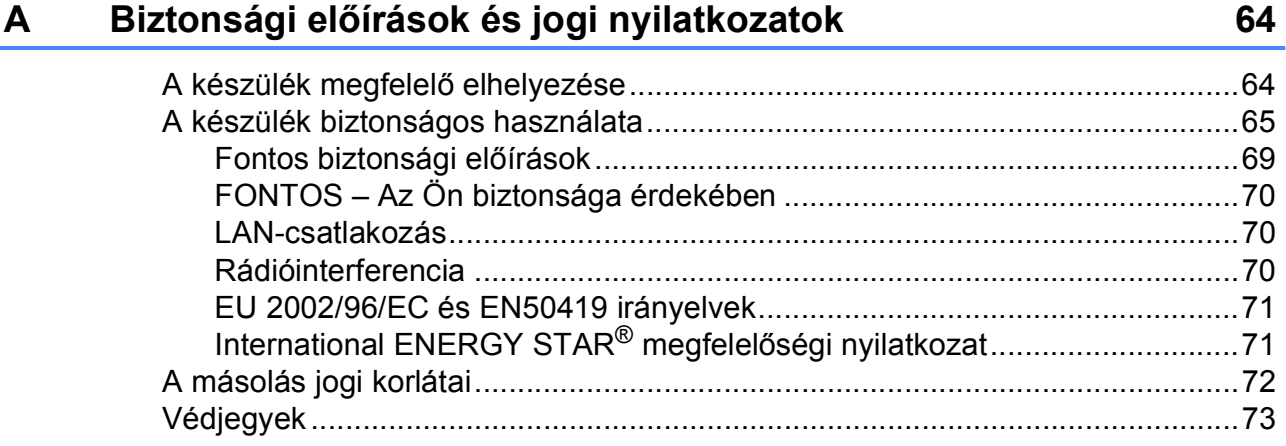

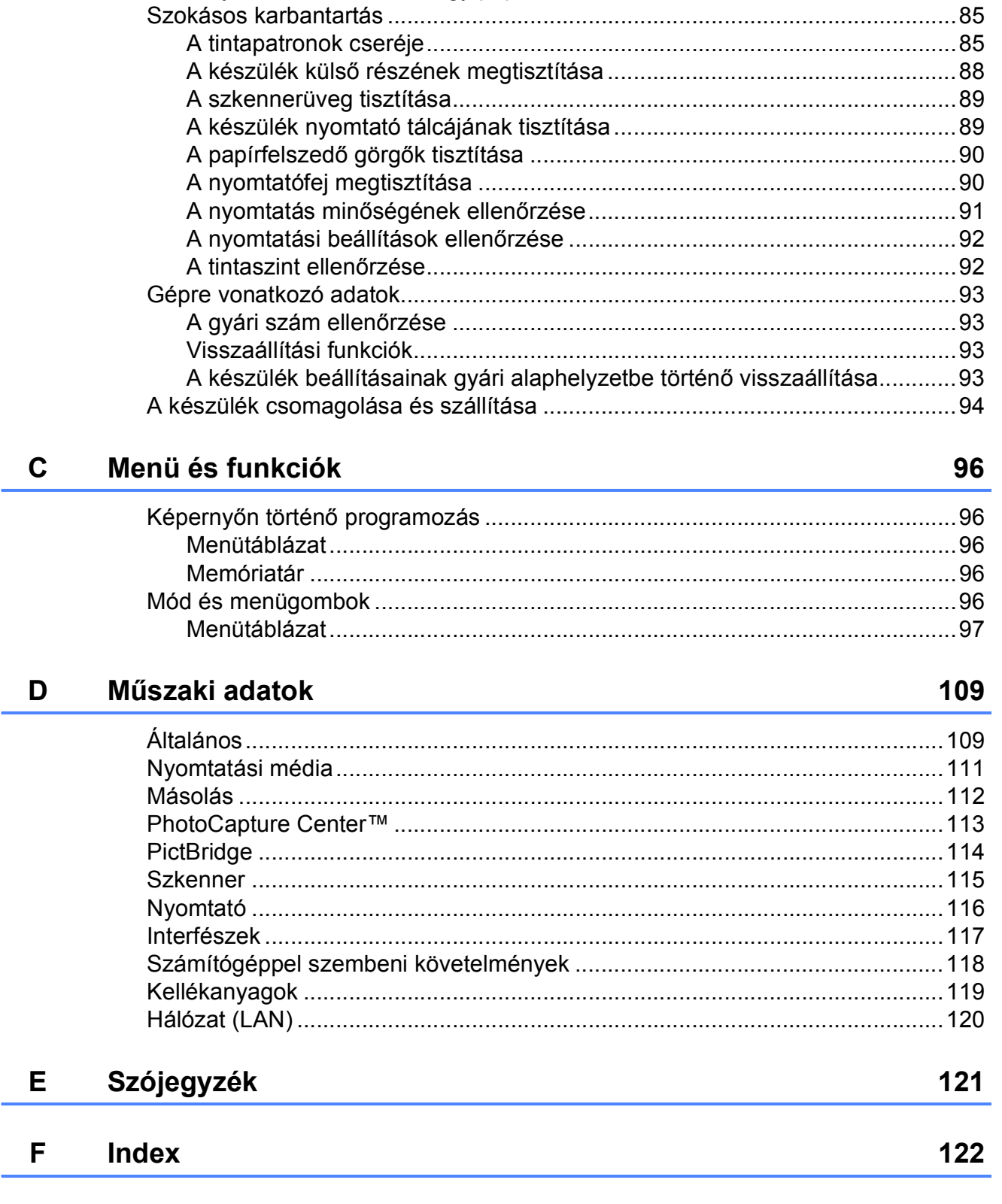

#### Hibaelhárítás és szokásos karbantartás  $\mathbf{B}$

74

# **I. bekezdés**

# <span id="page-10-0"></span>**Általános <sup>I</sup>**

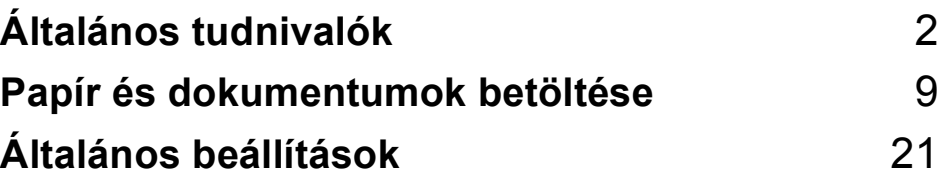

**1**

# <span id="page-11-0"></span>**Általános tudnivalók <sup>1</sup>**

# <span id="page-11-1"></span>**A dokumentáció használata <sup>1</sup>**

Köszönjük Önnek, hogy Brother terméket vásárolt! Ez a dokumentáció segít Önnek abban, hogy a lehető legtöbbet hozza ki az Ön által megvásárolt termékből.

### <span id="page-11-2"></span>**A dokumentációban használt szimbólumok és egyezményes jelek <sup>1</sup>**

A dokumentációban a következő szimbólumok és egyezményes jelek szerepelnek.

- **Félkövér** A félkövér speciális gombot jelöl a készülék vezérlőpultján, vagy a számítógép képernyőjén.
- *Dőlt betű* A dőlt betűstílus fontos információk kiemelésére szolgál, vagy kapcsolódó témákhoz irányítja a felhasználót.
- Courier  $N \in W$ A Courier New betűtípus a készülék LCD-kijelzőjén megjelenő üzeneteket jelöli.

# **FIGYELEM**

A figyelmeztetések a lehetséges személyi sérülések elkerüléséhez nyújtanak útbaigazítást.

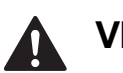

# **VIGYÁZAT**

Az elővigyázatosságra intő jelzések olyan eljárásokat jelölnek, amelyeket Önnek követnie vagy kerülnie kell ahhoz, hogy elkerülje a baleseteket vagy sérüléseket.

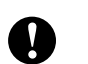

# **FONTOS**

Az elővigyázatosságra intő FONTOS jelzések olyan eljárásokat jelölnek, amelyeket Önnek követnie vagy kerülnie kell ahhoz, hogy a gép vagy más tárgyak károsodását elkerülhesse.

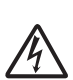

Az Áramütésveszély ikon áramütés lehetőségére figyelmeztet.

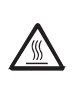

A Forró felület ikon arra figyelmeztet, hogy ne érintse meg a készülék forró részeit.

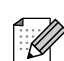

A Megjegyzésekben útmutatót talál a különböző helyzetek kezelésére, továbbá javaslatokat arra vonatkozóan, hogy az aktuális művelet hogyan használható más funkciókkal.

# <span id="page-12-0"></span>**Hozzáférés a Szoftver használati útmutatóhoz és a Hálózati használati útmutatóhoz <sup>1</sup>**

Ez a Használati útmutató nem tartalmazza a készülékkel kapcsolatos összes információt, ideértve a nyomtató, a szkenner és a hálózat speciális funkcióinak részletes leírását. Ha szívesen tudna meg többet ezekről a műveletekről, olvassa el a CD-ROM-on található **Szoftver használati útmutató** és **Hálózati használati útmutató** című kézikönyveket.

# <span id="page-12-1"></span>**A dokumentáció megtekintése <sup>1</sup>**

### **A dokumentáció megtekintése (Windows®) <sup>1</sup>**

A dokumentáció megtekintéséhez a **Start** menüben a programcsoportból válassza ki a **Brother**, **DCP-XXXX** pontot (ahol az XXXX a modell neve), majd válassza ki a **Felhasználói kézikönyvek HTML formátumban** pontot.

Ha még nem telepítette a szoftvert, az alábbi utasítások alapján találhatja meg a dokumentációt:

a Kapcsolja be a számítógépet. Helyezze be a Brother CD-ROM lemezt a CD-ROM meghajtóba.

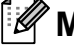

### **Megjegyzés**

Ha a Brother képernyő nem jelenik meg automatikusan, akkor a **Sajátgép (Számítógép)** belül kattintson duplán a CD-ROM ikonjára, majd a **start.exe** lehetőségre.

- **2** Ha megielenik a modellnevet tartalmazó képernyő, kattintson a modell nevére.
	- Ha megjelenik a nyelvi képernyő, kattintson a nyelvre. A CD-ROM főmenüje jelenik meg.

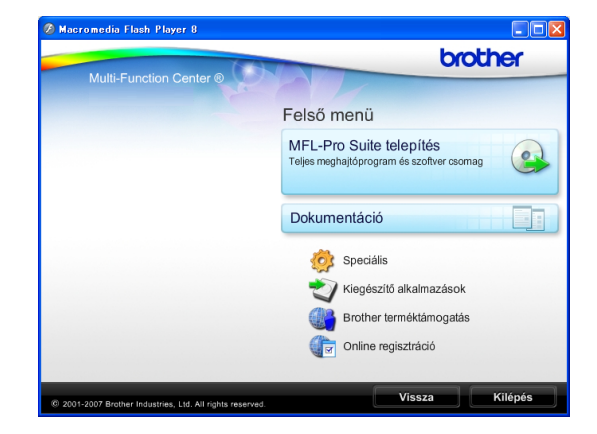

- d Kattintson a **Dokumentáció** elemre.
- Kattintson az olvasni kívánt dokumentációra.
	- **HTML dokumentumok**: **Használati útmutató**, **Szoftver használati útmutató** és **Hálózati használati útmutató** HTML formátumban.

Ezt a formátumot javasoljuk a számítógépen történő megtekintéshez.

 **PDF dokumentumok**: **Használati útmutató** különálló műveletekhez **Szoftver használati útmutató** és **Hálózati használati útmutató** PDF formátumban.

Ezt a formátumot javasoljuk a kézikönyvek nyomtatásához. Kattintson ide, ha szeretne a Brother ügyfélszolgálati központ portáljára lépni, ahol megtekintheti vagy letöltheti a PDF dokumentumokat. (Internet elérés és PDF-olvasó szoftver szükséges.)

### **Hogyan találja meg a szkennelési utasításokat <sup>1</sup>**

Dokumentumok szkenneléséhez több lehetőség közül választhat. Az utasításokat az alábbiak szerint keresheti elő:

#### **Szoftver használati útmutató**

- *Szkennelés* (Windows® 2000 Professional/Windows® XP és Windows Vista® esetén)
- ControlCenter3 (Windows® 2000 Professional/Windows® XP és Windows Vista® esetén)
- *Hálózati szkennelés*

#### **Scansoft™ PaperPort™ 11SE OCRismertetőkkel**

■ A teljes ScanSoft™ PaperPort™ 11SE OCR-ismertetővel megtekinthető a ScanSoft™ PaperPort™ 11SE súgójának kiválasztásával.

### **A dokumentáció megtekintése (Macintosh) <sup>1</sup>**

 $\blacksquare$  Kapcsolja be a Macintosh számítógépet. Helyezze be a Brother CD-ROM-ot a CD-ROM-meghajtóba. Megjelenik a következő ablak.

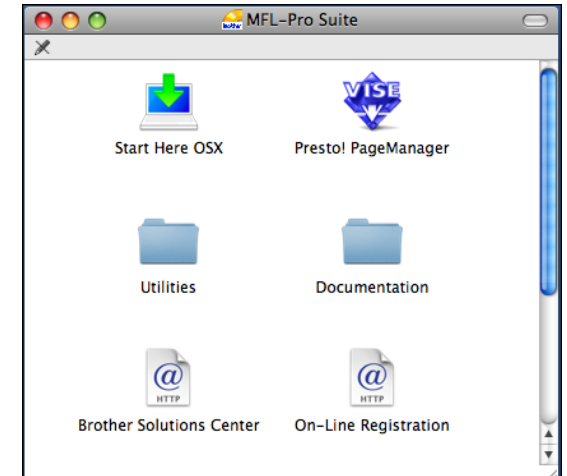

- b Kattintson kétszer a **Documentation (Dokumentáció)** ikonra.
- **3** Kattintson kétszer a nyelvi mappára.
- Kattintson kétszer a top.html fájlra a **Használati útmutató**, **Szoftver használati útmutató** és a **Hálózati használati útmutató** HTML formátumban való megtekintéséhez.

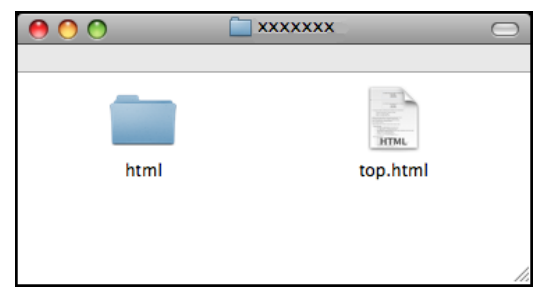

- Kattintson az olvasni kívánt dokumentációra.
	- **Használati útmutató**
	- **Szoftver használati útmutató**
	- **Hálózati használati útmutató**

### **Hogyan találja meg a szkennelési utasításokat <sup>1</sup>**

Dokumentumok szkenneléséhez több lehetőség közül választhat. Az utasításokat az alábbiak szerint keresheti elő:

#### **Szoftver használati útmutató**

- *Szkennelés* (Mac OS X 10.3.9 - 10.5.x)
- ControlCenter2 (Mac OS X 10.3.9 - 10.5.x)
- *Hálózati szkennelés* (Mac OS X 10.3.9 - 10.5.x)

#### **Presto! PageManager Használati útmutató**

■ A teljes Presto! PageManager használati útmutató megtekinthető a Presto! PageManager alkalmazásban a súgó kiválasztásával.

# <span id="page-14-0"></span>**A Brother terméktámogatás elérése (Windows®) <sup>1</sup>**

A Brother CD-ROM-on megtalálhatja az összes szükséges elérhetőséget, mint például a Webes támogatás (Brother Ügyfélszolgálati Központ) kapcsolati adatait.

 Kattintson a főmenü **Brother terméktámogatás** elemére. Megjelenik a következő képernyő:

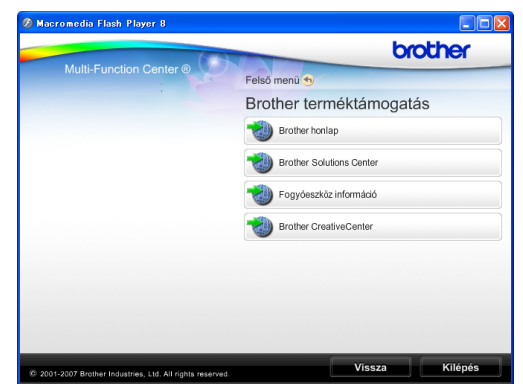

- A weblapunk eléréséhez (<http://www.brother.com>), kattintson a **Brother honlap** elemre.
- A legfrissebb hírekért és termékinformációkért ([http://solutions.brother.com\)](http://solutions.brother.com), kattintson a **Brother Solutions Center** elemre.
- $\blacksquare$  Ha eredeti Brother alkatrészekért látogatja meg a weblapot ([http://www.brother.com/original/\)](http://www.brother.com/original/), kattintson a **Fogyóeszköz információ** elemre.
- INGYENES fotókért és nyomtatható letöltések eléréséhez kattintson a **Brother CreativeCenter** elemre: (<http://www.brother.com/creativecenter/>).
- A főmenühöz való visszatéréshez kattintson a **Vissza** gombra, vagy ha befejezte, kattintson a **Kilépés** gombra.

# <span id="page-15-0"></span>**Vezérlőpult áttekintése <sup>1</sup>**

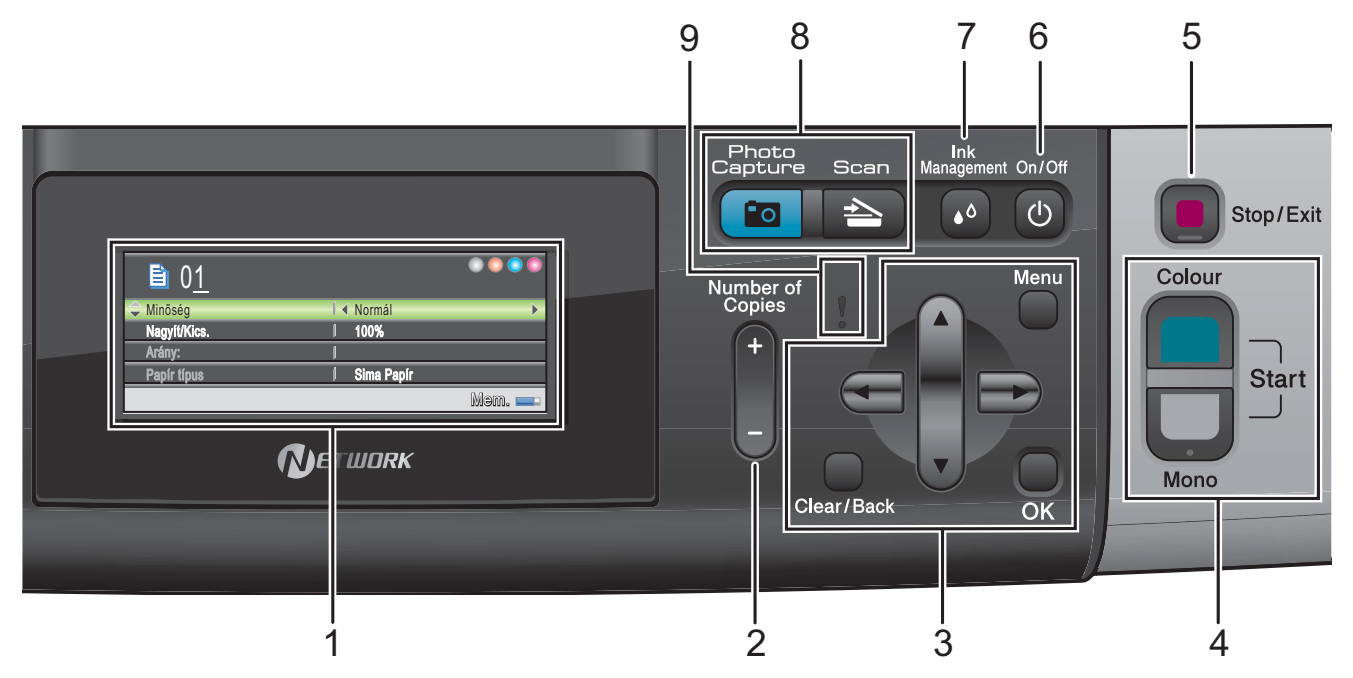

#### **1 LCD (folyadékkristályos kijelző)**

A képernyőn kijelzett üzenetek segítenek Önnek, hogy beállítsa és használja a készülékét.

Emellett beállíthatja az LCD kijelző szögét, ha felemeli azt.

#### **2 Number of Copies (Másolatok száma)** Ezzel a billentyűvel beállítható, hogy egyszerre több másolat készüljön.

#### **3 Menügombok:**

#### ■ **4** vagy  $\blacktriangleright$

Nyomja le a menüszinten való visszafelé vagy előrefelé mozgáshoz.

Emellett nyomja le az opciók kiválasztásához is.

■ **A** vagy ▼

Nyomja meg, hogy a menük és opciók között mozoghasson.

- **Clear/Back (Törlés/Vissza)** Nyomja meg az előző menüszintre való
	- visszatéréshez.

#### **Menu (Menü)**

Lehetővé teszi a főmenübe való belépést a készülék programozásához.

**OK**

Egy beállítás kiválasztását teszi lehetővé.

#### **4 Indítógombok:**

**Colour Start (Színes Start)** 

Lehetővé teszi színes másolatok készítését. Képbeolvasást is kezdeményezhet (színes vagy mono üzemmódban, a ControlCenter szoftver szkennelési beállításaitól függően).

# **Mono Start**

Lehetővé teszi monokróm másolatok készítését. Képbeolvasást is kezdeményezhet (színes vagy mono üzemmódban, a ControlCenter szoftver szkennelési beállításaitól függően).

#### **5 Stop/Exit (Stop/Kilépés)**

Egy adott művelet leállítására vagy egy menüből való kilépésre szolgál.

#### **6 On/Off (Be/Ki)**

A készülék be- és kikapcsolására szolgál. Ha a készüléket kikapcsolja, az a nyomtatási minőség fenntartása érdekében időszakosan még megtisztítja majd a nyomtatófejet. A nyomtatófej élettartamának meghosszabbítása, a tintapatron leggazdaságosabb használata, és a nyomtatási minőség fenntartása érdekében a készüléknek mindig csatlakoznia kell az elektromos hálózathoz.

#### **7 Ink Management (Tinta vezérlő)**

Lehetővé teszi a nyomtatófej megtisztítását, a nyomtatás minőségének és a rendelkezésre álló tinta mennyiségének az ellenőrzését.

#### **8 Mód gombok:**

### Scan (Szkennel)

Lehetővé teszi a Szkennelés üzemmódba való belépést.

#### **Photo Capture**

A PhotoCapture Center™ üzemmódba léphet be vele.

#### **9 Figyelmeztető LED**

Narancssárgára vált és villog, ha az LCD hibát jelez, vagy fontos állapotra vonatkozó jelzést küld.

# <span id="page-16-0"></span>**Az LCD kijelző jelzései <sup>1</sup>**

Az LCD kijelző a készülék üzemmódját, az aktuális beállításokat és a rendelkezésre álló tinta mennyiségét mutatja.

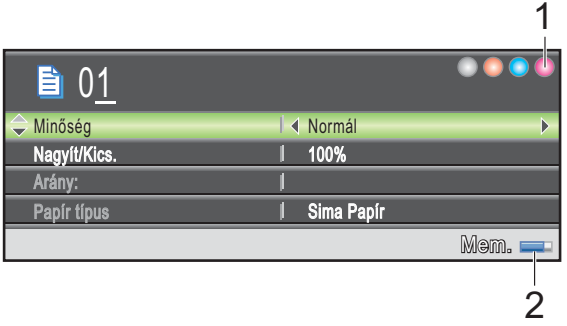

#### **1 Tintaszint jelző**

Mutatja a rendelkezésre álló tinta mennyiségét.

**2 Memóriaállapot**

Lehetővé teszi a készülékben még használható memóriamennyiség megtekintését.

# <span id="page-17-0"></span>**Alapműveletek <sup>1</sup>**

A következő lépések azt mutatják, hogy hogyan kell módosítani egy beállítást a készüléken. Ebben a példában a papírtípus beállítása módosul Sima Papír értékről Tintasu. Papír értékre.

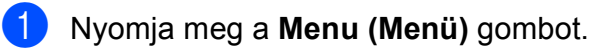

**b** Használja a **∆** vagy a **▼** gombot a Ált. beáll. opció kiválasztásához.

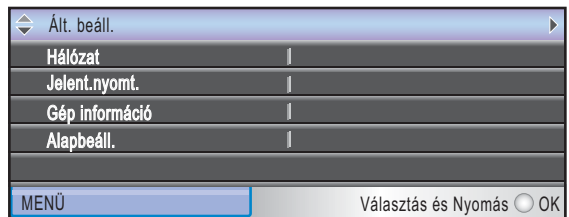

Nyomja meg az **OK** gombot.

**3** Használja a **▲** vagy a ▼ gombot a Papír típus opció kiválasztásához.

4 Használja a **∢** vagy a ▶ gombot a Tintasu. Papír opció kiválasztásához. Nyomja meg az **OK** gombot. Láthatja a jelenlegi beállítást az LCD-n:

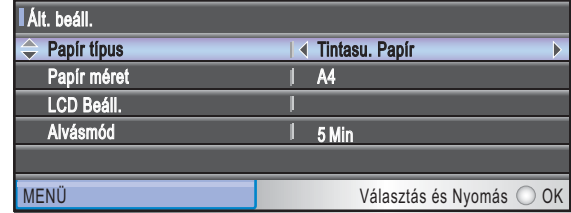

5 Nyomja meg a **Stop/Exit (Stop/Kilépés)** gombot.

# <span id="page-17-1"></span>**Figyelmeztető LED-jelzések <sup>1</sup>**

A Figyelmeztető LED (fénykibocsátó dióda) egy fényforrás, amely a készülék állapotát mutatja, a táblázatban látható módon.

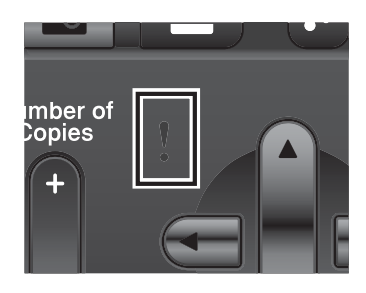

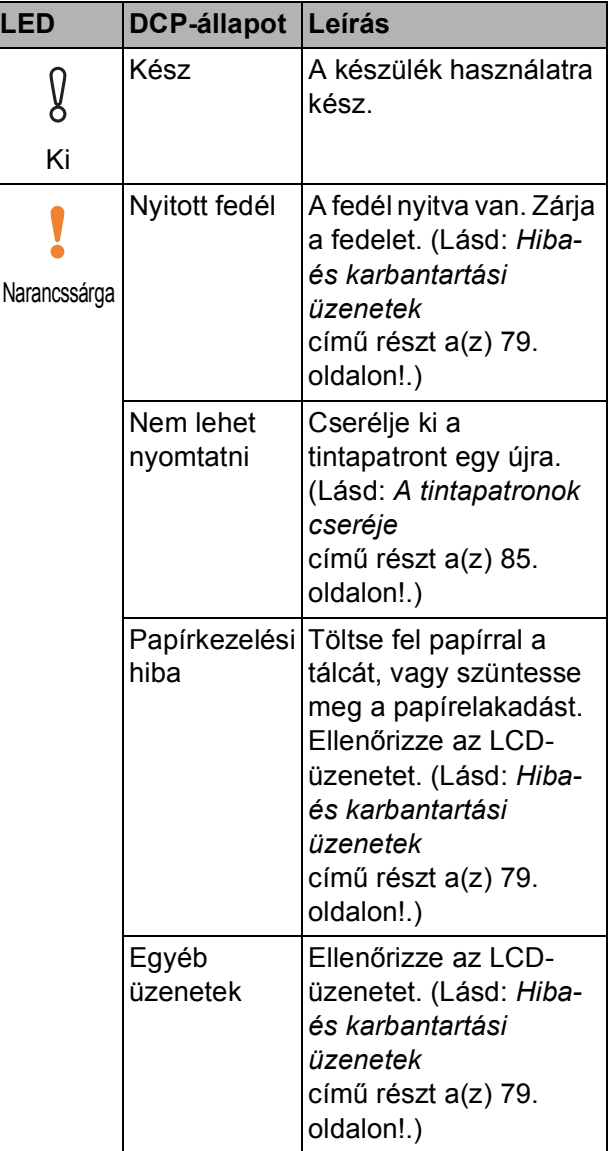

# <span id="page-18-0"></span>**2 Papír és dokumentumok betöltése <sup>2</sup>**

# <span id="page-18-1"></span>**Papír és egyéb nyomtatási média betöltése <sup>2</sup>**

# **Megjegyzés**

A Fénykép (10 × 15 cm) vagy Fénykép L (89 × 127 mm) papírra való nyomtatáskor a fotó papírtálcát kell használni. (Lásd: *[Fotópapír betöltése](#page-22-1)* című [részt a\(z\) 13. oldalon!.](#page-22-1))

**1** Ha a papírtartó csappantyúja nyitva van, zárja le, majd zárja be a papírtartót. Teljesen húzza ki a papírtálcát a készülékből.

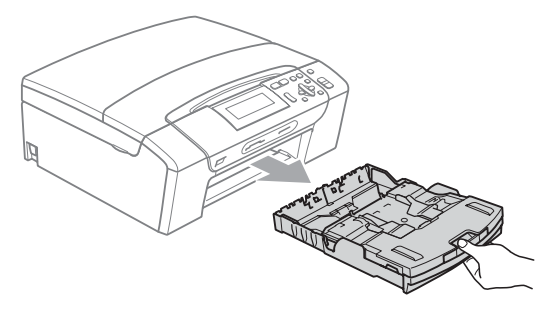

Emelje fel a kimeneti papírtálca fedelét (1).

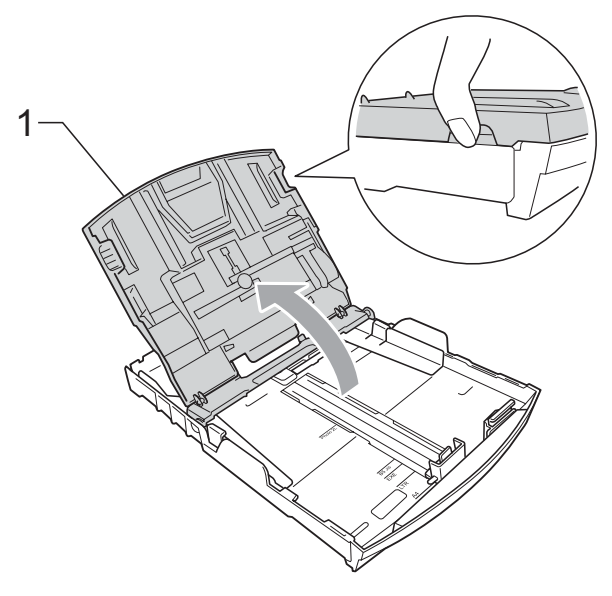

Mindkét kezével nyomja le és csúsztassa az oldalsó papírvezetőket (1) és a hosszanti papírvezetőt (2) a papír méretének megfelelően. Bizonyosodjon meg arról, hogy az oldalsó papírvezetők (1) és a hosszanti papírvezetők (2) háromszög alakú jelei (3) egy vonalban vannak-e a használandó papírméret jelével.

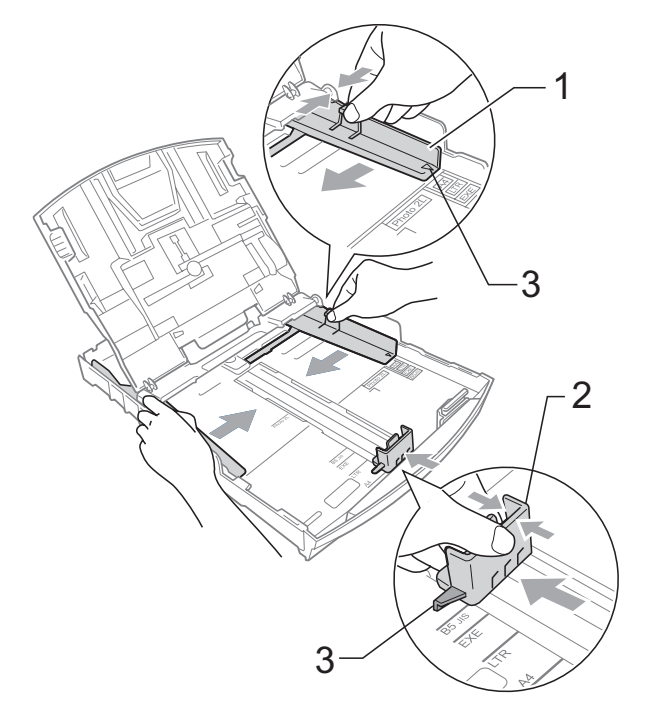

### **Megjegyzés**

Ha Legal méretű papírt használ, tartsa lenyomva a papírvezetők kioldó gombját (1) mialatt kicsúsztatja a papírtálca elejét.

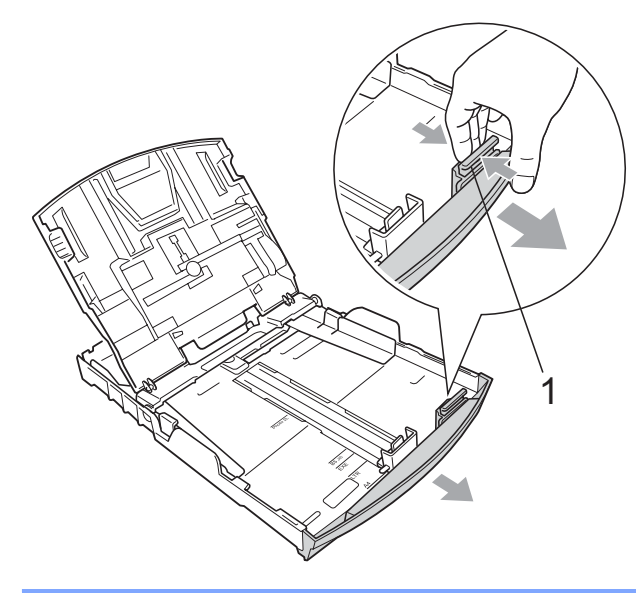

4 A papírelakadás és a félreadagolás elkerülése érdekében alaposan pörgesse át a papírköteget.

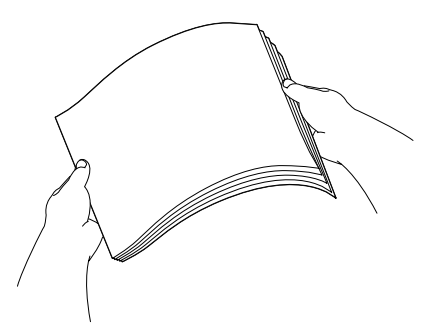

# **FONTOS**

Mindig ügyeljen arra, hogy a papír széle ne hajoljon fel.

**6** Óvatosan helyezze a papírt a papírtálcába, a nyomtatási oldalával lefelé, a felső szélével előre. Győződjön meg róla, hogy a papíradagoló tálcában található papír sima.

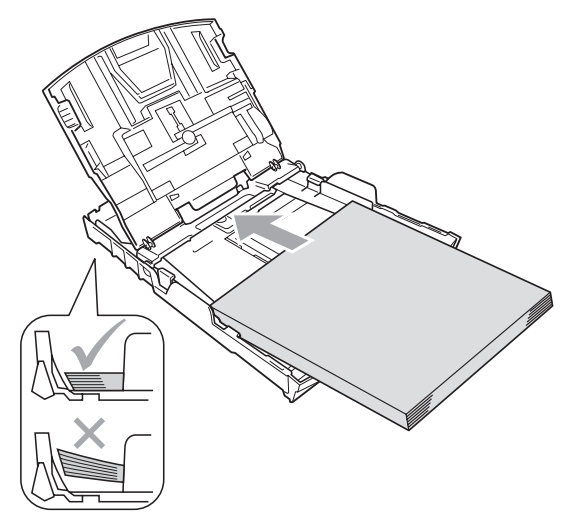

#### **FONTOS**  $\mathbf \Omega$

Ügyeljen rá, hogy a papírlapot ne csúsztassa be túlságosan, mivel a tálca másik végén levő éle megemelkedhet, és adagolási problémákat okozhat.

6 Két kézzel igazítsa finoman a papírhoz az oldalsó papírvezetőket (1). Ellenőrizze, hogy az oldalsó papírvezetők hozzáérnek-e a papír széleihez.

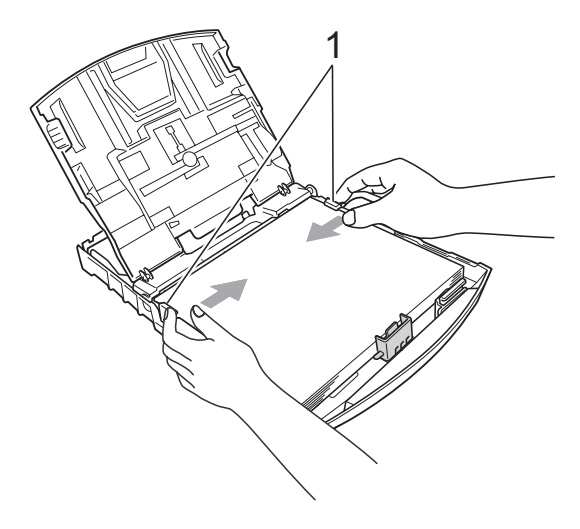

Zárja be a kimeneti papírtálca fedelét.

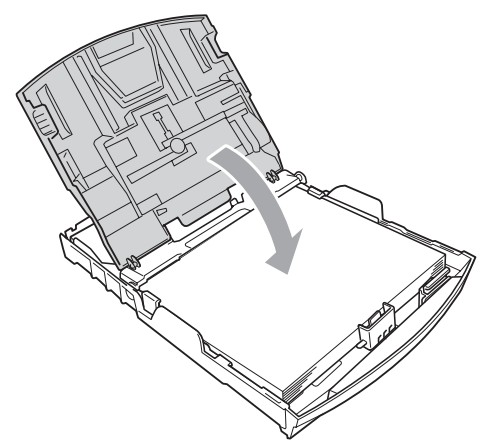

**8** Lassan nyomja vissza a papírtálcát a készülékbe.

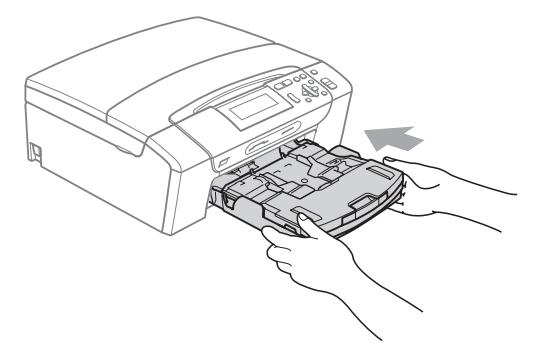

<sup>9</sup> A papírtálcát a helyén tartva húzza ki kattanásig a papírtámaszt  $($ 1)) és hajtsa ki a papírtartó szárnyat  $(2)$ ).

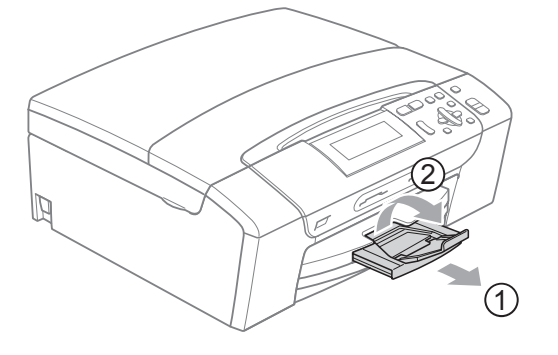

# **FONTOS**

Legal méretű papír esetén NE használja a papírtartó szárnyat.

### <span id="page-20-0"></span>**Borítékok és levelezőlapok betöltése <sup>2</sup>**

### **A borítékokról <sup>2</sup>**

80 - 95 g/m<sup>2</sup> súlyú borítékokat használion.

**2**

■ Egyes borítékok esetén a programban be kell állítani a margókat. Sok boríték nyomtatása előtt végezzen próbanyomtatást.

#### **FONTOS**  $\mathbf \Omega$

Az alábbi típusú borítékokat NE használja, mert azok esetén gondok lesznek a papír adagolásával:

- Ezek bő kialakítású borítékok.
- Amelyek dombornyomásúak (kiemelkedő írás van rajtuk).
- Amelyek kapcsosak vagy tűzöttek.
- Amelyek belseje előnyomott.

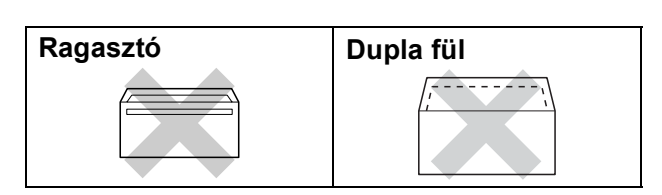

Esetenként gondot okozhat a papíradagolás, melynek oka a használt boríték vastagsága, mérete vagy a visszahajtás alakja.

### **Borítékok és levelezőlapok betöltése <sup>2</sup>**

**1** A borítékok vagy a levelezőlapok sarkait és oldalait adagolás előtt próbálja meg teljesen kisimítani.

# **FONTOS**

Ha borítékokból vagy levelezőlapokból egyszerre többet húz be a készülék, mindig csak egy borítékot vagy levelezőlapot helyezzen a papírtálcára.

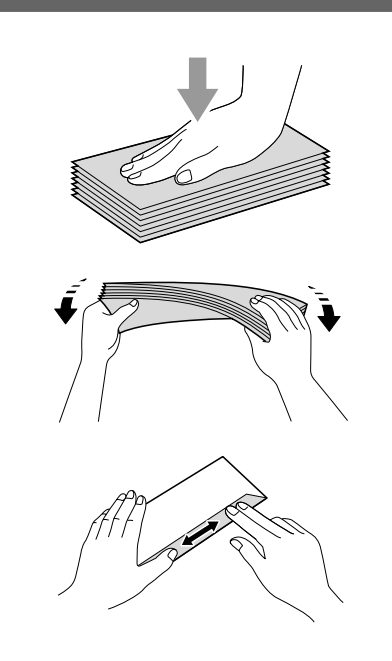

**2** A borítékot vagy levelezőlapot a címzéses oldalával lefelé és a felső szélével (a boríték tetejével) előre helyezze a papírtálcába. Mindkét kezével csúsztassa el az oldalsó papírvezetőket (1) és a hosszanti papírvezetőket (2) a boríték vagy levelezőlap méretének megfelelően.

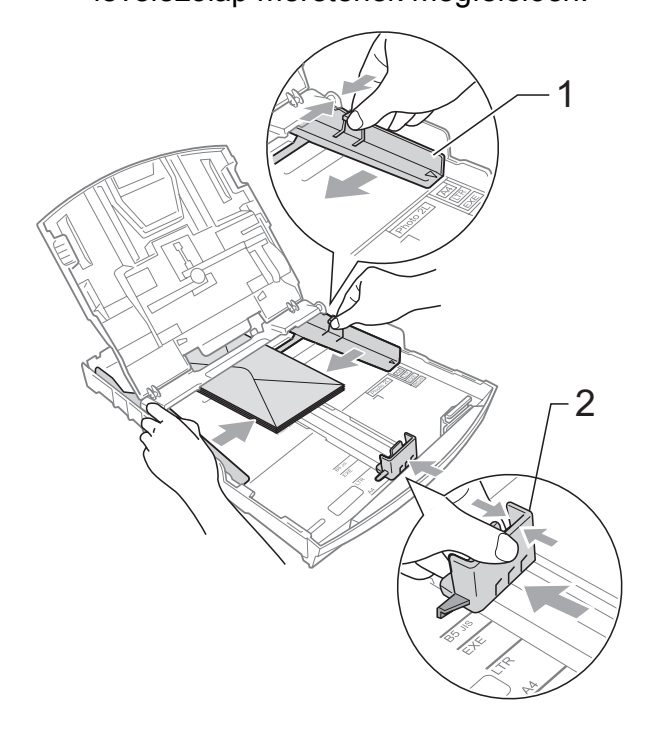

### **Ha gondja támadt a borítékok nyomtatásával, próbálkozzék az alábbiakkal: <sup>2</sup>**

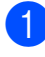

**a Nyissa fel a boríték füleit.** 

b Helyezze a borítékot a papírtálcára a címoldalával lefelé úgy, hogy az ábrán látható módon pozicionálja a boríték füleit.

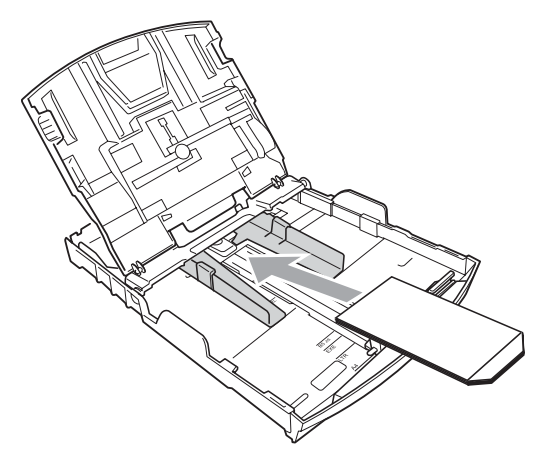

**3** Az alkalmazásban állítsa be a méretet és a margót.

### <span id="page-22-1"></span><span id="page-22-0"></span>**Fotópapír betöltése <sup>2</sup>**

Fénykép (10  $\times$  15 cm) és Fénykép L (89  $\times$  127 mm) papírra való nyomtatáshoz használja a fotópapír adagolót, amely a papírtálca fedelének tetejére van szerelve. A fotópapírtálca használatakor nem kell kivenni a papírt az alatta levő tálcából.

**1** A jobb mutató és hüvelykujjával nyomja össze a kék fotópapír adagoló kioldása gombot (1) és tolja előre az adagolót addig, amíg a helyére nem kattan a fotónyomtatás pozícióban (2).

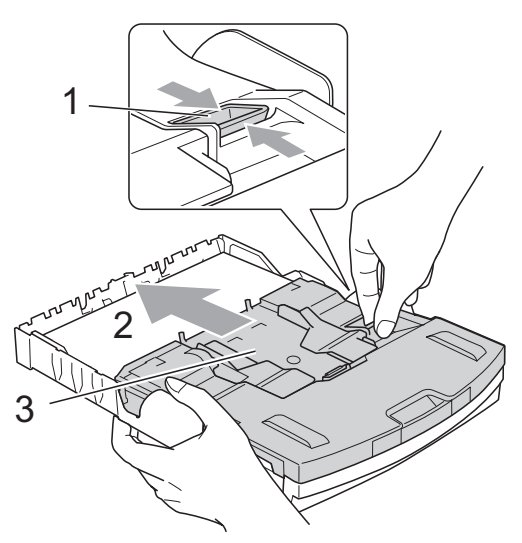

**3 Fotó papírtálca**

b Nyomja le és csúsztassa az oldalsó papírvezetőket (1) és a hosszanti papírvezetőt (2) a papír méretének megfelelően.

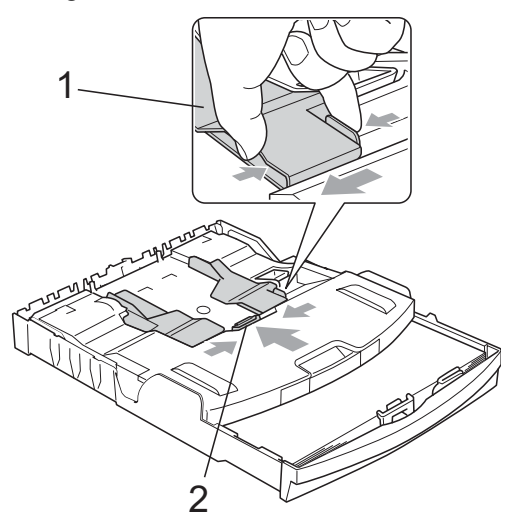

 $\overline{6}$  Helyezze a fotópapírt a fotó papírtálcára és óvatosan állítsa be az oldalsó papírvezetőket a papírnak megfelelően. Ellenőrizze, hogy az oldalsó papírvezetők hozzáérnek-e a papír széleihez. Győződjön meg róla, hogy a papíradagoló tálcában található papír sima.

## **Megjegyzés**

- Ügyeljen rá, hogy a papírlapot ne csúsztassa be túlságosan, mivel a tálca másik végén levő éle megemelkedhet, és adagolási problémákat okozhat.
- Mindig ügyeljen arra, hogy a papír széle ne hajoljon fel.
- 4 Amikor végzett a fényképek nyomtatásával, akkor állítsa vissza a fotó papírtálcát a *normál* nyomtatási pozícióba.

A jobb mutató- és hüvelykujjával nyomja össze a kék fotó papírtálca kioldása gombot (1) és húzza vissza a fotótálcát addig, amíg a helyére nem kattan a fotónyomtatás pozícióban (2).

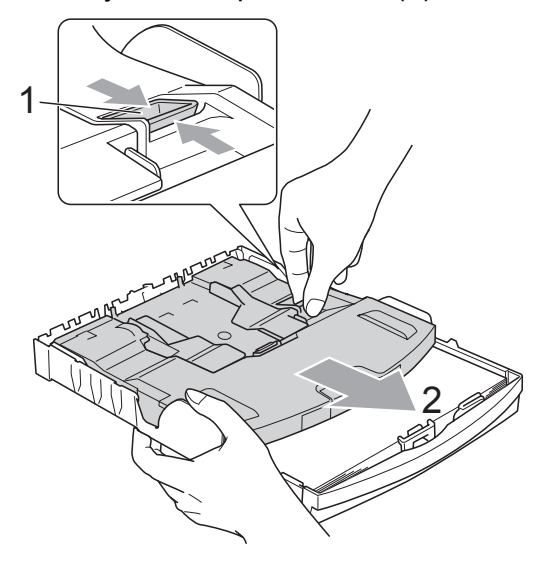

### <span id="page-23-0"></span>**Kis méretű nyomatok eltávolítása a készülékből <sup>2</sup>**

Ha a készülék kisméretű papírt ad ki a kimeneti papírtálcára, előfordulhat, hogy nem éri el. Ha a nyomtatás befejeződött, húzza ki a tálcát teljesen a készülékből.

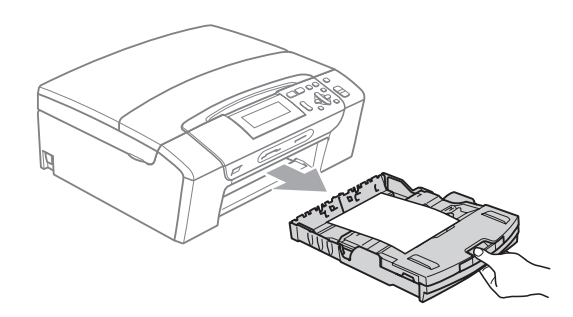

# <span id="page-24-0"></span>**Nyomtatható terület <sup>2</sup>**

A nyomtatási terület az éppen használt alkalmazástól függ. Az alábbi ábrán lévő számok a vágott lapokon és borítékokon lévő nem nyomtatható területeket mutatják. A készülék csak a besatírozott területen belül tud nyomtatni a vágott lapokon, ha a programban beállítható és be van kapcsolva a szegély nélküli nyomtatás.

(Lásd a *Nyomtatás* részt Windows®, vagy *Nyomtatás és faxolás* részt Macintosh rendszer esetén, a *Szoftver használati útmutató* kézikönyvében, a CD-lemezen.)

### Vágott papírlap **Borítékok**

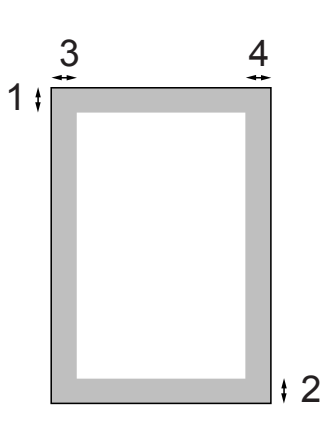

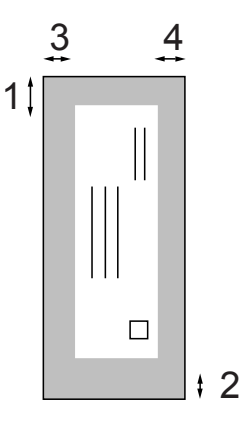

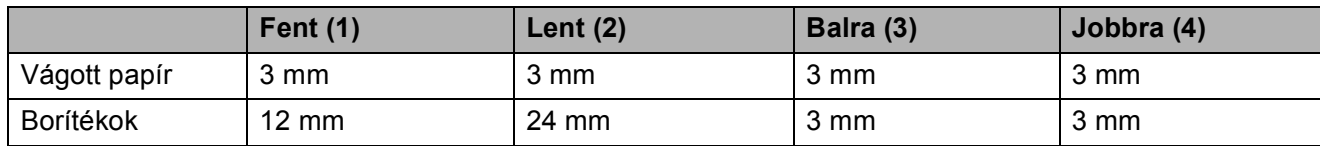

### **Megjegyzés**

Boríték esetén nem alkalmazható szegély nélküli nyomtatás.

# <span id="page-25-0"></span>**Használható papír és más nyomtatási médiák <sup>2</sup>**

A nyomtatási minőséget befolyásolja, hogy milyen papírfajtát használ a készülékben.

A megadott beállítások melletti legjobb nyomtatási minőség érdekében mindig a betöltendő papírnak megfelelő papírfajtát állítsa be.

Használhat sima papírt, tintasugaras nyomtatóhoz való papírt (bevonattal ellátott papírt), fényes papírt, fóliát és borítékot.

Javasoljuk, hogy nagyobb mennyiség beszerzése előtt próbálja ki a különféle papírfajtákat.

A legjobb eredmény érdekében használjon Brother papírt.

- $\blacksquare$  Ha tintasugaras papírt (bevonattal ellátott papírt), fóliát vagy fényes papírt használ, ügyeljen arra, hogy a megfelelő hordozót válassza ki a nyomtatómeghajtó "**Alapvető**" lapján vagy a menüben a papírtípus beállításából (Lásd *[Papírtípus](#page-40-2)* című [részt a\(z\) 31. oldalon!\)](#page-40-2).
- $\blacksquare$  Ha Brother fotópapírra nyomtat, mindig tegyen be eggyel több fotópapírt a papírtálcára. Ebből a célból eggyel több lap van a papírcsomagban.
- $\blacksquare$  Ha fóliát vagy fotópapírt használ, minden lapot azonnal távolítson el az elmaszatolódás vagy a papírelakadás elkerülése érdekében.
- Közvetlenül a nyomtatás után ne érjen a nyomtatott felülethez, mert előfordulhat, hogy az nem teljesen száraz és beszennyezi vele az ujját.

# <span id="page-25-1"></span>**Javasolt nyomtatási adathordozó <sup>2</sup>**

A legjobb nyomtatási eredmény érdekében használjon Brother papírt. (Lásd az alábbi táblázatot.)

Ha országában nem kapható Brother papír, javasoljuk, hogy nagyobb mennyiség beszerzése előtt próbáljon ki különféle papírfajtákat.

Fóliára nyomtatáshoz javasoljuk a "3M írásvetítő fólia" használatát.

### **Brother papír**

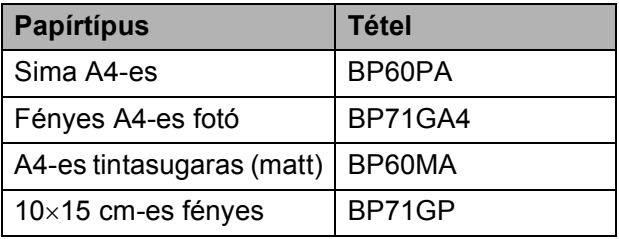

# <span id="page-26-0"></span>**Nyomtatási médiák kezelése és használata <sup>2</sup>**

- A papírt tárolja eredeti csomagolásában, lezárt állapotban. A papírt tartsa sík felületen és nedvességtől, közvetlen napsütéstől és hőforrástól távol.
- Kerülje a fotópapír fényes (bevont) oldalának megérintését. A fotópapírt fényes oldalával lefelé helyezze be.
- Kerülje a fólia bármelyik oldalának megérintését, mert az könnyen felszívja a vizet és az izzadságot, ami ronthatja a nyomtatás minőségét. A lézernyomtatókhoz/fénymásolókhoz gyártott fólia nyomot hagyhat a következő nyomaton. Kizárólag tintasugaras nyomtatáshoz ajánlott fóliát használjon.

### **Helytelen beállítás**

Az alábbi papírfajtákat NE használja:

• Sérült, felpöndörödött, gyűrött vagy szabálytalan alakú papír

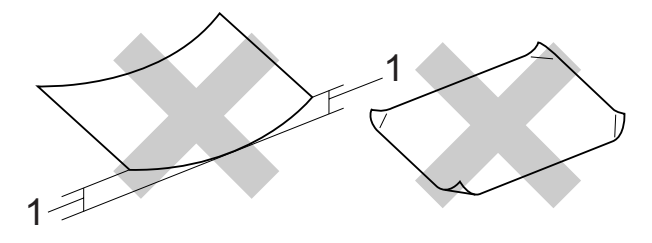

- **1 2 mm vagy nagyobb**
- Különösen fényes vagy erősen mintázott papír
- Olyan papír, amelyet egymásra helyezéskor nem lehet egyenletesen elrendezni
- Rövid rostszálú papír

### **A kimeneti papírtálca fedelének kapacitása <sup>2</sup>**

Legfeljebb 50 db 20 font Letter típusú vagy 80 g/m2 A4 papírlap.

 $\blacksquare$  Ha fóliát vagy fotópapírt használ, minden egyes lapot azonnal távolítson el a kimeneti papírtálca fedeléről az elmaszatolódás elkerülése érdekében.

# <span id="page-27-0"></span>**A megfelelő nyomtatási média kiválasztása <sup>2</sup>**

# **A papír típusa és mérete a felhasználás szerint <sup>2</sup>**

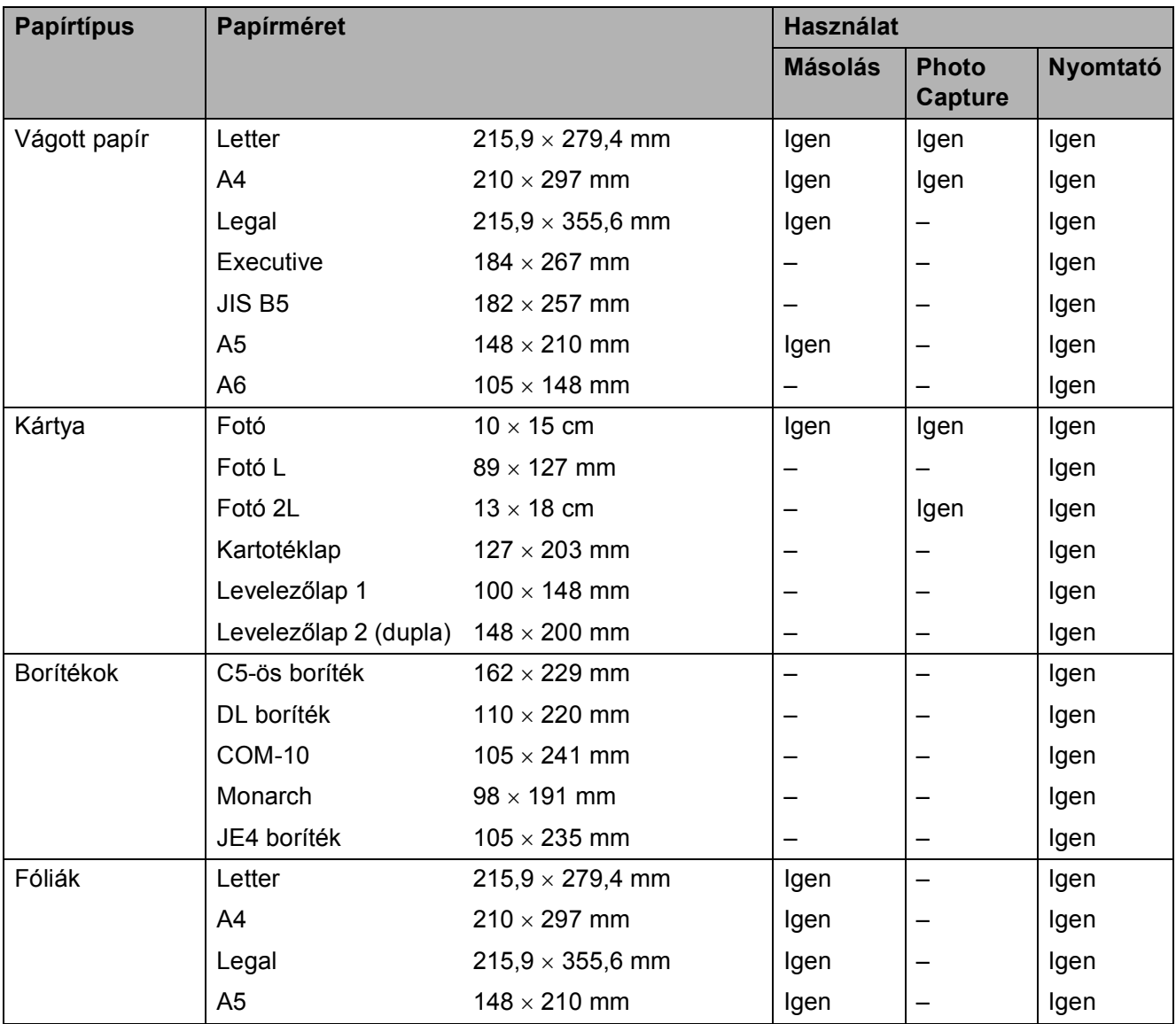

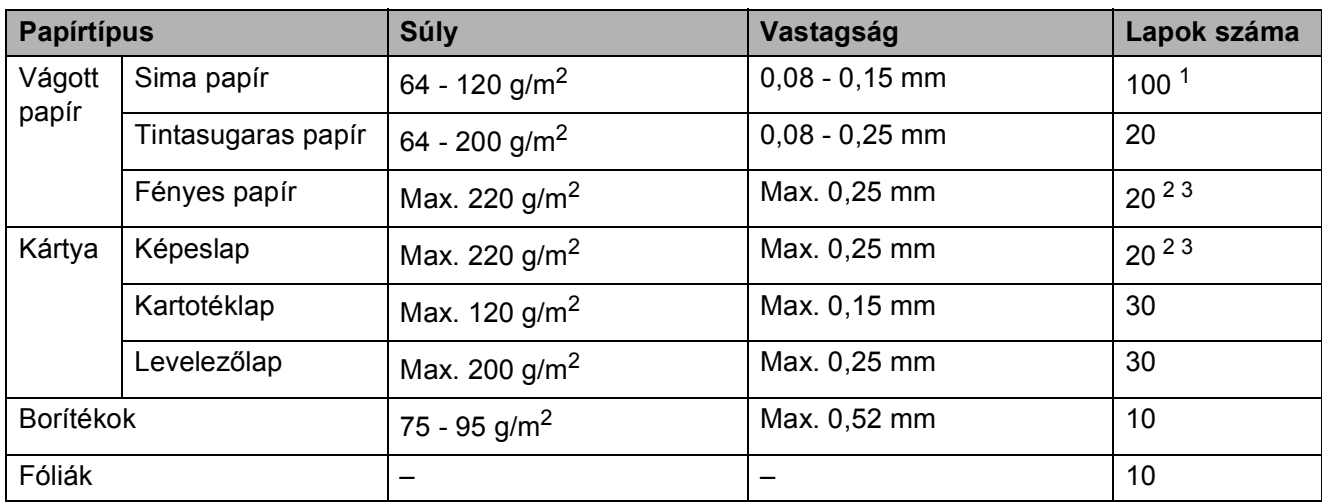

### **Papírsúly, papírvastagság és papírkapacitás <sup>2</sup>**

<span id="page-28-0"></span><sup>1</sup> Max. 100 db 80 g/m<sup>2</sup> (20 font) papír.

<span id="page-28-1"></span><sup>2</sup> Fénykép 10 × 15 cm papír és Fénykép L papír esetén használja a fotó papírtálcát. (Lásd: *[Fotópapír betöltése](#page-22-1)* című [részt a\(z\) 13. oldalon!.](#page-22-1))

<span id="page-28-2"></span> $3$  BP71 260 g/m<sup>2</sup> papír, speciálisan a Brother készülékeihez.

# <span id="page-29-0"></span>**Dokumentum betöltése <sup>2</sup>**

# <span id="page-29-1"></span>**A szkennerüveg használata <sup>2</sup>**

A szkennerüveget egy-egy oldal, illetve könyvek lapjainak fénymásolására és szkennelésére használhatja.

### **Támogatott dokumentumméretek <sup>2</sup>**

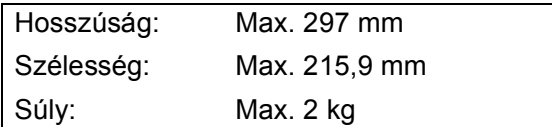

### **Hogyan tölthet be dokumentumokat <sup>2</sup>**

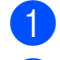

**Emelje fel a fedelet.** 

b A bal oldali és a fels<sup>ő</sup> dokumentumvezető használatával helyezze a dokumentumot lefelé fordítva a bal felső sarokba a szkennerüvegen.

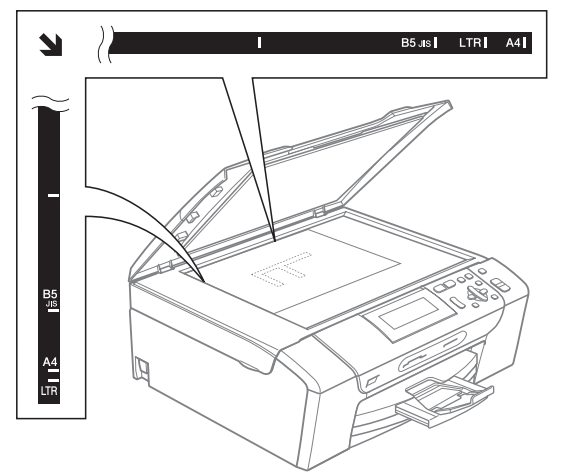

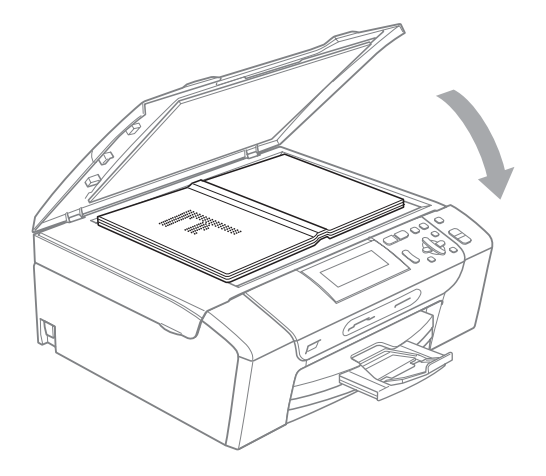

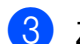

8 Zárja vissza a fedelet.

# **FONTOS**

Ha könyvet vagy vastagabb dokumentumot másol, NE csapja le a fedelet, és ne nehezedjen rá.

# <span id="page-29-2"></span>**Szkennelhető terület <sup>2</sup>**

A szkennelhető terület a használt alkalmazás beállításától függ. A lenti ábrák a nem szkennelhető területeket mutatják.

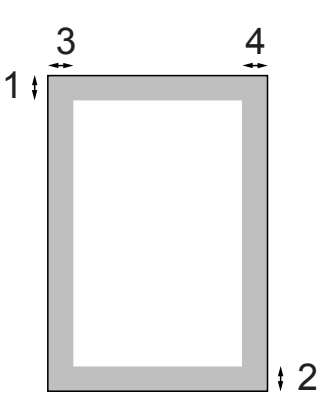

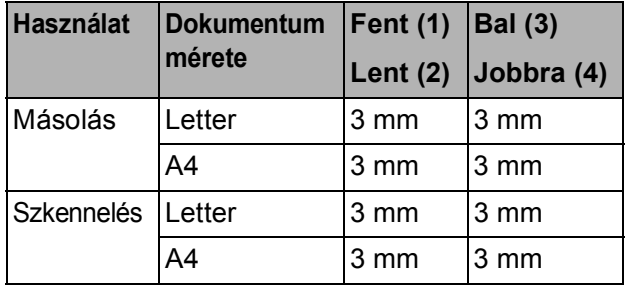

**3**

# <span id="page-30-0"></span>**Általános beállítások <sup>3</sup>**

# <span id="page-30-1"></span>**Papírbeállítások <sup>3</sup>**

# <span id="page-30-2"></span>**Papírtípus <sup>3</sup>**

A legjobb nyomtatási minőség érdekében állítsa be a készüléket a használt papírnak megfelelően.

- a Nyomja meg a **Menu (Menü)** gombot. **b Használja a ▲ vagy a ▼ gombot a** Ált. beáll. opció kiválasztásához. Nyomja meg az **OK** gombot.
- **63** Használja a ▲ vagy a ▼ gombot a Papír típus opció kiválasztásához.
- **4** Használja a ◀ vagy a ▶ gombot a Sima Papír, Tintasu. Papír, Brother BP71, Egyéb Fényes vagy Átlátszó opció kiválasztásához. Nyomja meg az **OK** gombot.

**6** Nyomja meg az **Stop/Exit (Stop/Kilépés)** gombot.

# **Megjegyzés**

A készülék a lapokat nyomtatott oldalukkal felfelé adja ki a készülék elején található papírtálcára. Ha fóliát vagy fényes papírt használ, minden lapot azonnal távolítson el az elmaszatolódás vagy a papírelakadás elkerülése érdekében.

# <span id="page-30-3"></span>**Papírméret <sup>3</sup>**

A másolatok nyomtatásához öt különböző papírméretet használhat: Letter, Legal, A4, A5, és 10  $\times$  15 cm. Amikor egy másfajta méretű papírt tölt be a készülékbe, akkor meg kell változtatnia a papírméret beállítást is.

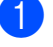

a Nyomja meg a **Menu (Menü)** gombot.

- **b** Használja a **∆** vagy a **▼** gombot a Ált. beáll. opció kiválasztásához. Nyomja meg az **OK** gombot.
- **6** Használja a **∆** vagy a ▼ gombot a Papír méret opció kiválasztásához.
- d Használja a **d** vagy a **c** gombot a A4, A5, 10x15cm, Letter vagy Legal opció kiválasztásához. Nyomja meg az **OK** gombot.
- e Nyomja meg az **Stop/Exit (Stop/Kilépés)** gombot.

# <span id="page-31-0"></span>**Alvó mód <sup>3</sup>**

Kiválaszthatja, hogy a készülék mennyi ideig tartó tétlenség (1-60 perc) után lépjen be alvó üzemmódba. Az időkapcsoló újraindul, ha bármilyen műveletet végrehajtanak a készüléken.

- a Nyomja meg az **Menu (Menü)** gombot.
- **b** Használja a **∆** vagy a **▼** gombot a Ált. beáll. opció kiválasztásához. Nyomja meg az **OK** gombot.
- **3** Használja a **∆** vagy a **v** gombot a Alvásmód opció kiválasztásához.
- **4** Használja a  $\triangleleft$  vagy  $\triangleright$  gombot az 1Min, 2Min, 3Min, 5Min, 10Min, 30Min vagy a 60Min érték kiválasztásához, amely megadja a tétlenség hosszát, amelynek eltelte után a készülék alvó üzemmódba lép.

Nyomja meg az **OK** gombot.

**6** Nyomja meg a **Stop/Exit (Stop/Kilépés)** gombot.

# <span id="page-31-1"></span>**LCD kijelző <sup>3</sup>**

### <span id="page-31-2"></span>**Az LCD nyelvének megváltoztatása <sup>3</sup>**

Az LCD nyelve módosítható.

a Nyomja meg az **Menu (Menü)** gombot.

Használja a  $\blacktriangle$  vagy a  $\nabla$  gombot a Alapbeáll. opció kiválasztásához. Nyomja meg az **OK** gombot.

**3** Használja a  $\triangle$  vagy a  $\nabla$  gombot a Nyelv opció kiválasztásához. Nyomja meg az **OK** gombot.

**4** Használja a ▲ vagy a ▼ gombot a kívánt nyelv kiválasztásához. Nyomja meg az **OK** gombot.

**6** Nyomja meg az **Stop/Exit (Stop/Kilépés)** gombot.

# <span id="page-31-3"></span>**LCD kontraszt <sup>3</sup>**

Az LCD kontrasztját beállíthatja élesebb kijelzésre. Ha gondot okoz az LCD kijelzésének elolvasása, próbálja meg átállítani a kontrasztot.

- - a Nyomja meg az **Menu (Menü)** gombot.
- b Használja a **a** vagy a **b** gombot a Ált. beáll. opció kiválasztásához. Nyomja meg az **OK** gombot.
- **3** Használja a **∆** vagy a **▼** gombot a LCD Beáll. opció kiválasztásához. Nyomja meg az **OK** gombot.
- **4** Használja a **∆** vagy a **▼** gombot a LCD Kontraszt opció kiválasztásához.
- **b** Használja a ◀ vagy a ▶ gombot a Világos, Közép vagy az Sötét opció kiválasztásához. Nyomja meg az **OK** gombot.

Nyomja meg a **Stop/Exit (Stop/Kilépés)** gombot.

## <span id="page-32-0"></span>**Az LCD háttérvilágítás fényerejének beállítása <sup>3</sup>**

Ha gondot okoz az LCD kijelzésének elolvasása, próbálja meg átállítani a fényerőt.

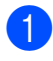

a Nyomja meg a **Menu (Menü)** gombot.

- b Használja a **a** vagy a **b** gombot a Ált. beáll. opció kiválasztásához. Nyomja meg az **OK** gombot.
- **63** Használja a **▲** vagy a ▼ gombot a LCD Beáll. opció kiválasztásához. Nyomja meg az **OK** gombot.
- **4** Használja a **∆** vagy a ▼ gombot a Hátsóvilágítás opció kiválasztásához.
- **5** Használja a ◀ vagy a ▶ gombot a Világos, Közép vagy az Sötét opció kiválasztásához. Nyomja meg az **OK** gombot.
- 6 Nyomja meg a **Stop/Exit (Stop/Kilépés)** gombot.

# <span id="page-32-1"></span>**A háttérvilágítás dim időzítőjének beállítása 3**

Megadhatja, hogy az LCD háttérvilágítása a készenléti képernyőre való visszatérést követően mennyi ideig maradjon bekapcsolva.

a Nyomja meg a **Menu (Menü)** gombot.

- **2** Használja a **∆** vagy a ▼ gombot a Ált. beáll. opció kiválasztásához. Nyomja meg az **OK** gombot.
- **3** Használja a ▲ vagy a ▼ gombot a LCD Beáll. opció kiválasztásához. Nyomja meg az **OK** gombot.
- **d** Használja a **▲** vagy a ▼ gombot a Dim Időzítő opció kiválasztásához.
- **b** Használja a ◀ vagy a ▶ gombot a 10Mp., 20Mp., 30Mp. vagy Ki érték kiválasztásához. Nyomja meg az **OK** gombot.
- 6 Nyomja meg a **Stop/Exit (Stop/Kilépés)** gombot.

# <span id="page-32-2"></span>**Jelentések nyomtatása**

Lekérhető jelentések:

Segítség

Súgólista, amely bemutatja a készülék programozását.

Felhasz.Beáll.

Felsorolja a beállításait.

 Hálózat Beáll. Felsorolja a hálózati beállításokat.

# <span id="page-32-3"></span>**Jelentés nyomtatása <sup>3</sup>**

- a Nyomja meg az **Menu (Menü)** gombot.
- b Használja a **a** vagy a **b** gombot a Jelent.nyomt. opció kiválasztásához. Nyomja meg az **OK** gombot.
- **3** A jelentést a **∆** vagy a ▼ gomb megnyomásával választhatja ki. Nyomja meg az **OK** gombot.
- Nyomja meg az Mono Start gombot.
- 5 Nyomja meg az **Stop/Exit (Stop/Kilépés)** gombot.

3. fejezet

# **II. bekezdés**

# <span id="page-34-0"></span>**Másolás II**

**[Másolatok készítése](#page-35-0)** 26

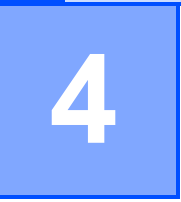

# <span id="page-35-0"></span>**Másolatok készítése 4**

# <span id="page-35-1"></span>**Másolás <sup>4</sup>**

### <span id="page-35-2"></span>**Egyetlen másolati példány készítése <sup>4</sup>**

- Helyezze be a dokumentumot. (Lásd: *[Dokumentum betöltése](#page-29-0)* című [részt a\(z\) 20. oldalon!](#page-29-0).)
- **2** Nyomja meg a Mono Start vagy a **Colour Start (Színes Start)** gombot.

### <span id="page-35-3"></span>**Több másolati példány készítése <sup>4</sup>**

Egyszerre 99 másolatot készíthet egyetlen nyomtatással.

- $\blacksquare$  Helyezze be a dokumentumot. (Lásd: *[Dokumentum betöltése](#page-29-0)* című [részt a\(z\) 20. oldalon!](#page-29-0).)
- b Ismételten nyomja meg a **+** vagy  gombot egészen addig, amíg a másolni kívánt példányszám (maximum 99) meg nem jelenik.
- **3** Nyomja meg a Mono Start vagy a **Colour Start (Színes Start)** gombot.

# <span id="page-35-4"></span>**Másolás leállítása <sup>4</sup>**

A másolás leállításához nyomja meg a **Stop/Exit (Stop/Kilépés)** gombot.

# <span id="page-35-5"></span>**Másolási beállítások <sup>4</sup>**

Módosíthatja a másolási beállításokat az alapértelmezett kijelzőről. Az LCD-n a következő látható:

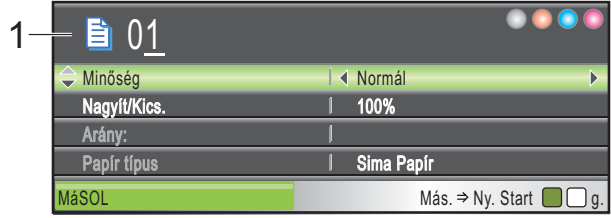

**1 Másolatok száma** Megadhatja a másolatok számát a **+** vagy  gombok ismételt lenyomásával.

Nyomja meg a **a** vagy a **b** gombot a másolási opciók közötti mozgáshoz.

- Minőség (Lásd: [27 oldal.](#page-36-1))
- Nagyít/Kics. (Lásd: [28 oldal](#page-37-1).)
- Papír típus (Lásd: [31 oldal.](#page-40-3))
- Papír méret (Lásd: [32 oldal.](#page-41-1))
- Világosság (Lásd: [30 oldal.](#page-39-1))
- Kontraszt (Lásd: [30 oldal.](#page-39-2))
- Festéktak. mód (Lásd: [31 oldal](#page-40-4).)
- Oldal beáll. (Lásd: [29 oldal](#page-38-1).)
- Könyv másolás (**Lásd: [32 oldal](#page-41-2).**)
- Vízjel másolás (Lásd: [33 oldal](#page-42-1).)
- ■Új alapért.áll. (Lásd: [34 oldal](#page-43-2).)
- Gyári visszaáll. (Lásd: [34 oldal](#page-43-3).)

Amikor a kívánt opció van kiemelve, nyomja meg az **OK** gombot.

### **Megjegyzés**

A Könyv másolás, Vízjel másolás és Festéktak. mód funkciókat a

Reallusion, Inc. **the all the example of the Real** támogatja.
Ideiglenesen módosíthatja a másolási beállításokat a következő másoláshoz.

A készülék 1 perc múlva visszatér az alapértelmezett beállításokhoz.

Ha befejezte a beállítások kiválasztását, nyomja meg a **Mono Start** vagy **Colour Start (Színes Start)** gombot.

Ha további beállításokat akar kiválasztani, nyomja meg a **a** vagy **b** gombot.

# **Megjegyzés**

A leggyakrabban használt másolási beállításokat elmentheti, ha beállítja őket alapértelmezett beállításként. Ezek a beállítások mindaddig megmaradnak, amíg újra nem módosítja őket. (Lásd: *[Beállítások új alapértelmezésként történ](#page-43-0)ő megadása* című [részt a\(z\) 34. oldalon!](#page-43-0).)

# **Másolási sebesség és minőség módosítása <sup>4</sup>**

Megválaszthatja a másolás minőségét. Az alapbeállítás: Normál.

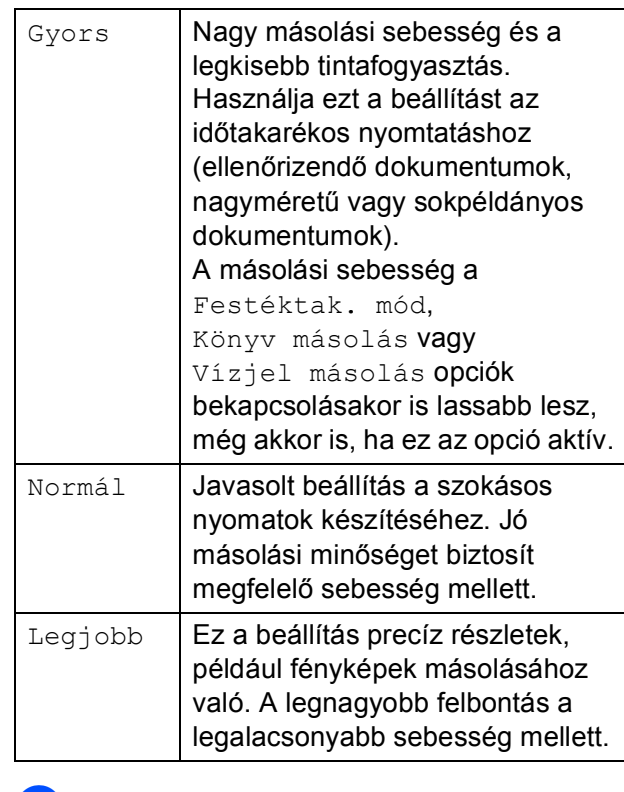

- $\blacksquare$  Helyezze be a dokumentumot.
- b Adja meg a másolatok számát.
- **6** Használja a **∆** vagy a ▼ gombot a Minőség opció kiválasztásához.
- Használja a **4 vagy a**  $\triangleright$  **gombot a** Gyors, Normál vagy az Legjobb opció kiválasztásához. Nyomja meg az **OK** gombot.
- **6** Ha semmilyen további beállítást nem akar módosítani, akkor nyomja meg a **Mono Start** vagy **Colour Start (Színes Start)** gombot.

**4**

# **Másolt képek nagyítása vagy kicsinyítése <sup>4</sup>**

Megválaszthatja a kicsinyítés vagy a nagyítás mértékét. Ha a Laphoz igazít. beállítást választja, a készülék automatikusan a beállított papírmérethez igazítja a másolandó méretet.

Helyezze be a dokumentumot.

- b Adja meg a másolatok számát.
- **3** Használja a **▲** vagy a ▼ gombot a Nagyít/Kics. opció kiválasztásához.
- 4 Használja a  $\triangleleft$  vagy a  $\triangleright$  gombot a 100%, Nagyítás, Kicsinyítés, Laphoz igazít., Egyéni(25-400%) opció kiválasztásához.
- **b** Válasszon az alábbi lehetőségek közül:
	- Ha a Nagyítás vagy Kicsinyítés elemet választotta, akkor nyomja meg az **OK** gombot, majd nyomja meg a **d** vagy **c** gombot a nagyítási vagy kicsinyítési arány megadásához. Nyomja meg az **OK** gombot és ugorjon a  $\bigcirc$  lépéshez.
	- $\blacksquare$  Ha az Egyéni (25-400%) lehetőséget választotta, akkor nyomja le az **OK** gombot. Nyomja meg a **+** vagy **-** gombokat a nagyítási vagy kicsinyítési arány megadásához 25% és 400% között. Nyomja meg az **OK** gombot és ugorjon a  $\bigcirc$  lépéshez.
	- Haaz 100% vagy Laphoz igazít. lehetőséget választotta, akkor nyomja le az **OK** gombot. Ugorjon a **<sup>6</sup>** lépéshez.

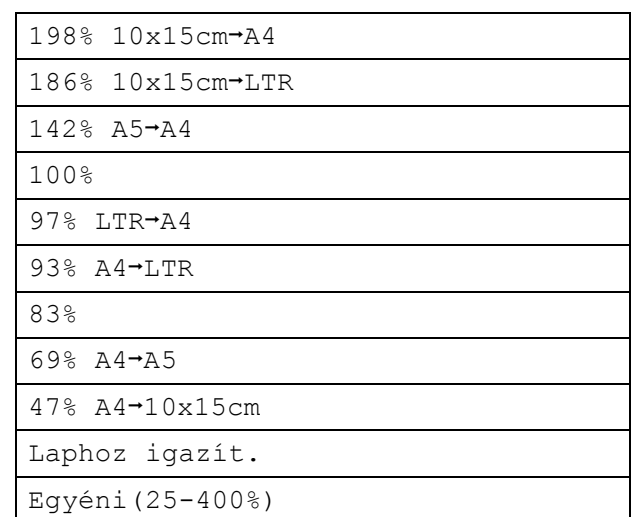

<span id="page-37-0"></span>6 Ha semmilyen további beállítást nem akar módosítani, akkor nyomja meg a **Mono Start** vagy **Colour Start (Színes Start)** gombot.

#### **Megjegyzés**

- A Oldal beáll. opció nem használható az Nagyít/Kics. opcióval.
- A készülék Oldal beáll., Könyv másolás és Vízjel másolás opciói nem használhatók a Laphoz igazít. opcióval.
- Laphoz igazít. nem működik megfelelően, ha a szkennerüvegen levő dokumentum 3 foknál nagyobb mértékben van elfordítva. A bal oldali és a felső dokumentumvezető használatával helyezze a dokumentumot lefelé fordítva a szkennerüveg bal felső sarkába.
- Laphoz igazít. nem elérhető Legal méretű dokumentumok esetében.

# **"N az 1-ben" (több oldal egy lapon) másolatok vagy poszter készítése (Oldaltördelés) <sup>4</sup>**

A több oldal egy lapon szolgáltatás segítségével papírt takaríthat meg, ha két vagy négy lapot másol egy oldalra.

Készíthet plakátot/posztert is. Ha a plakátfunkciót használja, a készülék a dokumentumot részekre osztja, majd felnagyítja őket, így plakátot alakíthat ki belőlük.

# **FONTOS**

- Bizonyosodjon meg arról, hogy a papírméret beállítása Letter vagy A4.
- Nem használhatia a Nagyít/Kics. beállítást az N az 1-ben és Poszter funkciókkal.
- Több oldal egy lapon szolgáltatással színes másolatok nem készíthetőek.
- (Á) álló, (F) pedig fekvő laphasználatot jelent.
- Egyszerre csak egy plakátot másolhat.

#### **Megjegyzés**

A készülék Vízjel másolás, Könyv másolás, Festéktak. mód és Nagyít/Kics. opciói nem használhatók a Oldal beáll. opcióval.

- Helyezze be a dokumentumot.
- b Adja meg a másolatok számát.
- c Használja a **a** vagy a **b** gombot a Oldal beáll. opció kiválasztásához.
- Nyomja meg a ◀ vagy ▶ gombot a  $Ki(1 az 1), 2 az 1-ben(A)),$ 2 az 1-ben(F), 4 az 1-ben(Á), 4 az 1-ben(F) vagy Poszter(3 x 3) beállítás kiválasztásához. Nyomja meg az **OK** gombot.
- **6** Ha semmilyen további beállítást nem akar módosítani, akkor nyomja meg a **Mono Start** vagy **Colour Start (Színes Start)** gombot az oldal szkenneléséhez. Ha posztert készít, akkor a készülék beszkenneli az oldalakat és elkezdi a nyomtatást. Ugorjon a @ lépéshez.
- <span id="page-38-0"></span>**6** Ha a készülék beszkennelte a lapot, a következő lap beszkenneléséhez nyomja meg a **+** (Igen) gombot.
- <span id="page-38-1"></span>Helyezze a következő lapot a szkennerüvegre. Nyomja meg az **OK** gombot. Ismételje me[g](#page-38-1) a @ és a @ lépést az elrendezés minden oldalával.
- Miután megtörtént minden oldal beszkennelése, nyomja meg a **-** (Nem) gombot a befejezéshez.

**4**

**Helyezze be a dokumentumot nyomtatott oldalával lefelé, az alábbi irányban.**

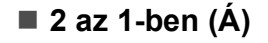

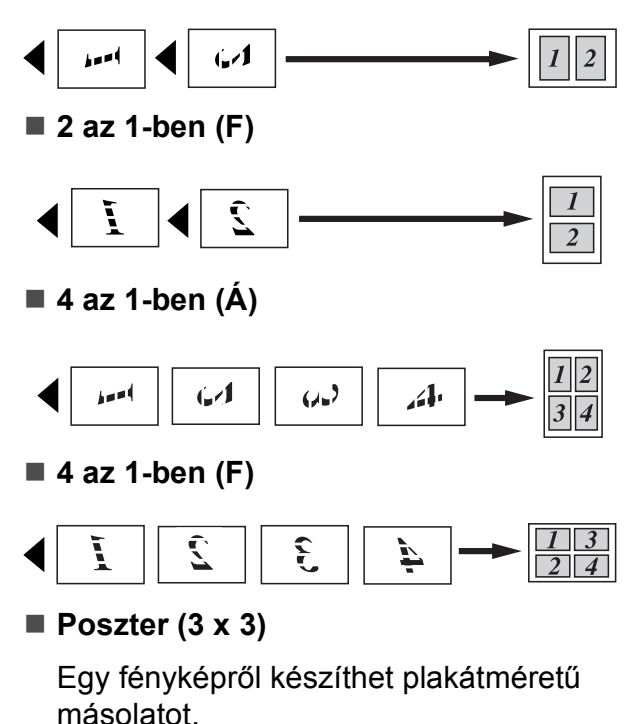

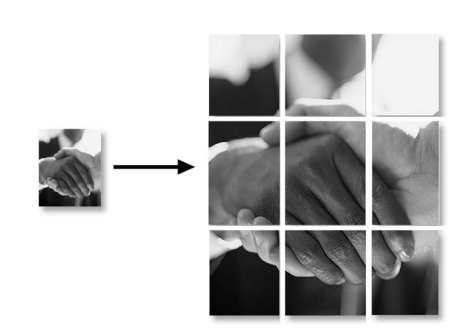

# **Megjegyzés**

Ha papírtípusként fotópapírt választott a több oldal egy lapra másolatokhoz a Papírtípus beállításainál, akkor a kép úgy kerül kinyomtatásra, mintha normál papírt választott volna.

# **Fényerő és kontraszt beállítása 4**

#### **Fényerő <sup>4</sup>**

Beállíthatja a másolás fényerejét, hogy a másolatok sötétebbek vagy világosabbak legyenek.

- Helyezze be a dokumentumot.
- b Adja meg a másolatok számát.
- c Használja a **a** vagy a **b** gombot a Világosság opció kiválasztásához.
- Nyomja meg a **∢** vagy ▶ gombot a világosabb vagy sötétebb másolat készítéséhez. Nyomja meg az **OK** gombot.
- Ha semmilyen további beállítást nem akar módosítani, akkor nyomja meg a **Mono Start** vagy **Colour Start (Színes Start)** gombot.

#### **Kontraszt <sup>4</sup>**

Beállíthatja a kontrasztot, hogy a kép élesebb és élénkebb legyen.

- Helyezze be a dokumentumot.
- b Adja meg a másolatok számát.
- **3** Használja a **∆** vagy a ▼ gombot a Kontraszt opció kiválasztásához.
	- $A \triangleleft v$ agy  $\triangleright$  gomb megnyomásával növelje vagy csökkentse a kontrasztot. Nyomja meg az **OK** gombot.
- **6** Ha semmilyen további beállítást nem akar módosítani, akkor nyomja meg a **Mono Start** vagy **Colour Start (Színes Start)** gombot.

# **Festéktakarékos mód <sup>4</sup>**

A Festéktakarékos üzemmód a festék gazdaságosabb felhasználását teszi lehetővé. A készülék a színeket világosabb árnyalatban nyomtatja, a képeket pedig az alábbi ábrán szemléltetett módon építi fel.

Az így megtakarított festék mennyisége az aktuálisan nyomtatott dokumentumtól függ.

#### **Festéktak. mód: Ki <sup>4</sup>**

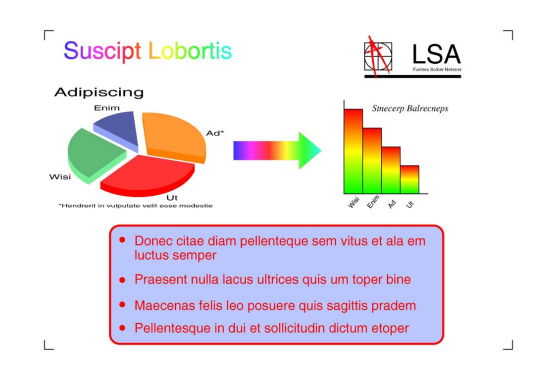

#### **Festéktak. mód: Be <sup>4</sup>**

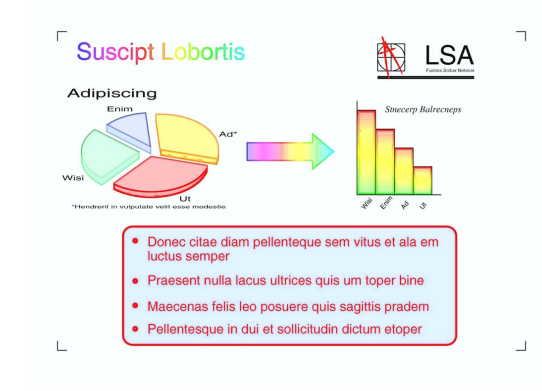

 $\blacksquare$  Helyezze be a dokumentumot.

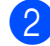

b Adja meg a másolatok számát.

- Használja a **A** vagy a **▼** gombot a Festéktak. mód opció kiválasztásához.
- Használja a ◀ vagy ▶ gombot az Be (vagy Ki) opció kiválasztásához. Nyomja meg az **OK** gombot.

e Ha semmilyen más további beállítást nem akar módosítani, akkor nyomja meg a **Mono Start** vagy **Colour Start (Színes Start)** gombot.

#### **Megjegyzés**

- A készülék Víziel másolás. Könyv másolás és Oldal beáll. opciói nem használhatók a Festéktak. mód opcióval.
- Festéktak. mód lehetőséget használva előfordulhat, hogy a nyomatok az eredeti dokumentumtól eltérő megjelenésben kerülnek nyomtatásra.

# **Papírral kapcsolatos lehetőségek <sup>4</sup>**

#### **Papírtípus <sup>4</sup>**

Ha speciális papírra másol, ügyeljen rá, hogy a megfelelő papírtípust állítsa be, így kaphatja a legjobb nyomtatási minőséget.

- Helyezze be a dokumentumot.
- b Adja meg a másolatok számát.
- **3** Használia a ▲ vagy a ▼ gombot a Papír típus **opció kiválasztásához**.
- Használja a **∢** vagy a ▶ gombot a Sima Papír, Tintasu. Papír, Brother BP71, Eqyéb Fényes vagy Átlátszó opció kiválasztásához. Nyomja meg az **OK** gombot.
- e Ha semmilyen további beállítást nem akar módosítani, akkor nyomja meg a **Mono Start** vagy **Colour Start (Színes Start)** gombot.

#### **Papírméret <sup>4</sup>**

Ha nem A4 méretű papírra másol, módosítania kell a papírméret beállítását.

Kizárólag Letter, Legal, A4-es, A5-ös vagy fénykép 10 × 15 cm méretű papírra másolhat.

- $\blacksquare$  Helyezze be a dokumentumot.
- 
- b Adja meg a másolatok számát.
- **3** Használja a **▲** vagy a ▼ gombot a Papír méret opció kiválasztásához.
- **Használja a ◀ vagy a ▶ gombot a** Letter, Legal, A4, A5 vagy 10x15cm opció kiválasztásához. Nyomja meg az **OK** gombot.
- **b** Ha semmilyen további beállítást nem akar módosítani, akkor nyomja meg a **Mono Start** vagy **Colour Start (Színes Start)** gombot.

### **Könyv másolás <sup>4</sup>**

A könyvek másolása kijavítja a sötét kereteket és az elfordulást. A készülék automatikusan ki tudja javítani az adatokat, de bizonyos javítások külön is végezhetők.

- Helyezze be a dokumentumot.
- 
- b Adja meg a másolatok számát.
- c Használja a **a** vagy a **b** gombot a Könyv másolás opció kiválasztásához.
- Válasszon az alábbi lehetőségek közül:
	- $\blacksquare$  Ha Ön szeretné kijavítani az adatokat, akkor nyomja meg a **d** vagy **c** gombot a Be(Előnézet) kiválasztásához.

Nyomja meg az **OK** gombot.

Nyomja meg a **Mono Start** vagy **Colour Start (Színes Start)** gombot és ugorjon a  $\bigcirc$  lépésh[e](#page-41-0)z.

■ Ha szeretné, hogy a készülék az adatokat automatikusan kijavítsa, nyomja meg a ◀ vagy ▶ gombot a Be kiválasztásához, majd nyomja meg az **OK** gombot. Ugorjon a @ lépéshez.

<span id="page-41-0"></span>e Módosítsa az elforgatást a **<sup>d</sup>** vagy **<sup>c</sup>** gombok segítségével. Távolítsa el az árnyékokat a **a** vagy **b** gombbal.

<span id="page-41-1"></span>6 Ha befejezte a beállítások kiválasztását, nyomja meg a **Mono Start** vagy **Colour Start (Színes Start)** gombot.

#### **Megjegyzés**

A készülék Oldal beáll., Festéktak. mód, Laphoz igazít. és Vízjel másolás opciói nem használhatók a Könyv másolás opcióval.

**4**

# **Vízjel másolás <sup>4</sup>**

Vízjelként emblémát vagy szöveget tehet a dokumentumba. Kiválaszthatja a sablon vízjelek egyikét (CONFIDENTIAL, DRAFT vagy COPY), adatokat a médiakártyákról vagy USB Flash memória-meghajtóról, illetve szkennelt adatokat is.

# **Megjegyzés**

A készülék Laphoz igazít., Oldal beáll., Festéktak. mód és Könyv másolás opciói nem használhatók a Vízjel másolás opcióval.

#### **Sablon adatok használata <sup>4</sup>**

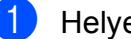

Helyezze be a dokumentumot.

- b Adja meg a másolatok számát.
- Használja a  $\blacktriangle$  vagy a  $\nabla$  gombot a Vízjel másolás opció kiválasztásához. Nyomja meg az **OK** gombot.
- **4** Használja a  $\triangleleft$  vagy a  $\triangleright$  gombot a Be opció kiválasztásához.
- **6** Használja a ▲ vagy a ▼ gombot a Aktuális beállítás opció kiválasztásához. Nyomja meg az **OK** gombot.
- 6 Használja a  $\blacktriangle$  vagy a  $\nabla$  gombot a Sablon opció kiválasztásához. Nyomja meg az **OK** gombot.
- **7** Szükség esetén módosítsa a beállításokat az LCD-n megjelenő opciók segítségével.
- **8** Ha semmilyen további beállítást nem akar módosítani, akkor nyomja meg a **Mono Start** vagy **Colour Start (Színes Start)** gombot.

#### **Médiakártyák vagy USB Flash memória-meghajtó használata <sup>4</sup>**

- Helyezze be a dokumentumot.
- b Adja meg a másolatok számát.
- **3** Használja a  $\triangle$  vagy a  $\nabla$  gombot a Vízjel másolás opció kiválasztásához. Nyomja meg az **OK** gombot.
- Használja a ◀ vagy a ▶ gombot a Be opció kiválasztásához.
- e Használja a **a** vagy a **b** gombot a Aktuális beállítás opció kiválasztásához. Nyomja meg az **OK** gombot.
- f Használja a **a** vagy a **b** gombot a Média opció kiválasztásához. Helyezze be a médiakártyát vagy az USB Flash memória-meghajtót.
- g Nyomja meg az **OK** gombot és nyomja meg a **d** vagy **c** gombokat a vízjelként használni kívánt adatok kiválasztásához.

#### **Megjegyzés**

Vízjelként bármely 1280  $\times$  1280 pixelnél kisebb méretű képet felhasználhat.

- **8** Nyomja meg az OK gombot és módosítsa a további beállításokat az LCD-n megjelenő opciók segítségével.
- Ha semmilyen további beállítást nem akar módosítani, akkor nyomja meg a **Mono Start** vagy **Colour Start (Színes Start)** gombot.

# **FONTOS**

NE vegye ki a memóriakártyát vagy az USB Flash memóriát miközben **Photo Capture** villog, különben rongálódhat a kártya, az USB memória, és elveszhetnek a tárolt adatok.

#### **Szkennelt papír dokumentum használata vízjelként <sup>4</sup>**

1 Adja meg a másolatok számát.

- b Használja a **a** vagy a **b** gombot a Vízjel másolás opció kiválasztásához. Nyomja meg az **OK** gombot.
- **3** Használja a ◀ vagy a ▶ gombot a Be opció kiválasztásához.
- 4 Használja a **∆** vagy a **▼** gombot a Aktuális beállítás opció kiválasztásához. Nyomja meg az **OK** gombot.
- **5** Használja a **▲** vagy a ▼ gombot a Beolvasás opció kiválasztásához. Nyomja meg az **OK** gombot és tegye a vízjelként használni kívánt oldalt a szkennerüvegre.
- f Nyomja meg a **Mono Start** vagy a **Colour Start (Színes Start)** gombot.
- **Z** Vegye ki a vízjelként beszkennelt dokumentumot és töltse be a másolni kívánt dokumentumot.
- **8** Nyomja meg a ◀ vagy ▶ gombot a vízjel Fólia lehetőségének módosításához. Nyomja meg az **OK** gombot.
- **9** Ha semmilyen más beállítást sem akar módosítani, akkor nyomja meg a **Mono Start** vagy **Colour Start (Színes Start)** gombot.

#### **Megjegyzés**

A beszkennelt vízjelet nem lehet nagyítani vagy kicsinyíteni.

# <span id="page-43-0"></span>**Beállítások új alapértelmezésként történő megadása <sup>4</sup>**

Elmentheti a Minőség, Nagyít/Kics., Világosság, Kontraszt, Festéktak. mód és Oldal beáll. másoláskor leggyakrabban használt beállításait, ha alapértelmezettként állítja be azokat. Ezek a beállítások mindaddig megmaradnak, amíg újra nem módosítja őket.

- **b** Használja a ▲ vagy a ▼ gombot az új beállítás kiválasztásához. Nyomja meg az **OK** gombot. Ismételje meg ezt a lépést minden módosítani kívánt beállításnál.
- 2 Az utolsó módosítást követően nyomja meg a **a** vagy **b** gombot az Új alapért.áll. kiválasztásához. Nyomja meg az **OK** gombot.
- **6** Nyomja meg a **+** gombot az Igen kiválasztásához.
- 4 Nyomja meg az **Stop/Exit (Stop/Kilépés)** gombot.

# **A gyári alapértelmezett beállítások visszaállítása <sup>4</sup>**

Minden módosított értéket visszaállíthat a gyári beállításra. Ezek a beállítások mindaddig megmaradnak, amíg újra nem módosítja őket.

- **a** Használja a **∆** vagy a **v** gombot a Gyári visszaáll. opció kiválasztásához. Nyomja meg az **OK** gombot.
- b Nyomja meg a **+** gombot az Igen kiválasztásához.
- **3** Nyomia meg a **Stop/Exit (Stop/Kilépés)** gombot.

# **III. bekezdés**

# **Közvetlen nyomtatás**

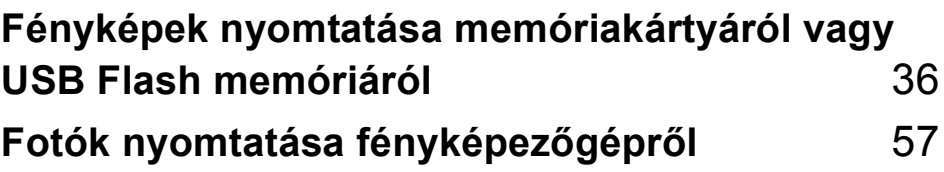

# <span id="page-45-0"></span>**Fényképek nyomtatása memóriakártyáról vagy USB Flash memóriáról <sup>5</sup>**

# **PhotoCapture Center™ műveletek <sup>5</sup>**

**5**

# **Nyomtatás számítógép nélkül memóriakártyáról vagy USB Flash memóriáról <sup>5</sup>**

Ha készüléke nem csatlakozik számítógéphez, akkor is tud digitális fényképezőgépről vagy USB Flash memóriameghajtóról közvetlenül nyomtatni fényképeket. (Lásd: *[Képek nyomtatása](#page-48-0)* című [részt a\(z\) 39. oldalon!](#page-48-0).)

# **Szkennelés számítógép nélkül memóriakártyára vagy USB Flash memóriameghajtóra <sup>5</sup>**

Dokumentumait közvetlenül memóriakártyára vagy USB Flash memóriára szkennelheti és mentheti. (Lásd: *[Szkennelés](#page-62-0)  [memóriakártyára vagy USB Flash memória](#page-62-0)  meghajtóra* című [részt a\(z\) 53. oldalon!](#page-62-0).)

# **A PhotoCapture Center™ használata számítógépről <sup>5</sup>**

A készülék elülső oldalán behelyezett memóriakártya vagy USB Flash memória meghajtó elérhető a számítógépén.

(Lásd: *PhotoCapture Center*™ Windows®, vagy *Remote Setup & PhotoCapture Center*™ Macintosh esetén a *Szoftver használati útmutatóban*, a CD-ROM-on.)

# **Memóriakártya vagy USB Flash memória meghajtó használata <sup>5</sup>**

Brother készülékében adathordozómeghajtók (slot-ok) vannak az elterjedt digitális fényképezőgépek adathordozóihoz: CompactFlash®, Memory Stick™, Memory Stick PRO™, SD, SDHC, xD-Picture Card™ és USB Flash memória-meghajtók.

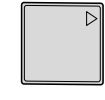

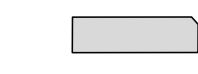

CompactFlash® Memory Stick™

Memory Stick PRO™

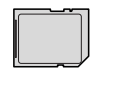

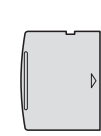

SD, SDHC xD-Picture Card™

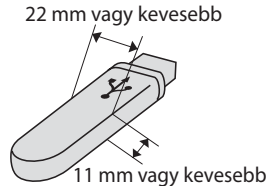

USB Flash memória meghajtó

- A miniSD miniSD adapterrel használható.
- A microSD microSD adapterrel használható.
- A Memory Stick Duo<sup>™</sup> Memory Stick Duo<sup>™</sup> adapterrel használható.
- A Memory Stick PRO Duo<sup>™</sup> Memory Stick PRO Duo<sup>™</sup> adapterrel használható.
- A Memory Stick Micro™ (M2™) Memory Stick Micro™ (M2™) adapterrel használható.
- Az adapterek nem a készülék tartozékai. Adapterek más szolgáltatóktól szerezhetők be.
- Ez a termék támogatja az xD-Picture Card™ Type M / Type M<sup>+</sup> / Type H (nagy kapacitású) használatát.
- Az IBM Microdrive™ a készüléken nem használható.
- $\blacksquare$  A CompactFlash<sup>®</sup> Type II nem támogatott.

A PhotoCapture Center™ funkcióval digitális fényképeket nyomtathat nagy felbontásban digitális fényképezőgépéről, így fotóminőségű nyomatokat készíthet.

# **Memóriakártyák vagy USB Flash memória-meghajtó mappastruktúra <sup>5</sup>**

Készüléke kompatibilis a modern digitális fényképezőgépek képformátumaival, a USB Flash memóriameghajtóval és a memóriakártyákkal, a hibák elkerülése végett azonban olvassa el az alábbi pontokat:

- A fájlformátum kizárólag .JPG lehet (más fájlformátumokat, mint például .JPEG, .TIF, .GIF stb. a készülék nem ismer fel).
- A közvetlen PhotoCapture Center™ nyomtatásnak a számítógépet használó PhotoCapture Center™ műveletektől elkülönülten kell történnie. (Egyidejű működtetés nem lehetséges.)
- A készülék egy memóriakártyán vagy USB Flash memória-meghajtón maximum 999 fájlt képes olvasni.
- A memóriakártyákon tárolt DPOF fájlnak érvényes DPOF formátumban kell lennie. (Lásd: *[DPOF nyomtatás](#page-56-0)* című [részt a\(z\) 47. oldalon!.](#page-56-0))

Ne feledje a következőket:

- A Nyomtatási tárgymutató vagy Képek nyomtatása során a PhotoCapture Center™ az összes érvényes képet kinyomtatja, még akkor is, ha egy vagy több kép sérült. A sérült képeket nem nyomtatja ki.
- (memóriakártyát használóknak)

A készülék digitális fényképezőgéppel formázott memóriakártyák használatát támogatja.

Ha egy digitális fényképezőgép megformáz egy memóriakártyát, létrehoz egy speciális mappát, amelybe a képadatokat másolja. Ha számítógépével módosítania kell a memóriakártyán tárolt képeket, ne módosítsa a digitális fényképezőgép által létrehozott könyvtárszerkezetet. Ajánlatos továbbá új vagy módosított képek memóriakártyára mentése során ugyanazt a mappát használni, mint amelyet a digitális fényképezőgép használ. Ha az adatokat nem ugyanabba a mappába menti, előfordulhat, hogy a készülék nem fogja tudni beolvasni a fájlt vagy kinyomtatni a képet.

 (USB Flash memória meghajtót használóknak)

Ez a készülék Windows® által formázott USB Flash memória meghajtók használatát támogatja.

# **Kezdeti lépések <sup>5</sup>**

Óvatosan illessze be a memóriakártyát vagy az USB Flash memóriát a megfelelő nyílásba.

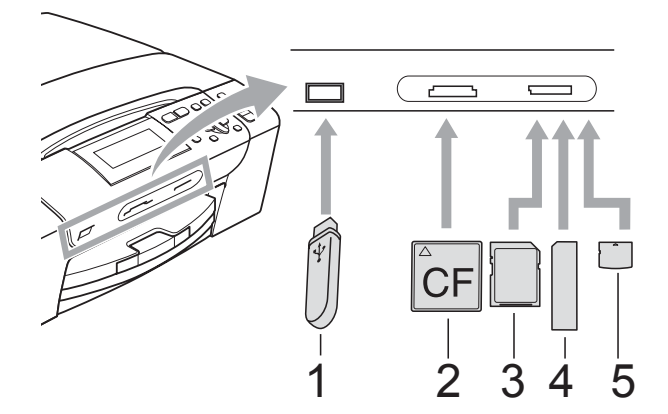

- **1 USB Flash memória meghajtó**
- **2 CompactFlash®**
- **3 SD, SDHC**
- **4 Memory Stick™, Memory Stick PRO™**
- **5 xD-Picture Card™**

# **FONTOS**

Az USB közvetlen interfész csak USB Flash memória-meghajtót illetve PictBridge kompatibilis fényképezőgépet támogat, vagy olyan digitális kamerát, amely USB szabványt használ. Más USB perifériák nem támogatottak.

A **Photo Capture** gomb kijelzései:

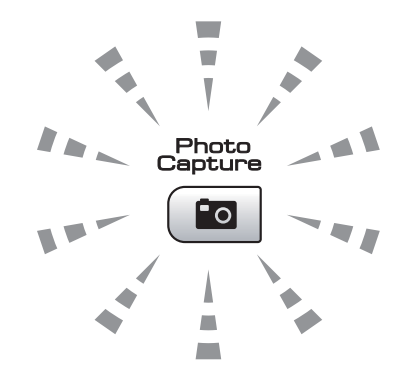

- **Photo Capture** lámpa világít: a memóriakártya vagy az USB Flash memória-meghajtó megfelelően van beillesztve.
- **Photo Capture** lámpa nem világít: a memóriakártya vagy az USB Flash memória-meghajtó nincs megfelelően beillesztve.
- **Photo Capture** lámpa villog: a rendszer a memóriakártyáról vagy a USB Flash memória-meghajtóról olvas, illetve arra ír.

# **FONTOS**

NE húzza ki a hálózati kábelt, és NE húzza ki a memóriakártyát vagy a USB Flash memória-meghajtót a média meghajtóból (nyílás), vagy a USB közvetlen interfészt, miközben a készülék arról olvas vagy arra ír (a **Photo Capture** jelzés villog). **Ez adatvesztéshez és/vagy a kártya károsodásához vezet.**

A készülék egyszerre csak egy eszközt tud olvasni.

# **Belépés a PhotoCapture üzemmódba <sup>5</sup>**

Miután behelyezte a memóriakártyát vagy az USB Flash memória-meghajtót, nyomja meg

a (**Photo Capture**) gombot, hogy az kéken világítson és az LCD-n megjelenjenek a PhotoCapture opciói.

#### Az LCD-n a következő látható:

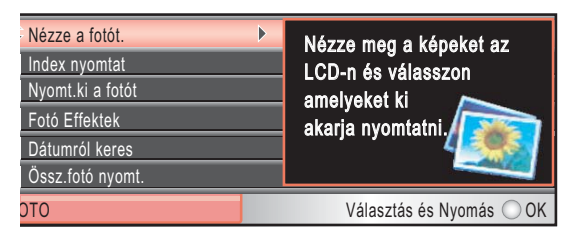

Nyomja meg a **a** vagy a **b** gombot a **Photo Capture** gomb opciói közötti mozgáshoz.

- Nézze a fotót. (Lásd: [39 oldal.](#page-48-1))
- Index nyomtat (Lásd: [40 oldal.](#page-49-0))
- Nyomt.ki a fotót (Lásd: [41 oldal](#page-50-0).)
- Fotó Effektek (Lásd: [41 oldal.](#page-50-1))
- Dátumról keres (Lásd: [45 oldal.](#page-54-0))
- Össz.fotó nyomt. (Lásd: [45 oldal](#page-54-1).)
- Bemutató (Lásd: [46 oldal.](#page-55-0))
- Vágás (Lásd: [46 oldal.](#page-55-1))

#### **Megjegyzés**

Ha a digitális fényképezőgép támogatja a DPOF nyomtatást, akkor lásd *[DPOF](#page-56-0)  nyomtatás* című [részt a\(z\) 47. oldalon!](#page-56-0).

Amikor a kívánt opció van kiemelve, nyomja meg az **OK** gombot.

# <span id="page-48-4"></span><span id="page-48-0"></span>**Képek nyomtatása <sup>5</sup>**

# <span id="page-48-1"></span>**Fotók megtekintése <sup>5</sup>**

Mielőtt kinyomtatja, megtekintheti a fotókat az LCD-n. Ha a fotók nagyméretű fájlok, akkor késés lehet az egyes fotók megjelenése előtt az LCD-n.

a Ellenőrizze, hogy a memóriakártyát vagy USB Flash memóriát a megfelelő helyre illesztette-e be.

> Nyomja meg a (**Photo Capture**) gombot.

- b Használja a **a** vagy a **b** gombot a Nézze a fotót. opció kiválasztásához. Nyomja meg az **OK** gombot.
- <span id="page-48-2"></span>Használja a **∢** vagy a ▶ gombot a fénykép kiválasztásához.
- <span id="page-48-3"></span>d Nyomja meg ismételten a **+** vagy a  gombot a példányszám megadásához.
- Ismételje a  $\bigcirc$  $\bigcirc$  $\bigcirc$  és a  $\bigcirc$  lépéseket a[d](#page-48-3)dig, amíg minden fényképet ki nem választ.

### **Megjegyzés**

Nyomja meg a **Clear/Back (Törlés/Vissza)** gombot az előző menüszintre való visszatéréshez.

- 6 Az összes fénykép kiválasztása után válasszon az alábbi lehetőségek közül:
	- Nyomja meg az **OK** gombot és módosítsa a nyomtatási beállításokat. (Lásd: [48 oldal.](#page-57-0))
	- $\blacksquare$  Ha semmilyen további beállítást nem akar módosítani, akkor nyomja meg a **Colour Start (Színes Start)** gombot a nyomtatáshoz.

**40**

#### 5. fejezet

### <span id="page-49-0"></span>**Indexlap nyomtatása (Miniatűrök) <sup>5</sup>**

A PhotoCapture Center™ számokat rendel a képekhez (pl. 1., 2., 3. stb.).

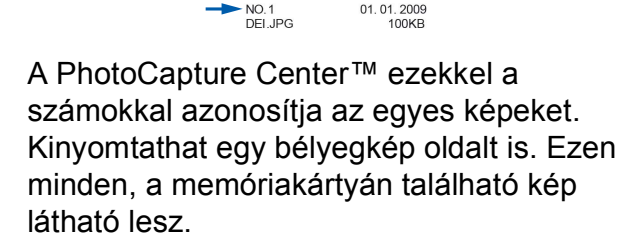

# **Megjegyzés**

Az indexlapon csak a 8 karakteres vagy annál rövidebb fájlnevek jelennek meg helyesen.

- a Ellenőrizze, hogy a memóriakártyát vagy USB Flash memóriát a megfelelő helyre illesztette-e be.
	- Nyomja meg a (**Photo Capture**) gombot.
- **b Használja a ▲ vagy a ▼ gombot a** Index nyomtat opció kiválasztásához. Nyomja meg az **OK** gombot.
- **6** Használja a **∆** vagy a **▼** gombot a Elrend. form. opció kiválasztásához. Használja a  $\triangle$  vagy a  $\triangleright$ gombot az 6 kép/vonal vagy 5 kép/vonal opciók kiválasztásához. Nyomja meg az **OK** gombot.

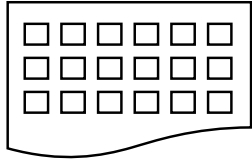

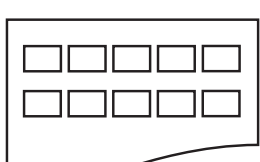

6 kép/vonal 5 kép/vonal

A nyomtatási idő 5 kép/vonal esetében hosszabb lesz, mint 6 kép/vonal esetében, de az első esetben jobb a minőség.

Használja a **A** vagy a ▼ gombot a Papír típus és a Papír méret papírbeállítások módosításához. Válasszon az alábbi lehetőségek közül:

Ha a Papír típus elemet választja, akkor nyomja le a **d** vagy **c** gombot a használt papírtípus megadásához, Sima Papír, Tintasu. Papír, Brother BP71 vagy Egyéb Fényes.

Nyomja meg az **OK** gombot.

Ha a Papír méret elemet választja, akkor nyomja le a < vagy b gombot a használt papírméret megadásához, A4 vagy Letter.

Nyomja meg az **OK** gombot.

- Ha nem akaria módosítani a papírbeállításokat, akkor ugorjon az **[e](#page-49-1)** lépésre.
- <span id="page-49-1"></span>

e Nyomja meg a **Colour Start (Színes Start)** gombot a nyomtatás megkezdéséhez.

# <span id="page-50-0"></span>**Fényképnyomtatás <sup>5</sup>**

Ahhoz, hogy egy adott képet ki tudjon nyomtatni, ismernie kell az adott kép számát.

**Ellenőrizze, hogy a memóriakártyát** vagy USB Flash memóriát a megfelelő helyre illesztette-e be.

> Nyomja meg a (**Photo Capture**) gombot.

- 2 Nyomtassa ki az indexlapot. (Lásd: *[Indexlap nyomtatása \(Miniat](#page-49-0)űrök)* című [részt a\(z\) 40. oldalon!.](#page-49-0))
- **3** Használja a **∆** vagy a **▼** gombot a Nyomt.ki a fotót opció kiválasztásához. Nyomja meg az **OK** gombot.
- <span id="page-50-2"></span>d Nyomja meg a **a** gombot többször egymás után a kinyomtatni kívánt kép számának megadásához az index oldalról (miniatűrök). Ha egy kétjegyű számot akar megadni, akkor nyomja meg a  $\blacktriangleright$  gombot a kurzort

következő számjegyre való léptetéséhez. (Például: nyomja meg az 1,  $\blacktriangleright$ , 6 gombokat a 16. sz. kép

kinyomtatásához.)

Nyomja meg az **OK** gombot.

### **Megjegyzés**

Nyomja meg a **b** gombot a képszám csökkentéséhez.

**5** Ismételje a **@** lépést a[d](#page-50-2)dig, amíg minden kinyomtatni kívánt kép számát meg nem adta. (Például nyomja meg sorban az **1**, **OK**,

**3**, **OK**, **6**, **OK** gombokat az 1., 3. és 6. képek nyomtatásához.)

#### **Megjegyzés**

A nyomtatandó képszám megadásához (vesszőkkel együtt) legfeljebb 12 karaktert adhat meg.

- Miután kiválasztotta a kép számát, nyomja meg az **OK** gombot ismét.
- g Nyomja meg ismételten a **+** vagy a  gombot a példányszám megadásához.
- 8 Válasszon az alábbi lehetőségek közül:
	- Módosítsa a nyomtatási beállításokat. (Lásd: [48 oldal.](#page-57-0))
	- Ha semmilyen további beállítást nem akar módosítani, akkor nyomja meg a **Colour Start (Színes Start)** gombot a nyomtatáshoz.

# <span id="page-50-1"></span>**Fényképek feljavítása <sup>5</sup>**

A nyomtatás előtt szerkesztheti a képeket, valamint különböző effektusokat adhat hozzájuk, és megtekintheti azokat az LCD-n.

# **Megjegyzés**

- Az egyes effektusok hozzáadása után kinagyíthatja a képet az **Ink Management (Tinta vezérlő)** gombot megnyomva. Az eredeti mérethez való visszatéréshez nyomja meg az **Ink Management (Tinta vezérlő)** gombot ismét.
- A Fényképek feljavítása funkciót a

Reallusion Inc. **technológiája** támogatja.

#### **Automatikus javítás <sup>5</sup>**

Az Automata javítás a legtöbb fényképhez elérhető. Ilyenkor a gép dönti el, hogy melyik effektus a legmegfelelőbb a fénykép számára.

a Ellenőrizze, hogy a memóriakártyát vagy USB Flash memóriát a megfelelő helyre illesztette-e be.

Nyomja meg a (**Photo Capture**) gombot.

- **2** Használja a **∆** vagy a ▼ gombot a Fotó Effektek opció kiválasztásához. Nyomja meg az **OK** gombot.
- **3** Használja a ◀ vagy a ▶ gombot a fénykép kiválasztásához. Nyomja meg az **OK** gombot.
- **b** Használja a **∆** vagy a ▼ gombot a Automata Javítás opció kiválasztásához. Nyomja meg az **OK** gombot.

#### **Megjegyzés**

Ha a VörSzem törl jelenik meg az LCD-n, akkor nyomja meg a ▲ gombot, hogy megkísérelje eltávolítani a vörös szemet a fényképről.

- **5** Nyomja meg az OK gombot. Ezután nyomja meg ismételten a **+** vagy a  gombot a példányszám megadásához.
- **6** Válasszon az alábbi lehetőségek közül:
	- Nyomja meg az **OK** gombot és módosítsa a nyomtatási beállításokat. (Lásd: [48 oldal.](#page-57-0))
	- $\blacksquare$  Ha semmilyen további beállítást nem akar módosítani, akkor nyomja meg a **Colour Start (Színes Start)** gombot a nyomtatáshoz.

#### **Felület-szín fokozás <sup>5</sup>**

A Felület-szín fokozás leginkább a portré fényképek módosítására használható. Érzékeli az emberi bőr színét a képen és módosítja a képet.

a Ellenőrizze, hogy a memóriakártyát vagy USB Flash memóriát a megfelelő helyre illesztette-e be.

Nyomja meg a (**Photo Capture**) gombot.

- b Használja a **a** vagy a **b** gombot a Fotó Effektek opció kiválasztásához. Nyomja meg az **OK** gombot.
- Használja a **◀** vagy a ▶ gombot a fénykép kiválasztásához. Nyomja meg az **OK** gombot.
- Használja a **∆** vagy a **▼** gombot a Felület-szín fokoz opció kiválasztásához. Nyomja meg az **OK** gombot.
- **5** Válasszon az alábbi lehetőségek közül:
	- Nyomja meg az **OK** gombot, ha semmilyen beállítást nem szeretne módosítani.
	- Nyomja meg a **A** vagy **V** gombot az effektus szintjének kézi beállításához. Ha befejezte, nyomja meg az **OK** gombot.
- f Nyomja meg ismételten a **+** vagy  gombot a példányszám megadásához.
- g Válasszon az alábbi lehetőségek közül:
	- Nyomja meg az **OK** gombot és módosítsa a nyomtatási beállításokat. (Lásd: [48 oldal.](#page-57-0))
	- Ha semmilyen további beállítást nem akar módosítani, akkor nyomja meg a **Colour Start (Színes Start)** gombot a nyomtatáshoz.

#### **Látvány fokozás <sup>5</sup>**

A Látvány fokozás leginkább a tájkép fényképek módosítására használható. Kiemeli a zöld és kék területeket a fényképen, így a tájkép élesebb és élénkebb lesz.

**Ellenőrizze, hogy a memóriakártyát** vagy USB Flash memóriát a megfelelő helyre illesztette-e be.

> Nyomja meg a (**Photo Capture**) gombot.

- **b** Használja a **∆** vagy a **▼** gombot a Fotó Effektek opció kiválasztásához. Nyomja meg az **OK** gombot.
- **63** Használja a ◀ vagy a ▶ gombot a fénykép kiválasztásához. Nyomja meg az **OK** gombot.
- 4 Használja a **∆** vagy a **v** gombot a Látvány fokozás opció kiválasztásához. Nyomja meg az **OK** gombot.
- 

**5** Válasszon az alábbi lehetőségek közül:

- Nyomja meg az **OK** gombot, ha semmilyen beállítást nem szeretne módosítani.
- Nyomja meg a **A** vagy **▼** gombot az effektus szintjének kézi beállításához. Ha befejezte, nyomja meg az **OK** gombot.
- f Nyomja meg ismételten a **+** vagy  gombot a példányszám megadásához.
	- g Válasszon az alábbi lehetőségek közül:
		- Nyomja meg az **OK** gombot és módosítsa a nyomtatási beállításokat. (Lásd: [48 oldal.](#page-57-0))
		- $\blacksquare$  Ha semmilyen további beállítást nem akar módosítani, akkor nyomja meg a **Colour Start (Színes Start)** gombot a nyomtatáshoz.

#### **Vörösszem-javítás <sup>5</sup>**

A készülék érzékeli a szemeket a fényképen és megpróbálja eltávolítani a piros szemet a fotóról.

# **Megjegyzés**

Bizonyos esetekben a piros szemet nem lehet eltávolítani.

- Amikor az arc túl kicsi a képen.
- Amikor az arc túlságosan felfelé, lefelé, balra vagy jobbra néz.
- **Ellenőrizze, hogy a memóriakártyát** vagy USB Flash memóriát a megfelelő helyre illesztette-e be.

Nyomja meg a (**Photo Capture**) gombot.

- **2** Használja a **∆** vagy a ▼ gombot a Fotó Effektek opció kiválasztásához. Nyomja meg az **OK** gombot.
- Használja a **∢** vagy a ▶ gombot a fénykép kiválasztásához. Nyomja meg az **OK** gombot.
- Használja a **∆** vagy a **▼** gombot a Piros szem csökk. opció kiválasztásához. Nyomja meg az **OK** gombot.
	- Amikora Piros szem csökk. sikeresen megtörtént, megjelenik a fénykép az effektussal. A módosított rész egy piros keretben lesz látható. Nyomja meg az **OK** gombot.
	- Amikora Piros szem csökk. sikertelen, akkor a Nem lehet azonosítani jelenik meg.

Nyomja meg az **OK** gombot az előző menüszintre való visszatéréshez.

### **Megjegyzés**

Nyomja meg a **a** gombot Piros szem csökk. újbóli megpróbálásához.

5. fejezet

e Nyomja meg ismételten a **+** vagy a  gombot a példányszám megadásához.

6 Válasszon az alábbi lehetőségek közül:

- Nyomja meg az **OK** gombot és módosítsa a nyomtatási beállításokat. (Lásd: [48 oldal.](#page-57-0))
- Ha semmilyen további beállítást nem akar módosítani, akkor nyomja meg a **Colour Start (Színes Start)** gombot a nyomtatáshoz.

#### **Monokróm <sup>5</sup>**

A fényképeket monokrómmá alakíthatja.

**Ellenőrizze, hogy a memóriakártyát** vagy USB Flash memóriát a megfelelő helyre illesztette-e be. Nyomja meg a (**Photo Capture**)

gombot.

- **2** Használja a ▲ vagy a ▼ gombot a Fotó Effektek opció kiválasztásához. Nyomja meg az **OK** gombot.
- **6** Használja a ◀ vagy a ▶ gombot a fénykép kiválasztásához. Nyomja meg az **OK** gombot.
- 4 Használja a **∆** vagy a **v** gombot a Fekete-fehér opció kiválasztásához. Nyomja meg az **OK** gombot.
- **b** Nyomja meg az OK gombot. Ezután nyomja meg ismételten a **+** vagy a  gombot a példányszám megadásához.
- 6 Válasszon az alábbi lehetőségek közül:
	- Nyomja meg az **OK** gombot és módosítsa a nyomtatási beállításokat. (Lásd: [48 oldal.](#page-57-0))
	- $\blacksquare$  Ha semmilyen további beállítást nem akar módosítani, akkor nyomja meg a **Colour Start (Színes Start)** gombot a nyomtatáshoz.

#### **Szépia <sup>5</sup>**

A fénykép színeit szépiára alakíthatja.

- **Ellenőrizze, hogy a memóriakártvát** vagy USB Flash memóriát a megfelelő helyre illesztette-e be. Nyomja meg a (**Photo Capture**) gombot.
- b Használja a **a** vagy a **b** gombot a Fotó Effektek opció kiválasztásához. Nyomja meg az **OK** gombot.
- **3** Használja a ◀ vagy a ▶ gombot a fénykép kiválasztásához. Nyomja meg az **OK** gombot.
- 4 Használja a **▲** vagy a ▼ gombot a Szépia opció kiválasztásához. Nyomja meg az **OK** gombot.
- **5** Nyomja meg az OK gombot. Ezután nyomja meg ismételten a **+** vagy a  gombot a példányszám megadásához.
- 6 Válasszon az alábbi lehetőségek közül:
	- Nyomja meg az **OK** gombot és módosítsa a nyomtatási beállításokat. (Lásd: [48 oldal.](#page-57-0))
	- $\blacksquare$  Ha semmilyen további beállítást nem akar módosítani, akkor nyomja meg a **Colour Start (Színes Start)** gombot a nyomtatáshoz.

# <span id="page-54-0"></span>**Dátumról keresés <sup>5</sup>**

Megkeresheti a fényképeket a dátum alapján.

a Ellenőrizze, hogy a memóriakártyát vagy USB Flash memóriát a megfelelő helyre illesztette-e be.

Nyomja meg a (**Photo Capture**) gombot.

- **2** Használja a **∆** vagy a ▼ gombot a Dátumról keres opció kiválasztásához. Nyomja meg az **OK** gombot.
- **3** Nyomja meg a **∆** vagy a ▼ gombot a dátum megadásához, amelyiktől keresni szeretne. Nyomja meg az **OK** gombot.
- <span id="page-54-2"></span>4 Használja a **∢** vagy a ▶ gombot a fénykép kiválasztásához.

#### **Megjegyzés**

Más dátummal rendelkező képek a **d** vagy **c** gombok folyamatos megnyomásával tekinthetők meg. Nyomja meg a **d** gombot egy régebbi kép megtekintéséhez, vagy a ▶ gombot egy frissebb kép megtekintéséhez.

- <span id="page-54-3"></span>e Nyomja meg ismételten a **+** vagy a  gombot a példányszám megadásához.
- **6** Ismételje a @ és @ lépéseket a[d](#page-54-2)dig, amíg minden fényképet ki nem választ.
- **ZA** Az összes fénykép kiválasztása után válasszon az alábbi lehetőségek közül:
	- Nyomja meg az **OK** gombot és módosítsa a nyomtatási beállításokat. (Lásd: [48 oldal.](#page-57-0))
	- $\blacksquare$  Ha semmilyen további beállítást nem akar módosítani, akkor nyomja meg a **Colour Start (Színes Start)** gombot a nyomtatáshoz.

# <span id="page-54-1"></span>**Minden fénykép nyomtatása <sup>5</sup>**

Kinyomtathatja a médiakártyán vagy az USB Flash memória-meghajtón található összes fényképet.

a Ellenőrizze, hogy a memóriakártyát vagy USB Flash memóriát a megfelelő helyre illesztette-e be.

Nyomja meg a (**Photo Capture**) gombot.

- **b** Használja a **∆** vagy a ▼ gombot a Össz.fotó nyomt. opció kiválasztásához. Nyomja meg az **OK** gombot.
- c Nyomja meg ismételten a **+** vagy a  gombot a példányszám megadásához.

#### 4 Válasszon az alábbi lehetőségek közül:

- Módosítsa a nyomtatási beállításokat. (Lásd: [48 oldal.](#page-57-0))
- $\blacksquare$  Ha semmilyen további beállítást nem akar módosítani, akkor nyomja meg a **Colour Start (Színes Start)** gombot a nyomtatáshoz.

**5**

# <span id="page-55-0"></span>**Diavetítés <sup>5</sup>**

A Bemutató segítségével az LCD-n megtekintheti az összes fényképet. A művelet alatt kiválaszthat egy fényképet is.

a Ellenőrizze, hogy a memóriakártyát vagy USB Flash memóriát a megfelelő helyre illesztette-e be.

Nyomja meg a (**Photo Capture**) gombot.

**b Használja a ▲ vagy a ▼ gombot a** Bemutató opció kiválasztásához. Nyomja meg az **OK** gombot.

3 Nyomja meg a **Stop/Exit (Stop/Kilépés)** gombot a Diavetítés befejezéséhez.

#### **Fénykép nyomtatása diavetítés alatt <sup>5</sup>**

- a Nyomja meg az **OK** gombot, hogy megálljon egy fényképnél a diavetítés közben.
	- b Nyomja meg ismételten a **+** vagy a  gombot a példányszám megadásához.
- **3** Válasszon az alábbi lehetőségek közül:
	- Nyomja meg az **OK** gombot és módosítsa a nyomtatási beállításokat. (Lásd: [48 oldal.](#page-57-0))
	- Ha semmilyen további beállítást nem akar módosítani, akkor nyomja meg a **Colour Start (Színes Start)** gombot a nyomtatáshoz.

# <span id="page-55-1"></span>**Körülvágás <sup>5</sup>**

Kivághatja a képet és kinyomtathatja annak csak egy részét.

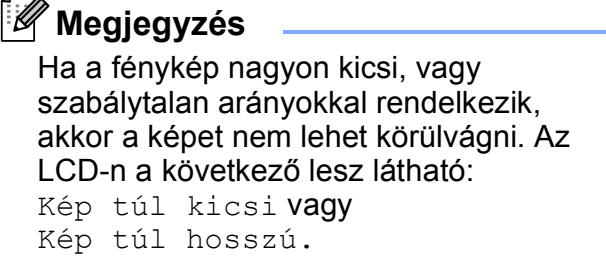

a Ellenőrizze, hogy a memóriakártyát vagy USB Flash memóriát a megfelelő helyre illesztette-e be. Nyomja meg a (**Photo Capture**) gombot.

- b Használja a **a** vagy a **b** gombot a Vágás opció kiválasztásához. Nyomja meg az **OK** gombot.
- Használja a **◀** vagy a ▶ gombot a fénykép kiválasztásához. Nyomja meg az **OK** gombot.
- d Állítsa be a piros keretet a kép köré. A piros kereten belüli rész kerül kinyomtatásra.
	- Nyomja meg a **+** vagy gombot a keret méretének növeléséhez vagy csökkentéséhez.
	- Nyomja meg a nyílgombokat a keret mozgatásához.
	- $\blacksquare$  Nyomja meg az **Ink Management (Tinta vezérlő)** gombot a keret elforgatásához.
	- Amikor befejezte a keret beállítását, nyomja meg az **OK** gombot.
- e Nyomja meg ismételten a **+** vagy a  gombot a példányszám megadásához.
- 6 Válasszon az alábbi lehetőségek közül:
	- Nyomja meg az **OK** gombot és módosítsa a nyomtatási beállításokat. (Lásd: [48 oldal.](#page-57-0))
	- $\blacksquare$  Ha semmilyen további beállítást nem akar módosítani, akkor nyomja meg a **Colour Start (Színes Start)** gombot a nyomtatáshoz.

# <span id="page-56-0"></span>**DPOF nyomtatás <sup>5</sup>**

A DPOF jelentése "digitális nyomtatási elrendezés formátuma".

A legismertebb digitális fényképezőgépgyártó vállalatok (Canon Inc., Eastman Kodak Company, FUJIFILM Corporation, Panasonic Corporation és Sony Corporation) készítették ezt a szabványt a digitális fényképezőgépekről való egyszerű nyomtatás támogatásához.

Ha digitális fényképezőgépe támogatja a DPOF-nyomtatást, akkor a digitális fényképezőgép kijelzőjén kiválaszthatja a képeket és megadhatja, hány példányt kíván nyomtatni.

Ha a DPOF-információkat tartalmazó memóriakártyát behelyezik a készülékbe, akkor egyszerűen kinyomtathatja a kiválasztott képet.

**Ellenőrizze, hogy a memóriakártyát a** megfelelő nyílásba helyezte.

> Nyomja meg a (**Photo Capture**) gombot. A készülék megkérdezi, hogy a DPOF beállítást szeretné-e használni.

**2** Nyomja meg a **+** gombot az Igen kiválasztásához.

- **3** Válasszon az alábbi lehetőségek közül:
	- Módosítsa a nyomtatási beállításokat. (Lásd: [48 oldal.](#page-57-0))
	- Ha semmilyen további beállítást nem akar módosítani, akkor nyomja meg a **Colour Start (Színes Start)** gombot a nyomtatáshoz.

# **Megjegyzés**

Hibás DPOF fájl hiba léphet fel, ha a fényképezőgépen létrehozott nyomtatási sorrend sérül. A fényképezőgép használatával törölje és újból hozza létre a nyomtatási sorrendet a probléma kijavításához.

A nyomtatási sorrend törlésére és ismételt létrehozására vonatkozó utasításokért lásd a fényképezőgép gyártójának támogató weboldalát vagy a fényképezőgéphez kapott dokumentációt.

# <span id="page-57-0"></span>**PhotoCapture Center™ nyomtatási beállítások <sup>5</sup>**

Ideiglenesen módosíthatja a nyomtatási beállításokat a következő másoláshoz.

A készülék 3 perc múlva visszatér az alapértelmezett beállításokhoz.

# **Megjegyzés**

A leggyakrabban használt nyomtatási beállításokat elmentheti, ha beállítja őket alapértelmezett beállításként.

(Lásd: *[Beállítások új alapértelmezésként történ](#page-61-0)ő megadása* című részt a(z) 52. oldalon!.)

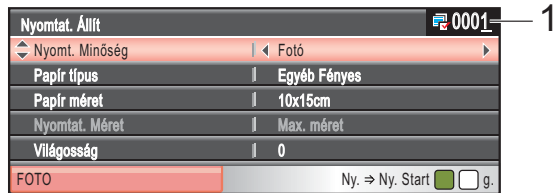

#### **1 Nyomatok száma**

(Fotó(k) megtekintése, Keresés dátum szerint, Bemutató)

Láthatja a nyomtatásra kerülő fényképek teljes számát.

(Összes fénykép nyomtatása, Fényképek nyomtatása, Fényképek feljavítása, Körülvágás)

Láthatja a nyomtatásra kerülő egyes fényképek másolatainak számát.

(DPOF nyomtatás) Ez nem jelenik meg.

# **Nyomtatási sebesség és minőség <sup>5</sup>**

- a Használja a **a** vagy a **b** gombot a Nyomt. Minőség opció kiválasztásához.
- **2** Használja a ◀ vagy a ▶ gombot az Normál vagy Fotó opciók kiválasztásához. Nyomja meg az **OK** gombot.
- **3** Ha semmilyen további beállítást nem akar módosítani, akkor nyomja meg a **Colour Start (Színes Start)** gombot a nyomtatáshoz.

#### **Papírral kapcsolatos lehetőségek <sup>5</sup>**

#### **Papírtípus <sup>5</sup>**

- a Használja a **a** vagy a **b** gombot a Papír típus opció kiválasztásához.
- **b** Nyomja meg a ◀ vagy a ▶ gombot a használni kívánt papír típusának kiválasztásához, Sima Papír, Tintasu. Papír, Brother BP71 vagy Egyéb Fényes. Nyomja meg az **OK** gombot.
- **3** Ha semmilyen további beállítást nem akar módosítani, akkor nyomja meg a **Colour Start (Színes Start)** gombot a nyomtatáshoz.

#### **Papír- és nyomtatási méret <sup>5</sup>**

- - Használja a **A** vagy a ▼ gombot a Papír méret opció kiválasztásához.
- b Nyomja meg a **d** vagy a **c** gombot a használni kívánt papír méretének kiválasztásához: 10x15cm, 13x18cm, A4 vagy Letter. Nyomja meg az **OK** gombot.
- **3** Ha az Letter vagy A4 lehetőséget választotta, akkor nyomja le az **b** gombot. Ezután nyomja meg a **d** vagy **c** gombot a nyomtatási méret megadásához. Nyomja meg az **OK** gombot.

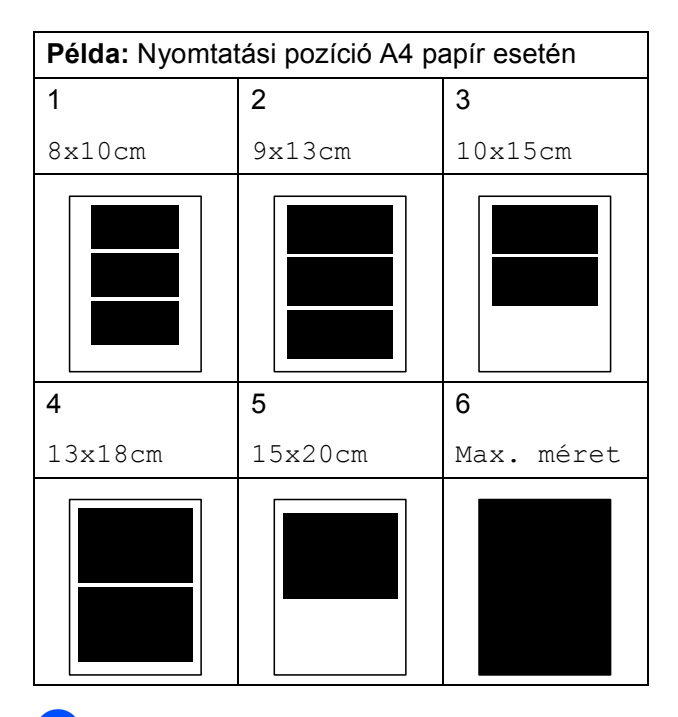

4 Ha semmilyen további beállítást nem akar módosítani, akkor nyomja meg a **Colour Start (Színes Start)** gombot a nyomtatáshoz.

### **Fényerő, kontraszt és szín beállítása <sup>5</sup>**

#### **Fényerő <sup>5</sup>**

- a Használja a **a** vagy a **b** gombot a Világosság opció kiválasztásához.
- **2** Használja a  $\triangleleft$  vagy a  $\triangleright$  gombot, hogy világosabb vagy sötétebb nyomatokat készíthessen. Nyomja meg az **OK** gombot.
- **3** Ha semmilyen további beállítást nem akar módosítani, akkor nyomja meg a **Colour Start (Színes Start)** gombot a nyomtatáshoz.

#### **Kontraszt <sup>5</sup>**

Kiválaszthatja a kontraszt beállítását. A kontraszt növelésével a kép élesebbnek és élénkebbnek látszik.

- **b** Használja a **∆** vagy a **▼** gombot a Kontraszt opció kiválasztásához.
- Nyomja meg a **◀** vagy ▶ gombot a kontraszt módosításához. Nyomja meg az **OK** gombot.
- **3** Ha semmilyen további beállítást nem akar módosítani, akkor nyomja meg a **Colour Start (Színes Start)** gombot a nyomtatáshoz.

#### **Színfokozás <sup>5</sup>**

Élénkebb képek nyomtatásához bekapcsolhatja a színmélység fokozása funkciót. A nyomtatási idő megnő.

- **a** Használja a **A** vagy a **▼** gombot a Színfokozás **opció kiválasztásához.** Nyomja meg az **OK** gombot.
- 2 Válasszon az alábbi lehetőségek közül:
	- $\blacksquare$  Ha be kívánja állítani a Fehéregyensúly, Élesség vagy a Színsürüség lehetőségeket, akkor nyomja meg a **d** vagy a **c** gombot a Be kiválasztásához, majd menjen a **@** lépésre.
	- Ha nem szeretné módosítani ezeket, akkor nyomja meg a **d** vagy **c** gombot a Ki kiválasztásához.

Nyomja meg az **OK** gombot és ugorjon a  $\bigcirc$  lépéshez.

- <span id="page-59-0"></span>**3** Használja a **∆** vagy ▼ gombot a Fehéregyensúly, Élesség vagy Színsürüség kiválasztásához.
- d A beállítás értékét módosítsa a **d** vagy a **c** megnyomásával. Nyomja meg az **OK** gombot.
- **5** Válasszon az alábbi lehetőségek közül:
	- Ha egy másik színfokozási beállítást szeretne módosítani, akkor nyomja meg a **a** vagy **b** gombok egy másik opció kiválasztásához.
	- Ha további beállításokat szeretne végezni, akkor nyomja meg a **a** vagy **b** gombot a Kilép kiválasztásához, majd nyomja meg az **OK** gombot.

<span id="page-60-0"></span>**6** Ha semmilyen további beállítást nem akar módosítani, akkor nyomja meg a **Colour Start (Színes Start)** gombot a nyomtatáshoz.

#### **Megjegyzés**

#### • **Fehéregyensúly**

Ez a beállítás a kép fehér területeinek árnyalatát állítja be. A megvilágítás, a fényképezőgép és más tényezők hatással vannak a fehér megjelenésére. A kép fehér területei kissé rózsaszínűek, sárgák, vagy más színűek lehetnek. Ezzel a beállítással a jelenség kijavítható, és a fehér területek újra tiszta fehérek lehetnek.

#### • **Élesség**

Ez a beállítás javítja a kép részleteit, hasonlóan egy fényképezőgép fókuszának finombeállításához. Ha a kép nem tökéletes fókusszal volt rögzítve és az apró részletek nem látszanak, akkor állítsa be az élességet.

#### • **Színmélység**

Ez a beállítás módosítja a kép összes színmennyiségét. Növelheti vagy csökkentheti a szín teljes mennyiségét a képen, az elmosódott vagy gyenge minőségű kép javításához.

## **Körülvágás <sup>5</sup>**

Ha a fénykép túl hosszú vagy széles ahhoz, hogy elférjen a kiválasztott elrendezésben, a kép egy részét a rendszer automatikusan körülvágja.

Az alapbeállítás: Be. Ha az egész képet ki szeretné nyomtatni, állítsa ezt a beállítást Ki értékre. Ha a Szegély nélkül beállítást is használja, akkor állítsa a Szegély nélkül beállítást Ki értékre. (Lásd: *[Szegély nélküli](#page-61-1)  nyomtatás* című [részt a\(z\) 52. oldalon!.](#page-61-1))

a Használja a **a** vagy a **b** gombot a Levágás opció kiválasztásához.

- **2** Használja a ◀ vagy a ▶ gombot a Ki (vagy a Be) lehetőség kiválasztásához. Nyomja meg az **OK** gombot.
- Ha semmilyen további beállítást nem akar módosítani, akkor nyomja meg a **Colour Start (Színes Start)** gombot a nyomtatáshoz.

**Levágás: Be <sup>5</sup>**

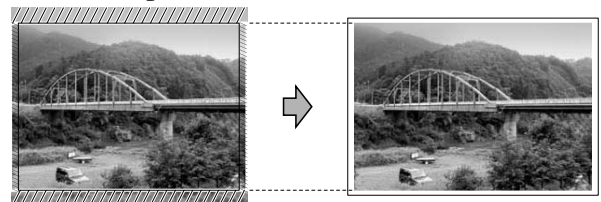

**Levágás: Ki <sup>5</sup>**

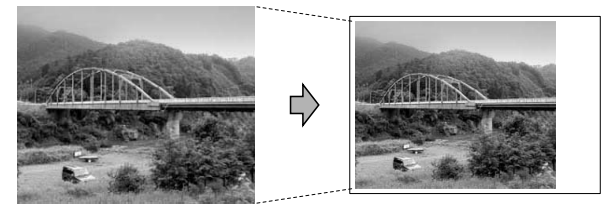

# <span id="page-61-1"></span>**Szegély nélküli nyomtatás <sup>5</sup>**

Ez a funkció a nyomtatható területet megnöveli a papír széléig. A nyomtatási idő valamivel megnő.

- a Használja a **a** vagy a **b** gombot a Szegély nélkül opció kiválasztásához.
- **b** Használja a ◀ vagy a ▶ gombot a Ki (vagy a Be) lehetőség kiválasztásához. Nyomja meg az **OK** gombot.
- **3** Ha semmilyen további beállítást nem akar módosítani, akkor nyomja meg a **Colour Start (Színes Start)** gombot a nyomtatáshoz.

# **Dátum nyomtatása <sup>5</sup>**

Nyomtathat dátumot, ha az a fénykép adatai között szerepel. A dátum a jobb alsó sarokba kerül. Ha az adatok között nem szerepel a dátum, nem használhatia ezt a funkciót.

**b** Használja a **∆** vagy a **v** gombot a Dátum nyomt. opció kiválasztásához.

- **2** Használja a ◀ vagy a ▶ gombot a Be (vagy a Ki) lehetőség kiválasztásához. Nyomja meg az **OK** gombot.
- **3** Ha semmilyen további beállítást nem akar módosítani, akkor nyomja meg a **Colour Start (Színes Start)** gombot a nyomtatáshoz.

#### **Megjegyzés**

A fényképezőgép DPOF beállításainak kikapcsolva kell lennie, ha használni szeretné a Dátum nyomt. szolgáltatást.

# <span id="page-61-0"></span>**Beállítások új alapértelmezésként történő megadása <sup>5</sup>**

A leggyakrabban használt nyomtatási beállításokat elmentheti, ha beállítja őket alapértelmezett beállításként. Ezek a beállítások mindaddig megmaradnak, amíg újra nem módosítja őket.

- **b** Használja a **∆** vagy a **v** gombot az új beállítás kiválasztásához. Nyomja meg az **OK** gombot. Ismételje meg ezt a lépést minden módosítani kívánt beállításnál.
- **2** Az utolsó módosítást követően nyomja meg a **a** vagy **b** gombot az Új alapért.áll. kiválasztásához. Nyomja meg az **OK** gombot.
- **63** Nyomja meg a **+** gombot az Igen kiválasztásához.
- 4 Nyomja meg az **Stop/Exit (Stop/Kilépés)** gombot.

# **A gyári alapértelmezett beállítások visszaállítása <sup>5</sup>**

Minden módosított értéket visszaállíthat a gyári beállításra. Ezek a beállítások mindaddig megmaradnak, amíg újra nem módosítja őket.

- a Használja a **a** vagy a **b** gombot a Gyári visszaáll. opció kiválasztásához. Nyomja meg az **OK** gombot.
- 

**2** Nyomja meg a + gombot az Igen kiválasztásához.

8 Nyomja meg az **Stop/Exit (Stop/Kilépés)** gombot.

# <span id="page-62-0"></span>**Szkennelés memóriakártyára vagy USB Flash memória meghajtóra <sup>5</sup>**

### **Belépés a szkennelés módba <sup>5</sup>**

Amikor memóriakártyára vagy USB Flash memória-meghajtóra akar szkennelni, akkor

nyomja meg a (**Scan (Szkennel)**) gombot.

Az LCD-n a következő látható:

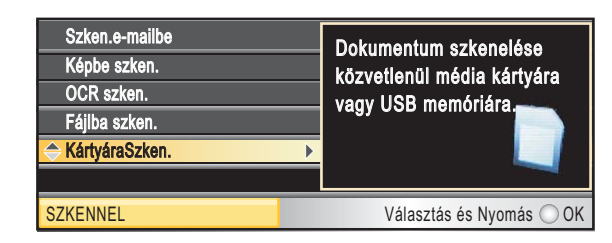

Használja a **a** vagy a **b** gombot a

KártyáraSzken. opció kiválasztásához.

Nyomja meg az **OK** gombot.

Ha nem csatlakozik számítógéphez, akkor csak a Szkennelés médiára lehetőség lesz látható az LCD-n.

(A részletekről és a további menü opciókról lásd a *A Scan (Szkennel) gomb használata* című részt, a *Szoftver használati útmutatóban* a CD-ROM-on.)

### **Szkennelés memóriakártyára vagy USB Flash memóriameghajtóra <sup>5</sup>**

Egyszínű és színes dokumentumait memóriakártyára vagy USB Flash memóriameghajtóra szkennelheti. Monokróm (egyszínű) dokumentumok PDF (\*.PDF) vagy TIFF (\*.TIF) formátumban tárolódnak. Színes dokumentumokat PDF (\*.PDF) vagy JPEG (\*.JPG) formátumban rögzíthet. Az alapértelmezett beállítás Színes 150 dpi, az alapértelmezett fájlkiterjesztés PDF. A készülék a dátumra alapozva automatikusan hozza létre a fájlneveket. (A részletekért lásd: Gyors telepítési útmutató.) Például a 2009. július 1-jén szkennelt 5. kép neve 01070905.PDF lesz. Módosíthatja a színt és a minőséget.

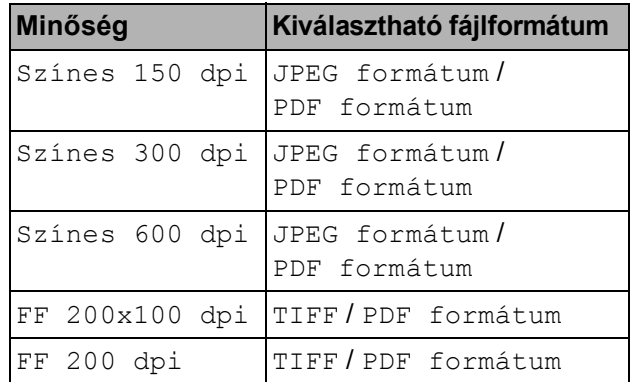

a Ellenőrizze, hogy a memóriakártyát vagy USB Flash memóriát a megfelelő helyre illesztette-e be.

# **FONTOS**

NE vegye ki a memóriakártyát vagy az USB Flash memóriát miközben **Photo Capture** villog, különben megsérülhet a kártya, az USB memória, és elveszhetnek a tárolt adatok.

Helyezze be a dokumentumot.

c Nyomja meg a (**Scan (Szkennel)**)

gombot.

Használja a **▲** vagy a ▼ gombot a KártyáraSzken. opció kiválasztásához. Nyomja meg az **OK** gombot.

**b** Válasszon az alábbi lehetőségek közül:

- A minőség módosításához nyomja meg a ▲ vagy ▼ gombot és válassza ki a Minőség elemet. Ugorjon a **6** lépéshez.
- Nyomja meg a **Mono Start** vagy **Colour Start (Színes Start)** gombot a szkennelés elkezdéséhez további beállítások módosítása nélkül.

<span id="page-63-0"></span>**6** Használja a ◀ vagy a ▶ gombot a Színes 150 dpi, Színes 300 dpi, Színes 600 dpi, FF 200x100 dpi vagy FF 200 dpi opció kiválasztásához. Nyomja meg az **OK** gombot.

7 Válasszon az alábbi lehetőségek közül:

- A fájltípus módosításához térjen át a **a** lépésre.
- Nyomia meg a Mono Start vagy **Colour Start (Színes Start)** gombot a szkennelés elkezdéséhez további beállítások módosítása nélkül.
- <span id="page-63-1"></span>8 Használja a ▲ vagy a ▼ gombot a Fájl Típus opció kiválasztásához. Használja a **∢** vagy a ▶ gombot a JPEG formátum, PDF formátum vagy az TIFF opció kiválasztásához. Nyomja meg az **OK** gombot.

# **Megjegyzés**

- Ha a Minőség beállításnál a színes lehetőséget választja, akkor nem választhatja a TIFF lehetőséget.
- Ha a Minőség beállításnál a monokróm lehetőséget választja, akkor nem választhatja a JPEG formátum lehetőséget.
- **9** Nyomja meg a Mono Start vagy a **Colour Start (Színes Start)** gombot.

# **Automatikus levágás <sup>5</sup>**

Több dokumentumot is helyezhet a szkennerüvegre. A mentés előtt a dokumentumok egyenként megtekinthetők az LCD kijelzőn. Ha az Auto méretezés lehetőséget választja, akkor a készülék minden dokumentumot beszkennel, és külön fájlokba ment el. Például, ha három dokumentumot helyez a szkennerüvegre, akkor a készülék három, egymástól elkülönülő szkennelést végez, és eredményként három fájlt hoz létre. Ha egyetlen, három oldalas dokumentumot kíván létrehozni, akkor válassza a PDF formátum vagy TIFF opciót a Fájl Típus számára.

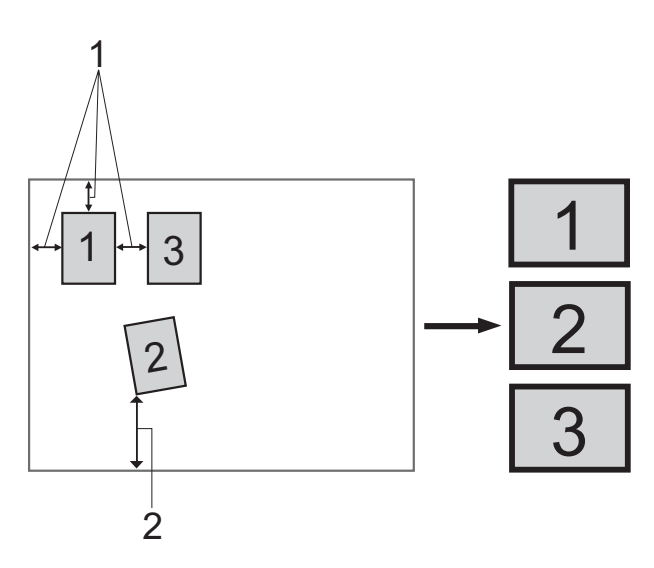

- **1 10 mm vagy nagyobb (felül, balra, jobbra)**
- **2 20 mm vagy nagyobb (alul)**

#### **Megjegyzés**

Auto méretezés lehetőséga Reallusion, Inc. technológiájának

segítségével támogatott.

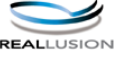

- **Ellenőrizze, hogy a memóriakártvát** vagy USB Flash memóriát a megfelelő helyre illesztette-e be.
	- Helyezze be a dokumentumot.
- **Nyomja meg a △ (Scan (Szkennel)**) gombot.
- **4** Használja a **∆** vagy a ▼ gombot a KártyáraSzken. opció kiválasztásához. Nyomja meg az **OK** gombot.
- **b** Használja a **∆** vagy a **v** gombot a Auto méretezés opció kiválasztásához.
- **6** Használja a ◀ vagy a ▶ gombot a Be opció kiválasztásához. Nyomja meg az **OK** gombot.
- **7** Ha semmilyen további beállítást nem akar módosítani, akkor nyomja meg a **Mono Start** vagy **Colour Start (Színes Start)** gombot a szkennelés elindításához.
- **8** A szkennelt dokumentumok száma megjelenik az LCD kijelzőn. Nyomja meg az **OK** gombot.
- **<u>9</u>** Nyomja meg a ◀ vagy ▶ gombot a dokumentumadatok előnézetéhez.

**10** Kattintson az OK gombra az adatok mentéséhez.

### **Megjegyzés**

- Az Auto méretezés lehetőség olyan papír esetén használható, melynek mind a négy oldala 90 fokos szöget zár be. Ha nem minden szög derékszög, akkor az Auto méretezés funkció nem képes a dokumentum érzékelésére.
- Ha a dokumentum túl hosszú vagy túl széles, akkor ez a beállítás nem működik megfelelően.
- A dokumentumokat a szkennerüveg széleitől távol kell elhelyeznie, az ábrán mutatott módon.
- A dokumentumokat egymástól legalább 10 mm-es távolságra kell elhelyezni.
- Az Auto méretezés funkció magától javítja a ferdén elhelyezett dokumentumok pozícióját, de ha a dokumentumok egymással bezárt szöge nagyobb 10 foknál, akkor ez a beállítás sem képes az elrendezést javítani.
- Az Auto méretezés funkció maximum 16 dokumentum esetében használható, a dokumentumok méretétől függően.

# **FONTOS**

NE vegye ki a memóriakártyát vagy az USB Flash memóriát miközben a **Photo Capture** villog, különben rongálódhat a kártya, az USB memória, és elveszhetnek a tárolt adatok.

**5**

# **Új alapértelmezés beállítása <sup>5</sup>**

Megváltoztathatja az alapértelmezett beállításokat.

- **1** Nyomja meg a  $\triangle$  (**Scan (Szkennel)**) gombot.
- **b Használja a ▲ vagy a ▼ gombot a** KártyáraSzken. opció kiválasztásához. Nyomja meg az **OK** gombot.
- **3** Használja a **▲** vagy a ▼ gombot a Új alapért.áll. opció kiválasztásához. Nyomja meg az **OK** gombot.
- 4 Nyomja meg a + gombot az Igen kiválasztásához.
- 5 Nyomja meg a **Stop/Exit (Stop/Kilépés)** gombot.

### **A gyári beállítások visszaállítása <sup>5</sup>**

Visszaállíthatja a gyári beállításokat.

- **1** Nyomja meg a  $\triangle$  (**Scan (Szkennel)**) gombot.
- **b** Használja a **∆** vagy a **▼** gombot a KártyáraSzken. opció kiválasztásához. Nyomja meg az **OK** gombot.
- **6** Használja a **∆** vagy a **▼** gombot a Gyári visszaáll. opció kiválasztásához. Nyomja meg az **OK** gombot.
- 4 Nyomja meg a + gombot az Igen kiválasztásához.
- 5 Nyomja meg a **Stop/Exit (Stop/Kilépés)** gombot.

# **A hibaüzenetek jelentése <sup>5</sup>**

Ha ismeri a PhotoCapture Center™ használata során előforduló hibákat, könnyen észlelheti és elháríthatja őket.

A HUB használhatatlan

Ez az üzenet akkor jelenik meg, ha az USB közvetlen interfészébe elosztót vagy elosztóval ellátott USB Flash memóriát helyezett.

Média hiba

Ez az üzenet akkor jelenik meg, ha a behelyezett memóriakártya rossz vagy nincs megformázva, illetve ha az adathordozó meghajtójával gond támadt. A hiba elhárításához vegye ki a memóriakártyát.

Nincs fájl

Ez az üzenet akkor jelenik meg, ha olyan memóriakártyát vagy USB Flash memóriát próbál elérni a meghajtóból (nyílásból), amelyen nincs .JPG fájl.

Memória megtelt

Ez az üzenet akkor jelenik meg, ha a készülék memóriájához képest túl nagy képekkel dolgozik. Ez az üzenet akkor is megjelenik, ha az Ön által használt memóriakártyán vagy USB Flash memórián nincs elég szabad hely a szkennelt dokumentum számára.

Kártya tele

Ez az üzenet akkor jelenik meg, ha 999-nél több fájlt próbál memóriakártyára vagy USB Flash memóriára menteni.

Nem használható

Ez az üzenet akkor jelenik meg, ha nem támogatott USB eszközt vagy USB Flash memóriát csatlakoztattak az USB direkt interfészhez. (Bővebb információkért látogasson el weboldalunkra: [http://solutions.brother.com\)](http://solutions.brother.com).

Ez az üzenet akkor jelenik, ha sérült eszközt csatlakoztat a közvetlen USBinterfészhez.

**6**

# <span id="page-66-0"></span>**Fotók nyomtatása fényképezőgépről <sup>6</sup>**

# <span id="page-66-3"></span>**Fotók nyomtatása közvetlenül PictBridge fényképezőgépről <sup>6</sup>**

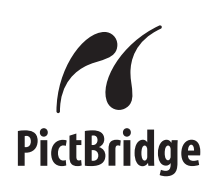

Brother készüléke támogatja a PictBridge szabványt, lehetővé téve fotók közvetlen nyomtatását PictBridge kompatibilis digitális fényképezőgépekről.

Ha a fényképezőgép támogatja a USB Mass Storage szabványt, a PictBridge nélkül is nyomtathatók fotók digitális fényképezőgépekről. Lásd: *[Fotók](#page-68-0)  [nyomtatása közvetlenül digitális](#page-68-0)  fényképezőgépről (PictBridge nélkül)* című [részt a\(z\) 59. oldalon!](#page-68-0).

# **PictBridge követelmények <sup>6</sup>**

A hibák elkerülése érdekében figyeljen az alábbiakra:

- A készülékhez a digitális fényképezőgépet a megfelelő USB kábellel csatlakoztassa.
- A fájlformátum kizárólag .JPG lehet (más fájlformátumokat, mint például .JPEG, .TIF, .GIF stb. a készülék nem ismer fel).
- A PhotoCapture Center™ műveletek nem használhatók a PictBridge funkcióval egyszerre.

# **A digitális fényképezőgép beállítása <sup>6</sup>**

Ellenőrizze, hogy fényképezőgépe PictBridge üzemmódban van-e. A PictBridgekompatibilis fényképezőgépe LCD kijelzőjéről a következő PictBridge beállítások érhetők el.

Fényképezőgépétől függően egyes beállítások esetleg hiányozhatnak.

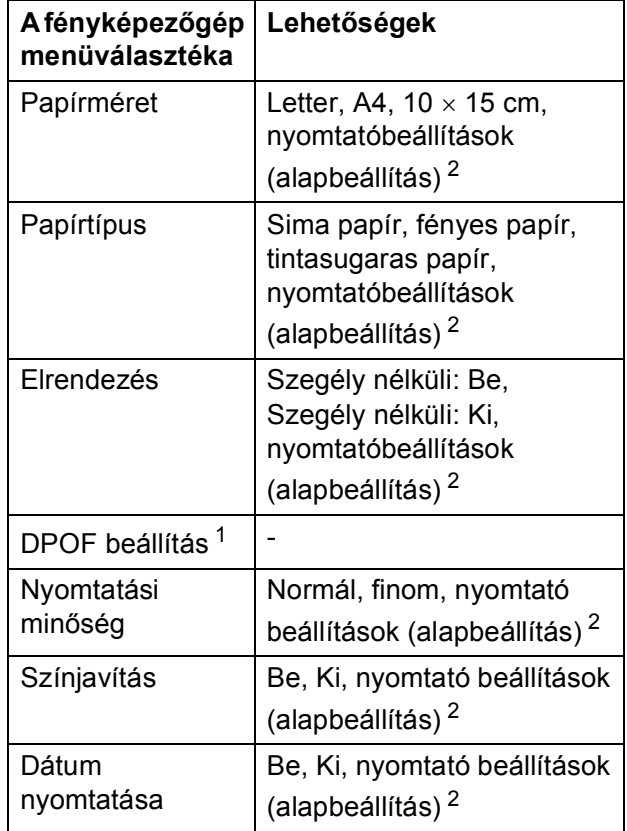

<span id="page-66-2"></span><sup>1</sup> A további részleteket lásd: *[DPOF nyomtatás](#page-68-1)* című [részt a\(z\) 59. oldalon!.](#page-68-1)

<span id="page-66-1"></span><sup>2</sup> Ha fényképezőgépe a nyomtatóbeállítások (alapbeállítás) használatára van beállítva, a készülék a fényképet az alábbi beállítások szerint nyomtatja ki.

**6**

**57**

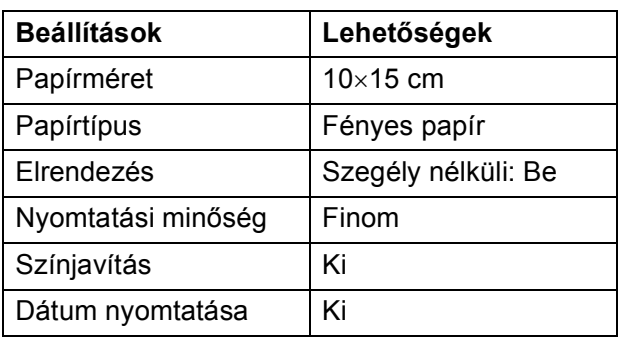

- Ha fényképezőgépén nincsenek menüválasztási lehetőségek, akkor ezek a beállítások is használhatók.
- Az egyes beállítások neve és használhatósága a fényképezőgép specifikációjától függ.

Bővebb információkért olvassa el a fényképezőgéphez tartozó dokumentáció PictBridge beállítások módosításáról szóló részeit.

# **Képek nyomtatása <sup>6</sup>**

### **Megjegyzés**

Távolítson el minden memóriakártyát vagy USB Flash memória-meghajtót a készülékből, mielőtt a digitális fényképezőgépet csatlakoztatja.

**i** Bizonyosodion meg, hogy a fényképezőgép ki van kapcsolva. Csatlakoztassa a fényképezőgépet a készüléken található USB direkt interfész porthoz (1) az USB kábelt használva.

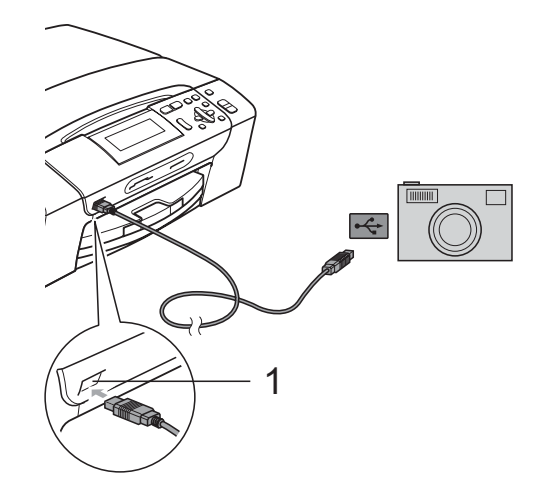

**1 USB direkt interfész**

b Kapcsolja be a fényképezőgépet. Amikor a készülék felismerte a fényképezőgépet, akkor az LCD-n a következő látható:

Gép Csatlakozott.

c A fényképezőgép instrukcióit követve válassza ki a kinyomtatni kívánt fotót. Ha a készülék megkezdte a fotó nyomtatását, az LCD-kijelző a következő üzenetet mutatja: Nyomtatás.

# **FONTOS**

A készülék megsérülésének megelőzése érdekében csakis digitális fényképezőgépet vagy USB Flash memóriameghajtót csatlakoztasson a közvetlen USB-interfészhez.

# <span id="page-68-1"></span>**DPOF nyomtatás <sup>6</sup>**

A DPOF jelentése "digitális nyomtatási elrendezés formátuma".

A legismertebb digitális fényképezőgépgyártó vállalatok (Canon Inc., Eastman Kodak Company, FUJIFILM Corporation, Panasonic Corporation és Sony Corporation) készítették ezt a szabványt a digitális fényképezőgépekről való egyszerű nyomtatás támogatásához.

Ha digitális fényképezőgépe támogatja a DPOF-nyomtatást, akkor a digitális fényképezőgép kijelzőjén kiválaszthatja a képeket és megadhatja, hány példányt kíván nyomtatni.

### **Megjegyzés**

Hibás DPOF fájl hiba léphet fel, ha a fényképezőgépen létrehozott nyomtatási sorrend sérül. A fényképezőgép használatával törölje és újból hozza létre a nyomtatási sorrendet a probléma kijavításához. A nyomtatási sorrend törlésére és ismételt létrehozására vonatkozó utasításokért lásd a fényképezőgép gyártójának támogató weboldalát vagy a fényképezőgéphez kapott dokumentációt.

# <span id="page-68-0"></span>**Fotók nyomtatása közvetlenül digitális fényképezőgépről (PictBridge nélkül) <sup>6</sup>**

Ha a fényképezőgép támogatja az USB Mass Storage szabványt, tároló üzemmódban csatlakoztathatja gépét. Ez lehetővé teszi a fotók nyomtatását a fényképezőgépről.

Ha PictBridge üzemmódban kíván fotókat nyomtatni, lásd: *[Fotók nyomtatása](#page-66-3)  [közvetlenül PictBridge fényképez](#page-66-3)őgépről* című [részt a\(z\) 57. oldalon!](#page-66-3).

# **Megjegyzés**

A megnevezések, a hozzáférhetőség és a műveletek digitális fényképezőnként eltérhetnek. Részletes információkért kérjük, olvassa el a fényképezőgéphez mellékelt ismertetőt, pl. arra vonatkozóan hogyan lehet PictBridge üzemmódból háttértár üzemmódba váltani.

# **Képek nyomtatása <sup>6</sup>**

#### **Megjegyzés**

Távolítson el minden memóriakártyát vagy USB Flash memória-meghajtót a készülékből, mielőtt a digitális fényképezőgépet csatlakoztatja.

Bizonyosodjon meg, hogy a fényképezőgép ki van kapcsolva. Csatlakoztassa a fényképezőgépet a készüléken található USB direkt interfész porthoz (1) az USB kábelt használva.

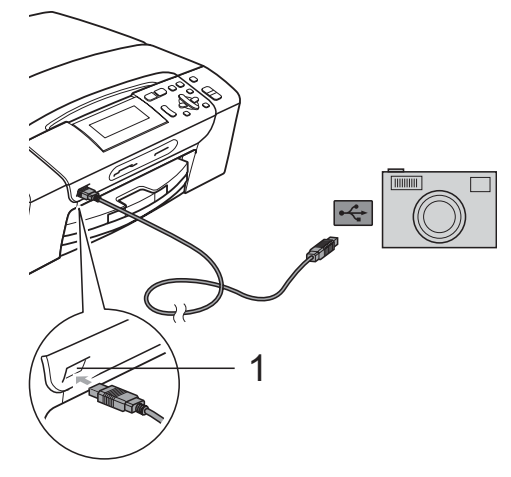

**1 USB direkt interfész**

2 Kapcsolja be a fényképezőgépet.

c Kövesse az alábbi lépéseket: *[Képek](#page-48-4)  [nyomtatása](#page-48-4)* című [részt a\(z\) 39. oldalon!](#page-48-4).

# **FONTOS**

A készülék megsérülésének megelőzése érdekében csakis digitális fényképezőgépet vagy USB Flash memóriameghajtót csatlakoztasson a közvetlen USB-interfészhez.

# **A hibaüzenetek jelentése <sup>6</sup>**

Ha már ismeri a fényképezőgépről történő fényképnyomtatási funkciók használata során előforduló hibákat, akkor könnyen azonosíthatja és el is háríthatja azokat.

Memória megtelt

Ez az üzenet akkor jelenik meg, ha a készülék memóriájához képest túl nagy képekkel dolgozik.

Nem használható

Ez az üzenet akkor jelenik meg, ha az USB Mass Storage szabványt nem használó fényképezőgépet csatlakoztatott. Ez az üzenet akkor is megjelenik, ha sérült eszközt csatlakoztat a közvetlen USB-interfészhez.

(További információkért lásd: *[Hiba- és](#page-88-0)  [karbantartási üzenetek](#page-88-0)* című [részt a\(z\) 79. oldalon!](#page-88-0).)

# **IV. bekezdés**

# **Szoftver**

**[Szoftver és hálózati jellemz](#page-71-0)ők** 62

**7**

# <span id="page-71-0"></span>**Szoftver és hálózati jellemzők <sup>7</sup>**

A CD-ROM tartalmazza a Szoftver használati útmutatót és a Hálózati útmutatót olyan funkciók ismertetésével, amelyek számítógépre történő csatlakoztatás során elérhetőek (például nyomtatás és szkennelés). Ez az útmutató könnyen használható linkeket tartalmaz, amelyekre kattintva közvetlenül a megfelelő részre léphet.

A következő funkciókhoz talál információkat:

- Nyomtatás
- Szkennelés
- ControlCenter3 (Windows<sup>®</sup>)
- ControlCenter2 (Macintosh)
- PhotoCapture Center™
- Hálózati nyomtatás
- Hálózati szkennelés
- Vezetékes hálózat

#### **Hogyan olvashatja el a HTML formátumú Használati útmutatót**

Az alábbiakban egy rövid ismertetőt talál a HTML formátumú Használati útmutató használatáról.

#### **(Windows®)**

#### **Megjegyzés**

Ha még nem telepítette a szoftvert, lásd: *[A](#page-12-0)  [dokumentáció megtekintése](#page-12-0)* című [részt a\(z\) 3. oldalon!](#page-12-0).

- a <sup>A</sup>**Start** menüben válassza a **Brother**, **DCP-XXXX** pontot (ahol az XXXX a modell száma), majd kattintson a **Felhasználói kézikönyvek HTML formátumban** pontra.
- b Kattintson a legfelső menü **SZOFTVER HASZNÁLATI ÚTMUTATÓ** (vagy **HÁLÓZATI HASZNÁLATI ÚTMUTATÓ**) pontjára.

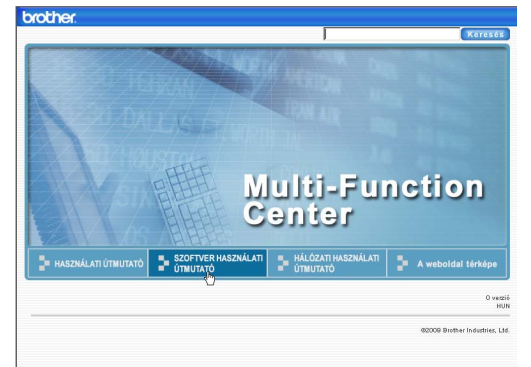

**3** Kattintson az ablak bal oldalán lévő listán az olvasni kívánt címsorra.

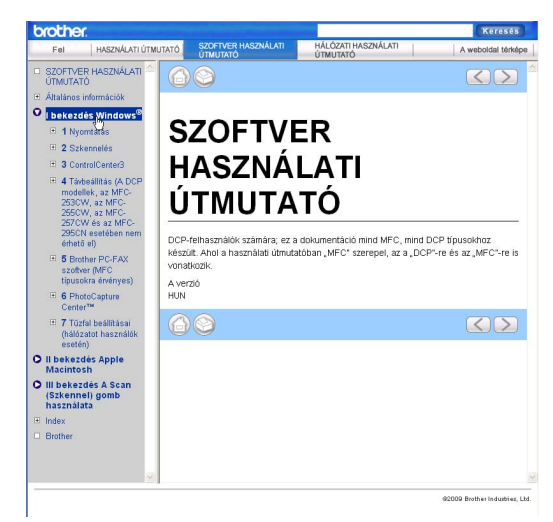

#### **(Macintosh)**

- Ellenőrizze, be van-e kapcsolva a Macintosh számítógép. Helyezze be a Brother CD-ROM-ot a CD-ROMmeghajtóba.
- **2** Kattintson kétszer a **Documentation (Dokumentáció)** ikonra.
	- Kattintson duplán a nyelvi mappára, majd ismét duplán a top.html elemre.
- d Kattintson a **SZOFTVER HASZNÁLATI ÚTMUTATÓ** (vagy **HÁLÓZATI HASZNÁLATI ÚTMUTATÓ**) elemre a legfelső menüben, majd kattintson az ablak bal oldalán lévő listán a megtekinteni kívánt címsorra.

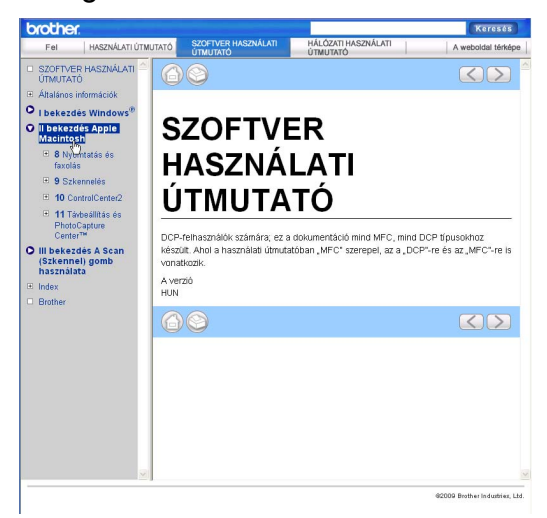
## **V. bekezdés**

# Függelékek

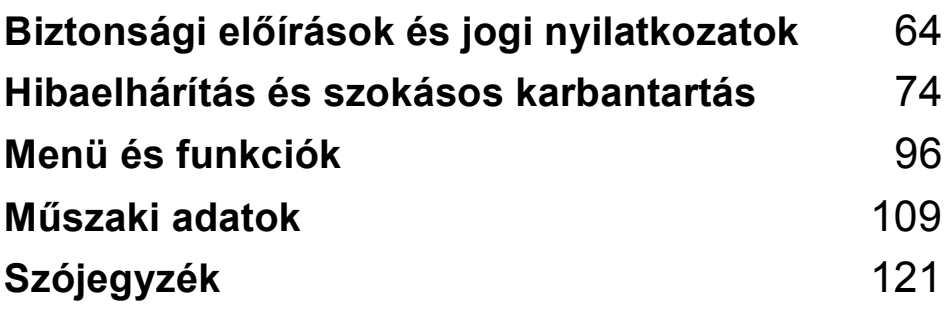

## <span id="page-73-0"></span>**Biztonsági előírások és jogi nyilatkozatok**

## **A készülék megfelelő elhelyezése <sup>A</sup>**

Helyezze el készülékét egy vízszintes, stabil felületen, amely rezgéstől és rázkódástól mentes, pl. egy asztalon. Helyezze a készüléket szabványos, földelt konnektor közelébe. Olyan helyet válasszon, ahol a hőmérséklet 10 °C és 35 °C között van.

### **FIGYELEM**

**A**

NE helyezze a készüléket radiátor vagy más hőkibocsátó eszköz, légkondicionáló, hűtőszekrény, egészségügyi berendezés, víz vagy kémiai anyagok közelébe.

NE csatlakoztassa készülékét olyan elektromos aljzatba, amelyről ugyanazon az áramkörön nagyobb gép vagy más eszköz van működtetve, ami áramkimaradást okozhat.

### **VIGYÁZAT**

- Kerülje a készülék forgalmas zónába helyezését.
- Ne helyezze a készüléket szőnyegre.
- NE tegye ki a készüléket közvetlen napfénynek, túlzott hőnek, párának vagy pornak.
- NE csatlakoztassa készülékét olyan konnektorba, amely fali kapcsolóval vagy automata időzítővel van ellátva.
- Áramszünet esetén az információk törlődhetnek a készülék memóriájából.
- NE döntse meg a készüléket, és ne helyezze ferde felületre. Ha ezt mégis megteszi, a tinta kifröccsenhet és a készülékben belső hiba léphet fel.

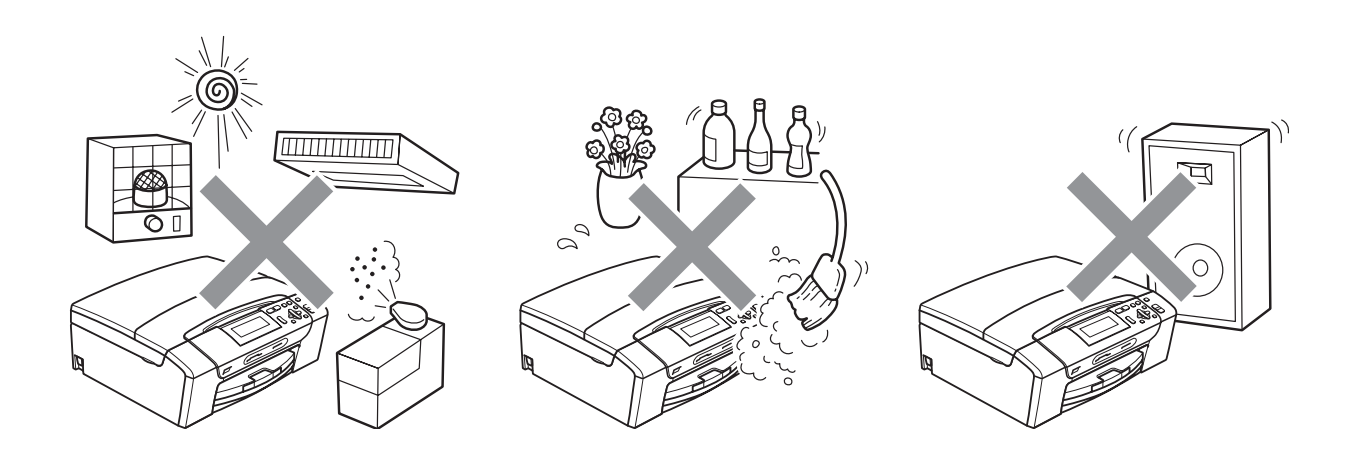

## **A készülék biztonságos használata <sup>A</sup>**

Kérjük, tartsa meg ezeket az utasításokat későbbi használatra, és mindig olvassa át őket, mielőtt bármilyen karbantartással próbálkozik.

#### **FIGYELEM**  $\blacktriangle$

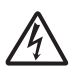

A készülékben nagyfeszültségű elektródák találhatók. Mindig ellenőrizze, hogy áramtalanítottae a készüléket (azaz kihúzta-e az elektromos aljzatból), mielőtt a belsejében bármilyen tisztítást végezne. Ezzel elkerülhető az áramütés.

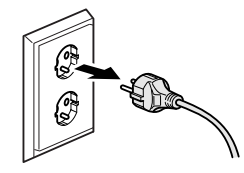

NE érjen a csatlakozódugóhoz vizes kézzel. Ezzel elkerülhető az áramütés.

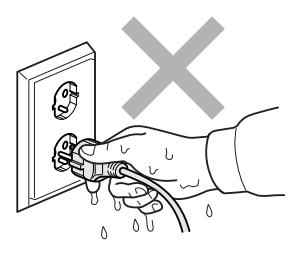

A hálózati kábelt MINDIG a csatlakozó végeinél fogva húzza ki. Ezzel elkerülhető az áramütés.

NE használjon gyúlékony anyagokat vagy bármilyen spray-t, folyékony vagy aeroszolos tisztítószert a készülék belsejének vagy külsejének tisztításához. Ez tüzet vagy áramütést okozhat.

A gép belsejének tisztítása előtt húzza ki a hálózati kábelt a fali csatlakozóaljzatból.

Ha a készülék felforrósodik, füstöl vagy bármilyen erős szagot áraszt, azonnal kapcsolja le, és húzza ki az elektromos hálózatból. Kérje a Brother viszonteladó vagy a Brother ügyfélszolgálat segítségét.

Ha fémtárgy, víz vagy más folyadék kerül a készülék belsejébe, azonnal húzza ki a készüléket az elektromos csatlakozóból. Kérje a Brother viszonteladó vagy a Brother ügyfélszolgálat segítségét.

A terméket könnyen hozzáférhető elektromos aljzat közelében kell elhelyezni. Vészhelyzet esetén a teljes áramtalanításhoz húzza ki a hálózati kábelt az elektromos aljzatból.

A terméket a névleges adatokat feltüntető címkén olvasható tartományba eső váltóáramú csatlakozóhoz kell csatlakoztatni. NE csatlakoztassa egyenáramú áramforráshoz vagy inverterhez. Ha bizonytalan, forduljon képzett villanyszerelőhöz.

Minden esetben ellenőrizze, hogy a csatlakozódugó teljesen be van-e nyomva.

NE használja a készüléket, ha a tápkábel kopott vagy sérült, ellenkező esetben tűz keletkezhet.

Biztonsági előírások és jogi nyilatkozatok

### **VIGYÁZAT**

NE tegye a kezét a készülék szélére a szkenner fedele alá. Ez sérülést okozhat.

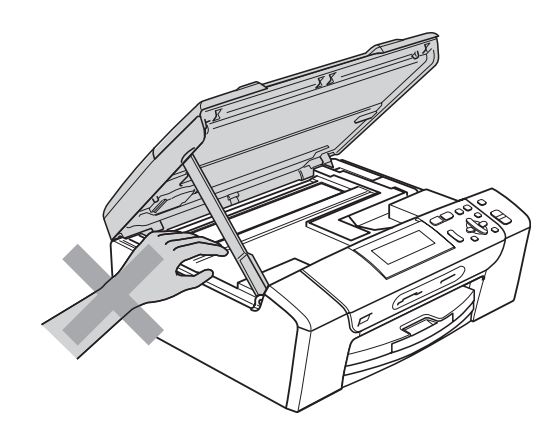

NE tegye a kezét a papírtálca szélére, a papírtálca fedele alá. Ez sérülést okozhat.

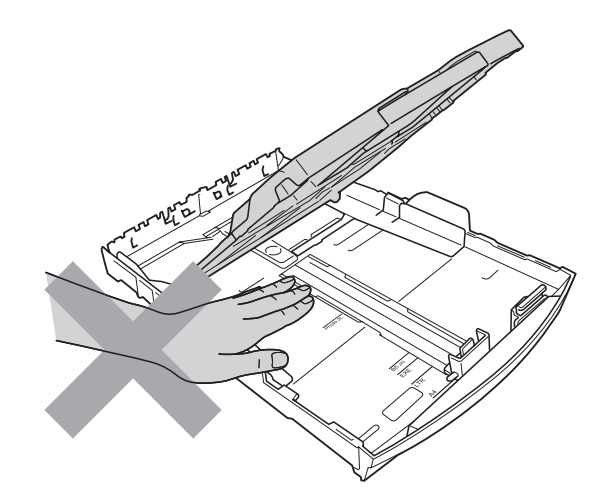

**A**

Az ábrán szürkében feltüntetett felületeket NE érintse meg. Ez sérülést okozhat.

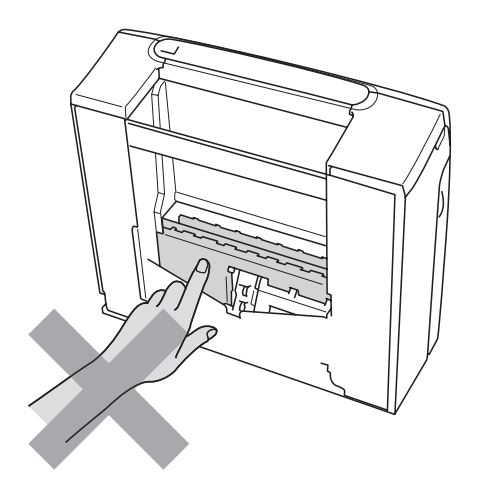

## $\boldsymbol{\Lambda}$

Áthelyezéskor a készüléket az alapjánál fogva kell elmozdítani a készülék mindkét oldalát megfogva, az ábrán bemutatott módon. Áthelyezéskor a készüléket NE a szkenner vagy a papírelakadás-megszüntető fedelénél fogva tartsa.

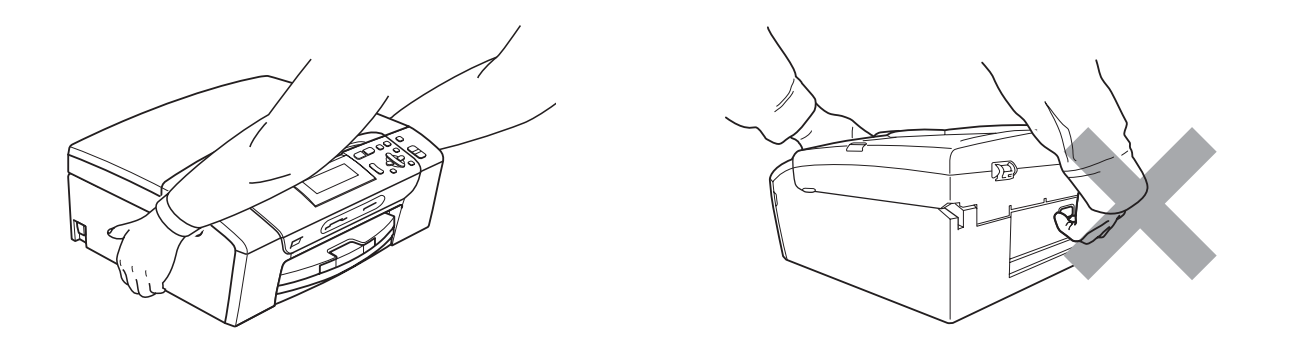

A villámlás és a túláram-lökések tönkretehetik a terméket! Javasoljuk, hogy használjon jó minőségű túláramvédelmi készüléket a váltóáramú vezetéken, vagy vihar esetén húzza ki a kábeleket.

#### **Fontos biztonsági előírások <sup>A</sup>**

- 1 Olvassa el valamennyi utasítást.
- 2 Őrizze meg őket későbbi használatra.
- 3 Vegye figyelembe a készüléken található összes figyelmeztető jelzést és utasítást.
- 4 Víz közelében NE használja a készüléket.
- 5 NE helyezze a gépet nem teljesen stabil görgős tartóra, konzolra vagy asztalra. A készülék leeshet, és súlyosan megrongálódhat.
- 6 A készülék alján és hátulján lévő nyílások szellőzésre szolgálnak. A készülék megfelelő működésének biztosítása érdekében és a túlhevülés elkerülésére ezeket a nyílásokat ne takarja el. A nyílások akkor is elzáródnak, ha a készüléket ágyra, kanapéra, takaróra vagy egyéb hasonló felületre helyezi. Soha ne tegye a készüléket radiátorra vagy fűtőtestre, illetve annak közelébe. Soha ne helyezze a készüléket beépített egységbe a megfelelő szellőzés biztosítása nélkül.
- 7 Csak a készülékhez tartozó hálózati csatlakozó kábelt (tápkábel) használja.
- 8 Ez a termék háromvezetékes földelt csatlakozódugóval van ellátva, azaz a dugó egy harmadik (földelt) érintkezéssel rendelkezik. Ez a csatlakozódugó csak földelt hálózati csatlakozóaljzatba illik. Ez a jellemző biztonsági célokat szolgál. Ha nem tudja a csatlakozót az aljzatba dugni, keressen fel egy villanyszerelőt, aki kicseréli a nem megfelelő konnektort. TARTSA BE a földelt csatlakozóra vonatkozó biztonsági előírásokat.
- 9 NE tegyen semmit a hálózati kábelre! NE helyezze a készüléket olyan helyre, ahol valaki ráléphet a kábelre vagy azon áteshet.
- 10 NE helyezzen semmit a készülék elé, ami akadályozhatná a nyomtatást. NE helyezzen semmit a nyomtatás útvonalába.
- 11 Várja meg, amíg a készülék teljesen kiadja a papírt, mielőtt kivenné.
- 12 Húzza ki a hálózati kábelt a tápellátás aljzatából, a szervizelést pedig bízza a Brother cég által elismert szakképzett szerelőre az alábbi esetekben:
	- Ha folyadék ömlött a termékbe.
	- Ha eső vagy víz érte a készüléket.
	- Ha a készülék nem működik megfelelően a használati utasítás betartása ellenére sem, csak azokat a kezelőszerveket használja, amelyekre nézve útmutatást talál a használati utasításban. A többi kezelőszerv nem megfelelő beállítása miatt a készülék károsodhat, és gyakran képzett szerelő hosszas munkájára van szükség a készülék normál működésének helyreállításához.
	- Ha a termék leesett vagy a készülékház megrongálódott.
	- $\blacksquare$  Ha jelentősen megváltozik a készülék teljesítménye, ami szakképzett karbantartás szükségességét jelzi.
- 13 Az áramingadozás elleni védelem érdekében használjon áramvédelmi eszközt (túlfeszültségvédőt).
- 14 Tűz, áramütés, és személyi sérülés veszélyének elkerülése érdekében tartsa be az alábbi utasításokat:
	- NE használja a terméket vízzel működő készülékek, úszómedence, vagy egyéb nedves terek, felületek közelében.
	- NE kísérelje meg működtetni a készüléket elektromos vihar vagy gázszivárgás esetén.

#### **FONTOS – Az Ön biztonsága érdekében <sup>A</sup>**

A biztonságos üzemeltetés érdekében a mellékelt 3 csatlakozótűs dugót a szabványos, megfelelően földelt 3 tűs csatlakozóaljzathoz kell csatlakoztatni.

A gép megfelelő működése nem biztosíték a megfelelő földelés meglétére, továbbá arra sem, hogy a gépet biztonságosan szerelték össze. A saját biztonsága érdekében, ha bármilyen kétsége van az áramkör megfelelő földelésével kapcsolatban, hívjon villanyszerelőt.

#### **LAN-csatlakozás <sup>A</sup>**

### **VIGYÁZAT**

NE csatlakoztassa a készüléket túlfeszültségnek kitett LAN-hoz.

#### **Rádióinterferencia**

A termék eleget tesz a EN55022 (CISPR Publikáció 22)/B osztálynak. Amikor a készüléket a számítógéphez csatlakoztatja, ügyeljen rá, hogy az USB kábel ne legyen hosszabb 2,0 méternél.

Biztonsági előírások és jogi nyilatkozatok

### **EU 2002/96/EC és EN50419 irányelvek <sup>A</sup>**

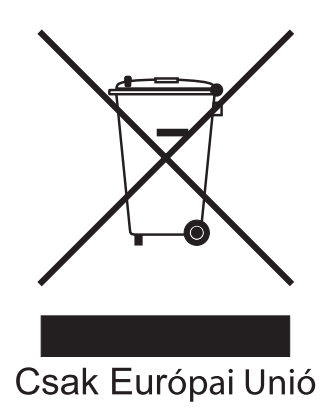

A készülék a fenti újrahasznosítási jelzést tartalmazza. Ez azt jelenti, hogy a készüléket élettartama végén egy megfelelő gyűjtőponton kell elhelyezni, nem megengedett a normál háztartási hulladékkal együtt kidobni. Ez környezetünk javát szolgálja. (Csak Európai Unió)

### **International ENERGY STAR® megfelelőségi nyilatkozat <sup>A</sup>**

A nemzetközi ENERGY STAR® Program célja az energiahatékony irodai felszerelések használatának fejlesztése és népszerűsítése.

A Brother Industries, Ltd. mint az ENERGY STAR® partnere, megállapította, hogy ez a termék megfelel az ENERGY STAR® energiahatékonysági specifikációinak.

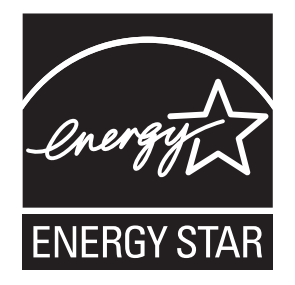

## **A másolás jogi korlátai <sup>A</sup>**

Bizonyos iratok és dokumentumok csalási szándékkal végrehajtott lemásolása bűntettnek minősül. A jelen tájékoztatót útmutatónak, nem pedig teljes felsorolásnak szánjuk. Ha valamely irat vagy dokumentum kapcsán kételye támad, javasoljuk, kérje ki az illetékes jogi hatóság véleményét.

Például az alábbiakban felsorolt dokumentumokat tilos másolni:

- **Bankjegy**
- Kötvények és egyéb adósságot igazoló iratok
- Letétigazolások
- A fegyveres erőknél letöltött szolgálatra vonatkozó dokumentumok, sorozási papírok
- Útlevelek
- Postai bélyegek (lepecsételt vagy postatiszta)
- Bevándorlási iratok
- Szociális juttatások dokumentumai
- Állami szervek csekkjei és váltói
- Azonosító okiratok, jelvények és emblémák

Tilos szerzői jogvédelem alatt álló műveket másolni. Szerzői jogvédelem alatt álló művek részei "tisztességes szándékkal" másolhatók. A több példányban való lemásolás helytelen felhasználásra utal.

A művészeti alkotások a szerzői jogvédelem alatt álló művekkel azonos elbírálás alá esnek.

Egyes állami/tartományi törvények tiltják engedélyek és gépjárműtulajdon-igazolások lemásolását.

## **Védjegyek**

A Brother embléma a Brother Industries, Ltd. bejegyzett védjegye.

A Brother a Brother Industries, Ltd. bejegyzett védjegye.

A Multi-Function Link a Brother International Corporation bejegyzett védjegye.

A Windows Vista a Microsoft Corporation bejegyzett védjegye vagy védjegye az Egyesült Államokban és más országokban.

A Microsoft, Windows és Windows Server a Microsoft Corporation bejegyzett védjegyei az Egyesült Államokban és/vagy más országokban.

A Macintosh és a TrueType az Apple Inc. bejegyzett védjegye.

A Nuance, a Nuance embléma, PaperPort és ScanSoft a Nuance Communications, Inc. vagy annak leányvállalatainak védjegye vagy bejegyzett védjegye az Egyesült Államokban és/vagy más országokban.

A Microdrive az International Business Machines Corporation védjegye.

A CompactFlash a SanDisk Corporation bejegyzett védjegye.

A Memory Stick a Sony Corporation védjegye.

A MultiMediaCard az Infineon Technologies védjegye, használata engedélyezett a MultiMediaCard Association számára.

Az xD-Picture Card a FUJIFILM Corporation, a Toshiba Corporation és az Olympus Optical Co. Ltd. védjegye.

A PictBridge védjegy.

A Memory Stick PRO, Memory Stick PRO Duo, Memory Stick Duo, MagicGate Memory Stick, Memory Stick Micro és M2 a Sony Corporation védjegye.

A FaceFilter Studio a Reallusion, Inc. védjegye.

**Minden más védjegy a megfelelő tulajdonos védjegye.**

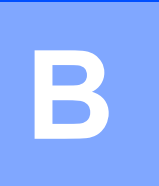

## <span id="page-83-0"></span>**Hibaelhárítás és szokásos karbantartás <sup>B</sup>**

### **Hibaelhárítás <sup>B</sup>**

Ha úgy véli, gond van a készülékkel, olvassa el az alábbi táblázatot és kövesse a hibaelhárítási ötleteket.

A legtöbb problémát egyedül is könnyen elháríthatja. Ha további segítségre van szüksége, a Brother ügyfélszolgálati központ honlapján tájékozódhat a legfrissebb GYIK-ről és hibaelhárítási tanácsokról. Látogasson el a<http://solutions.brother.com> honlapra.

#### **Ha további problémája van a készülékkel <sup>B</sup>**

#### **Nyomtatás**

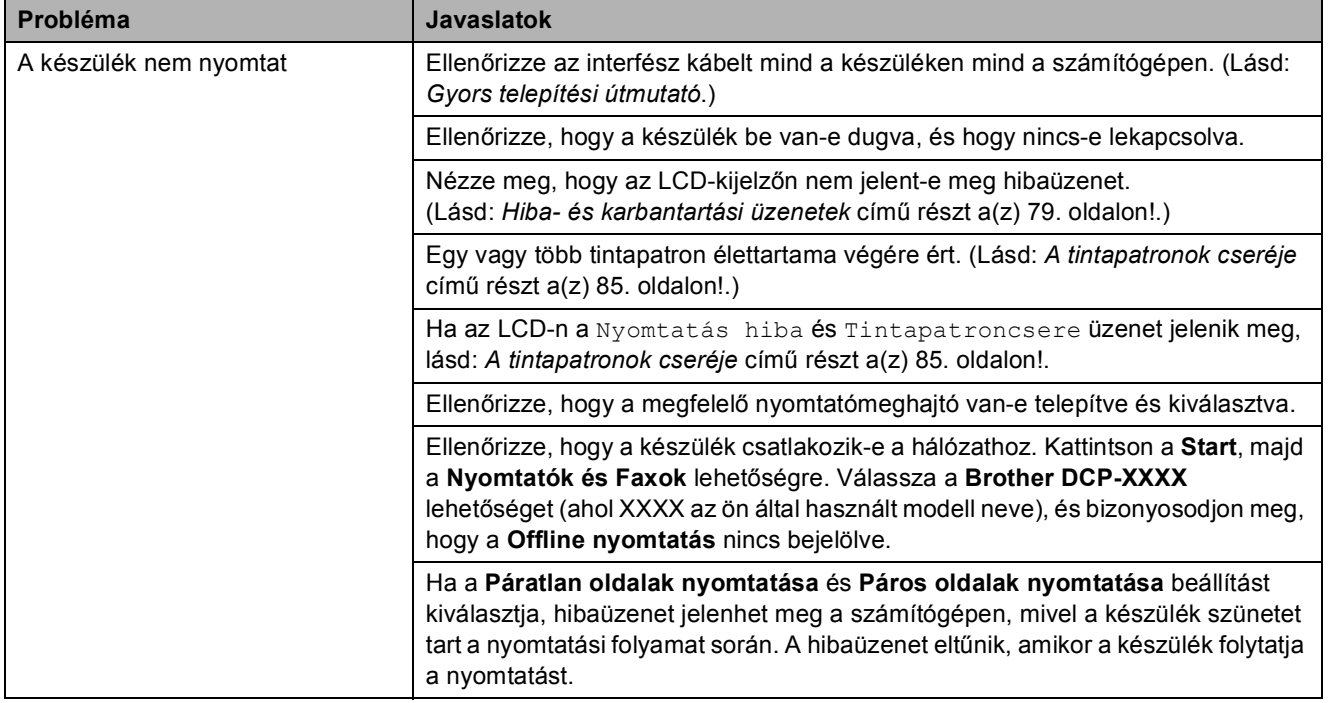

#### **Nyomtatás (folytatás)**

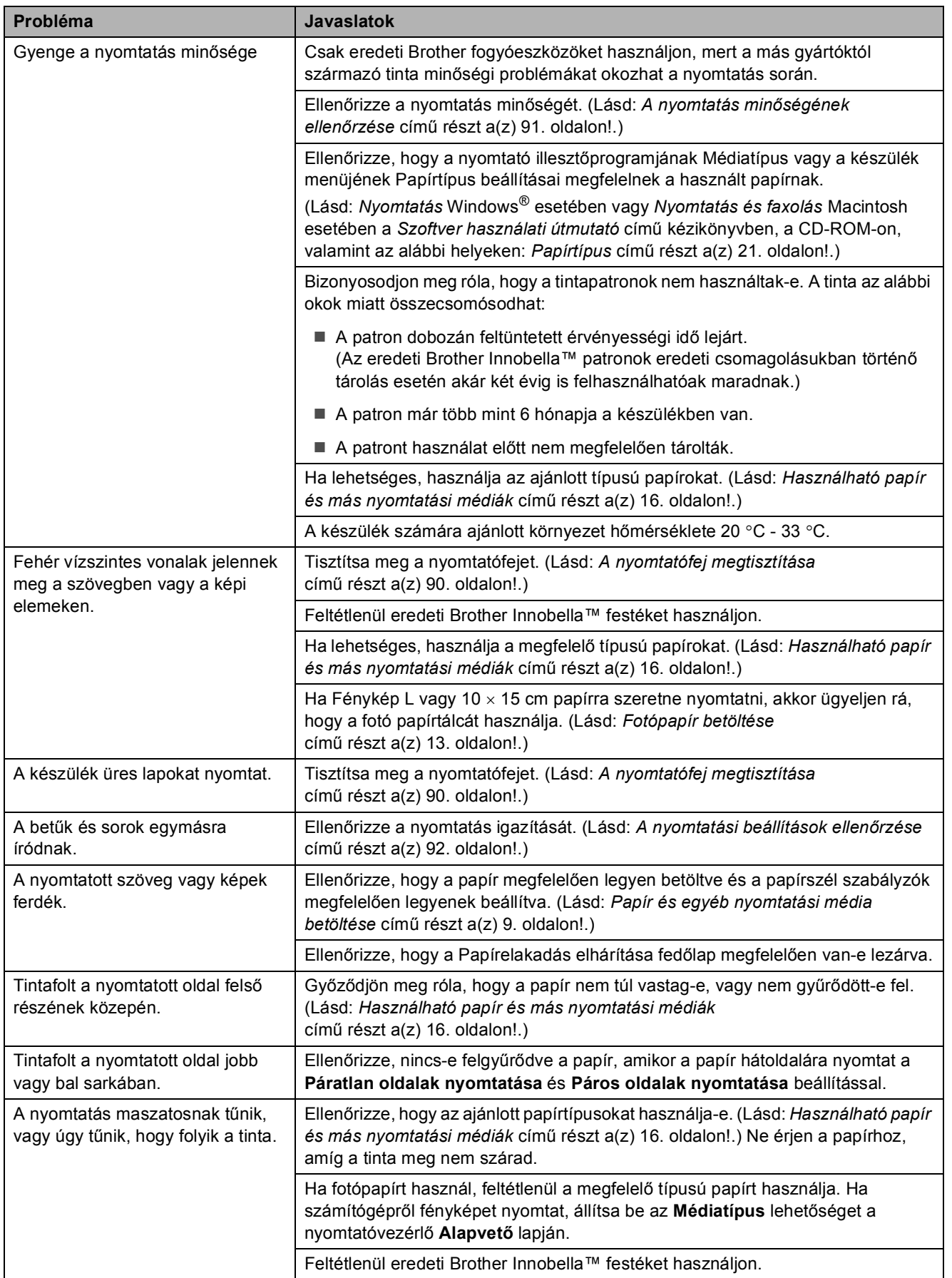

#### **Nyomtatás (folytatás)**

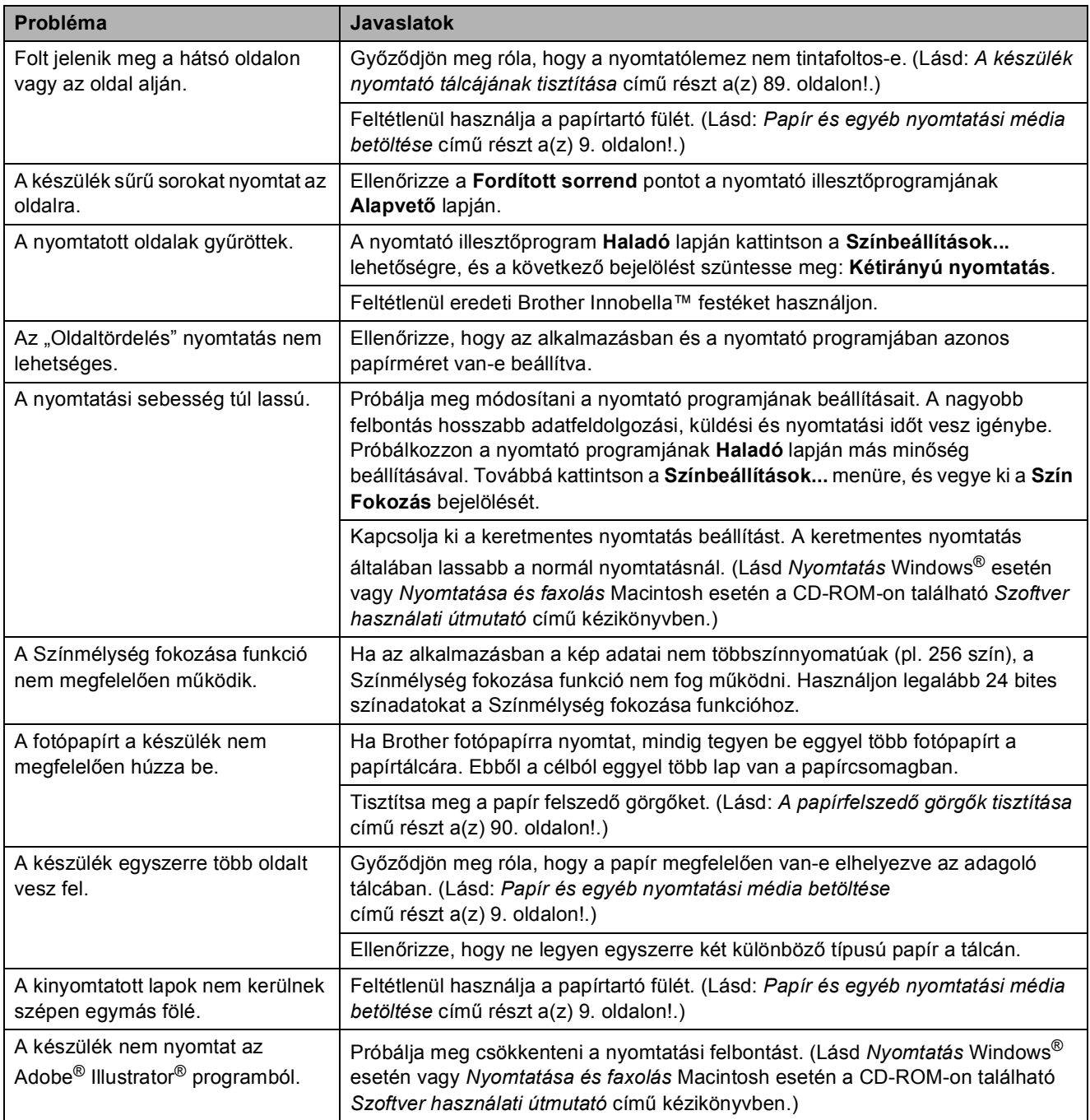

#### **Másolási problémák**

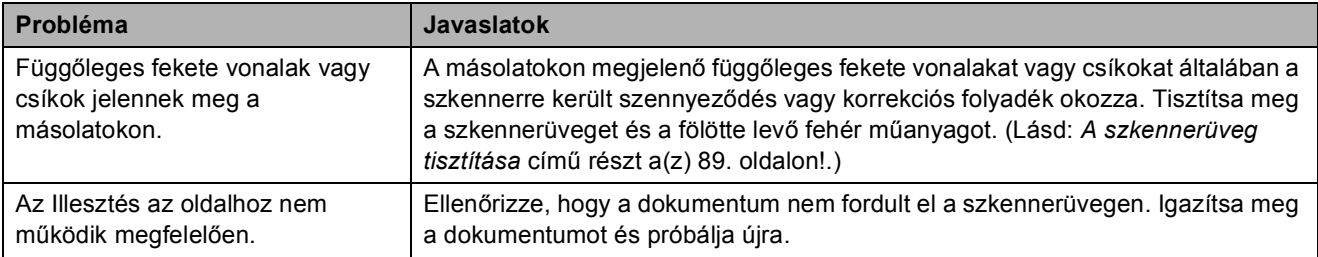

#### **Szkennelési problémák**

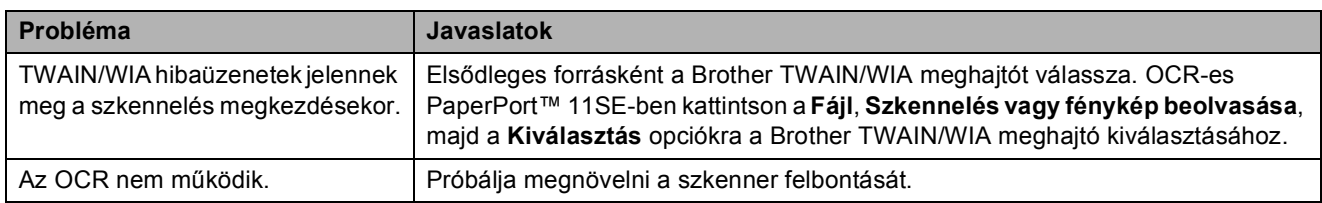

#### **Szoftverproblémák**

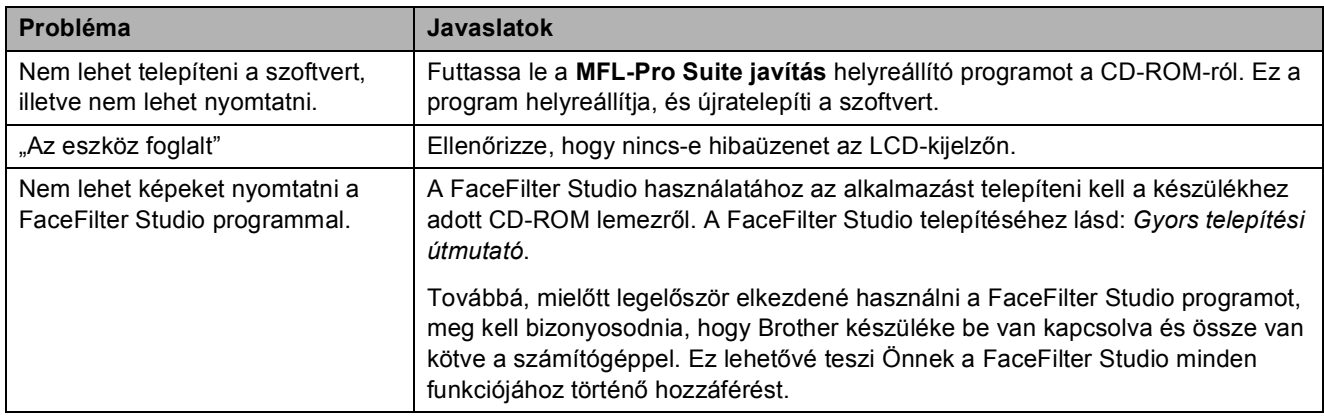

#### **PhotoCapture Center™ problémák**

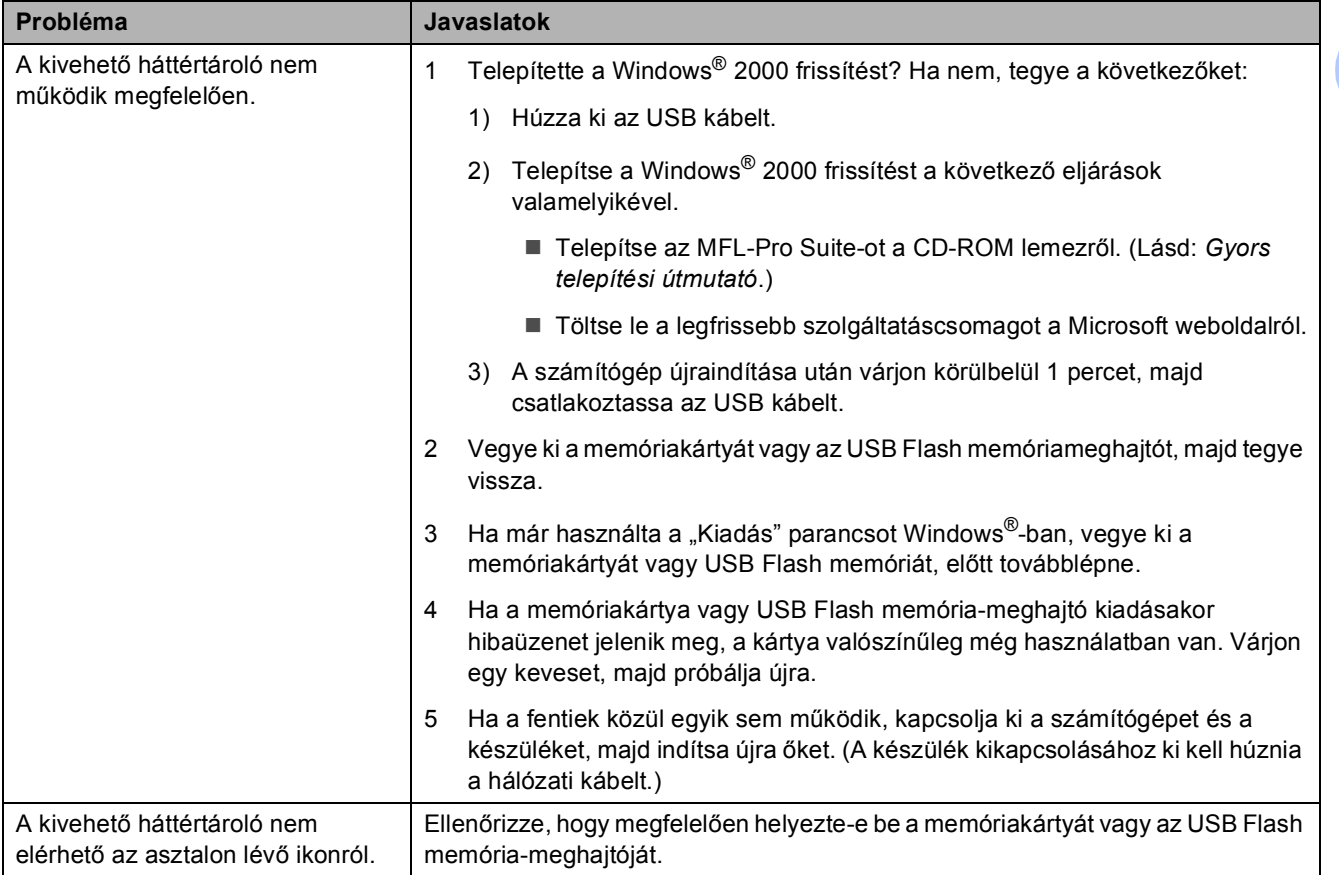

**B**

**77**

#### **PhotoCapture Center™ problémák (folytatás)**

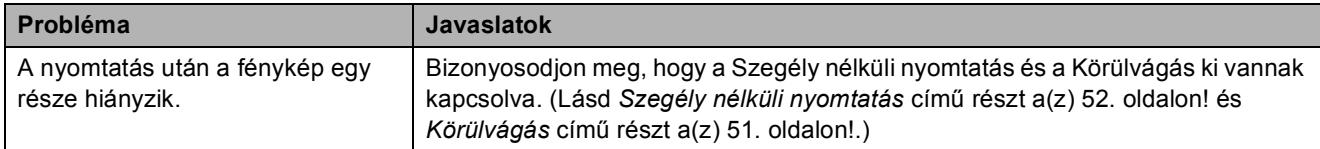

#### **Hálózati problémák**

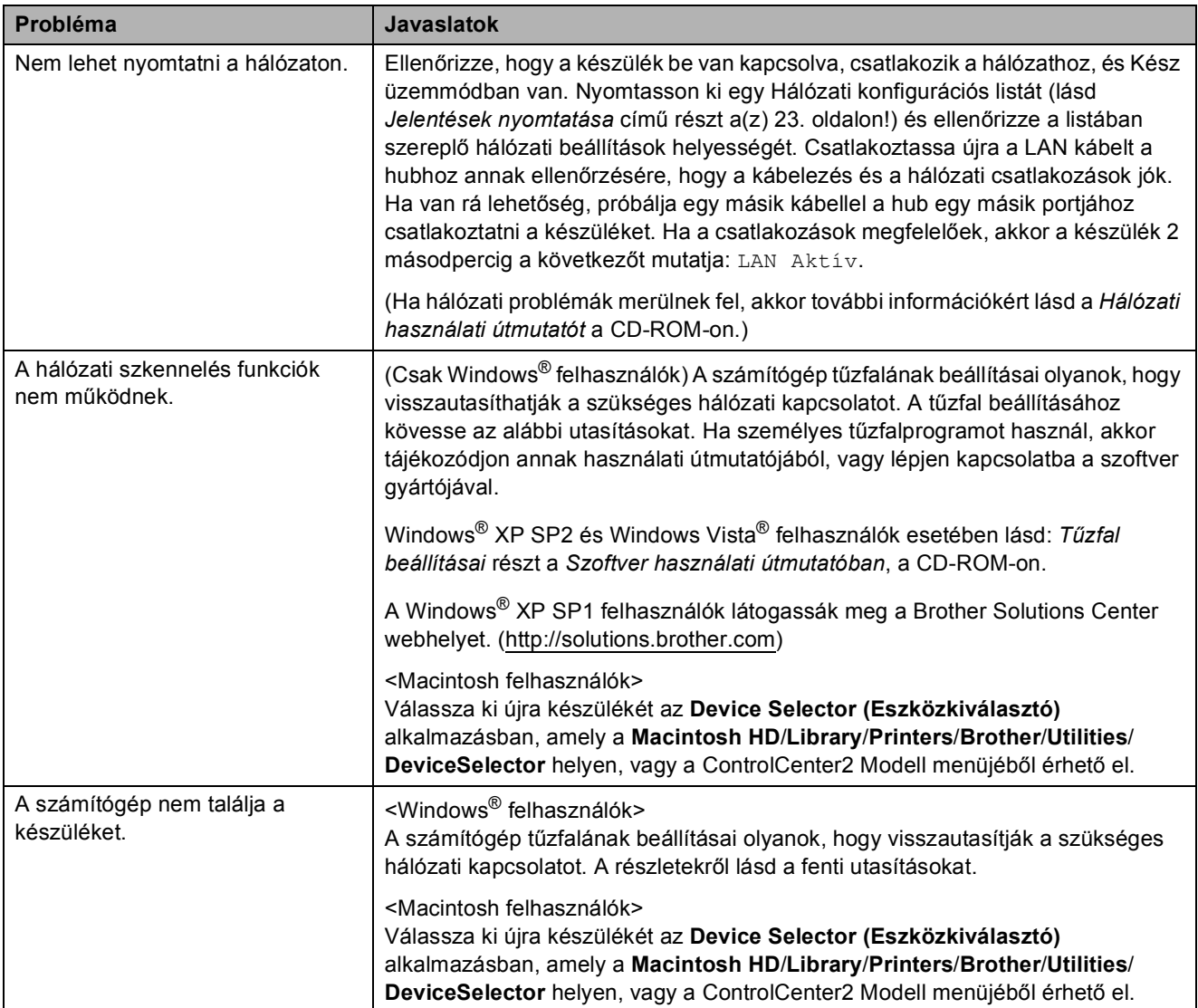

### <span id="page-88-0"></span>**Hiba- és karbantartási üzenetek <sup>B</sup>**

Mint minden kifinomult irodai termék esetében, hibák léphetnek fel, és a fogyóeszközöket pótolni kell. Ilyen esetben a készülék észleli a hibát és egy hibaüzenetet jelenít meg. A leggyakrabban előforduló hibákat és karbantartási üzeneteket lásd alább.

A legtöbb hiba elhárítását és a rutinjellegű karbantartási műveletet önállóan is elvégezheti. Ha egyéb segítségre van szüksége, a Brother Solutions Center legfrissebb GYIK válaszaival és hibaelhárítási ötletekkel szolgál.

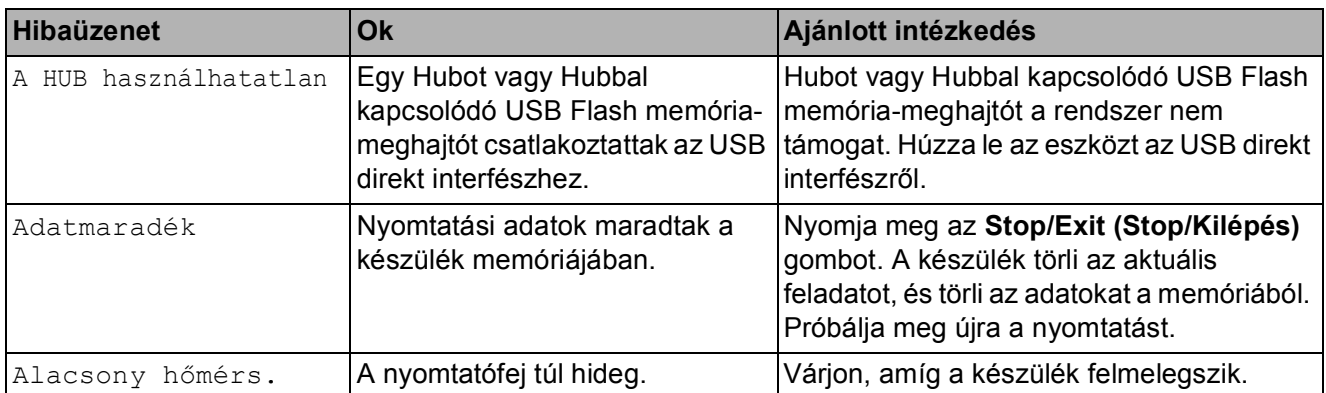

Látogasson el a <http://solutions.brother.com> honlapra.

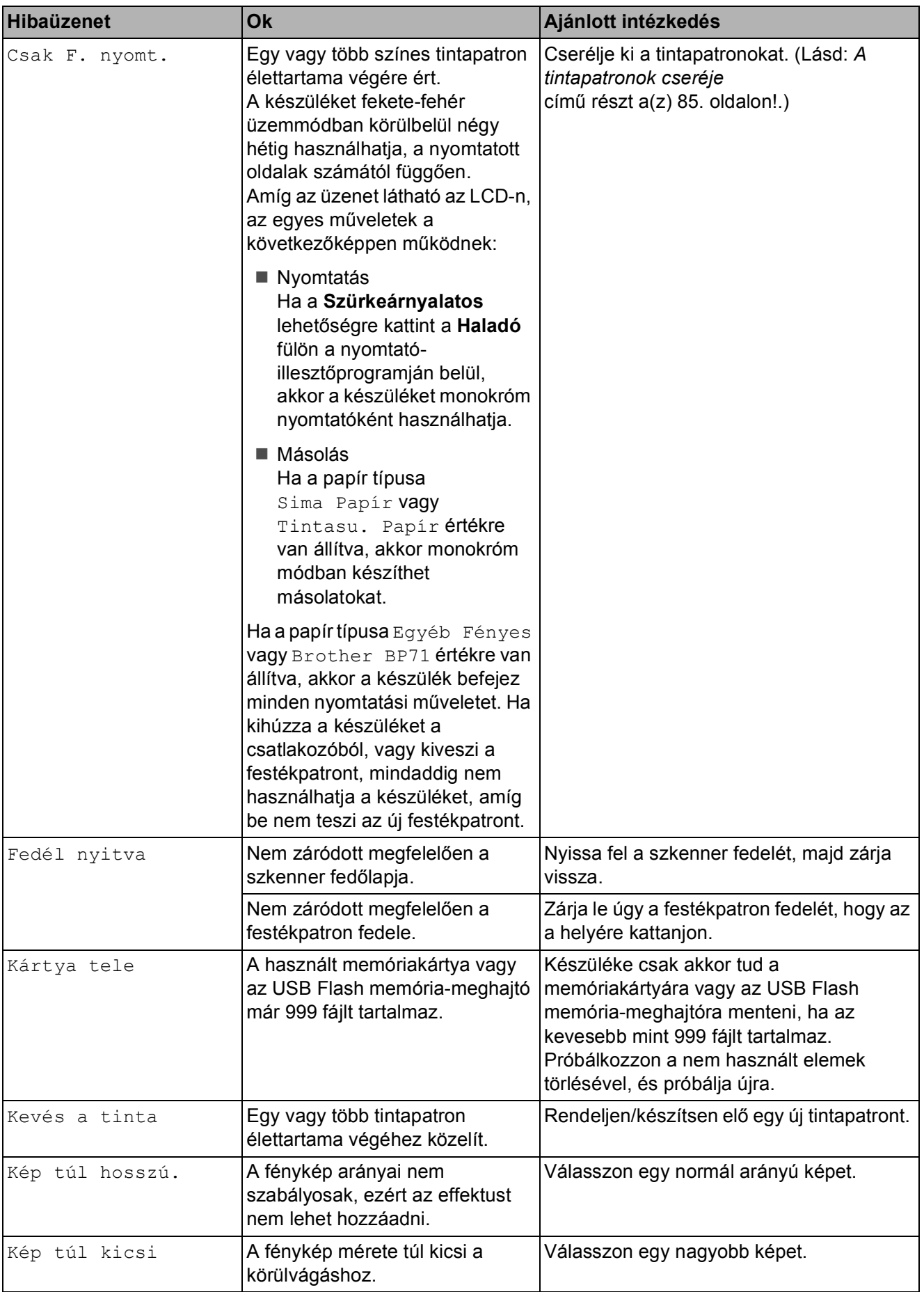

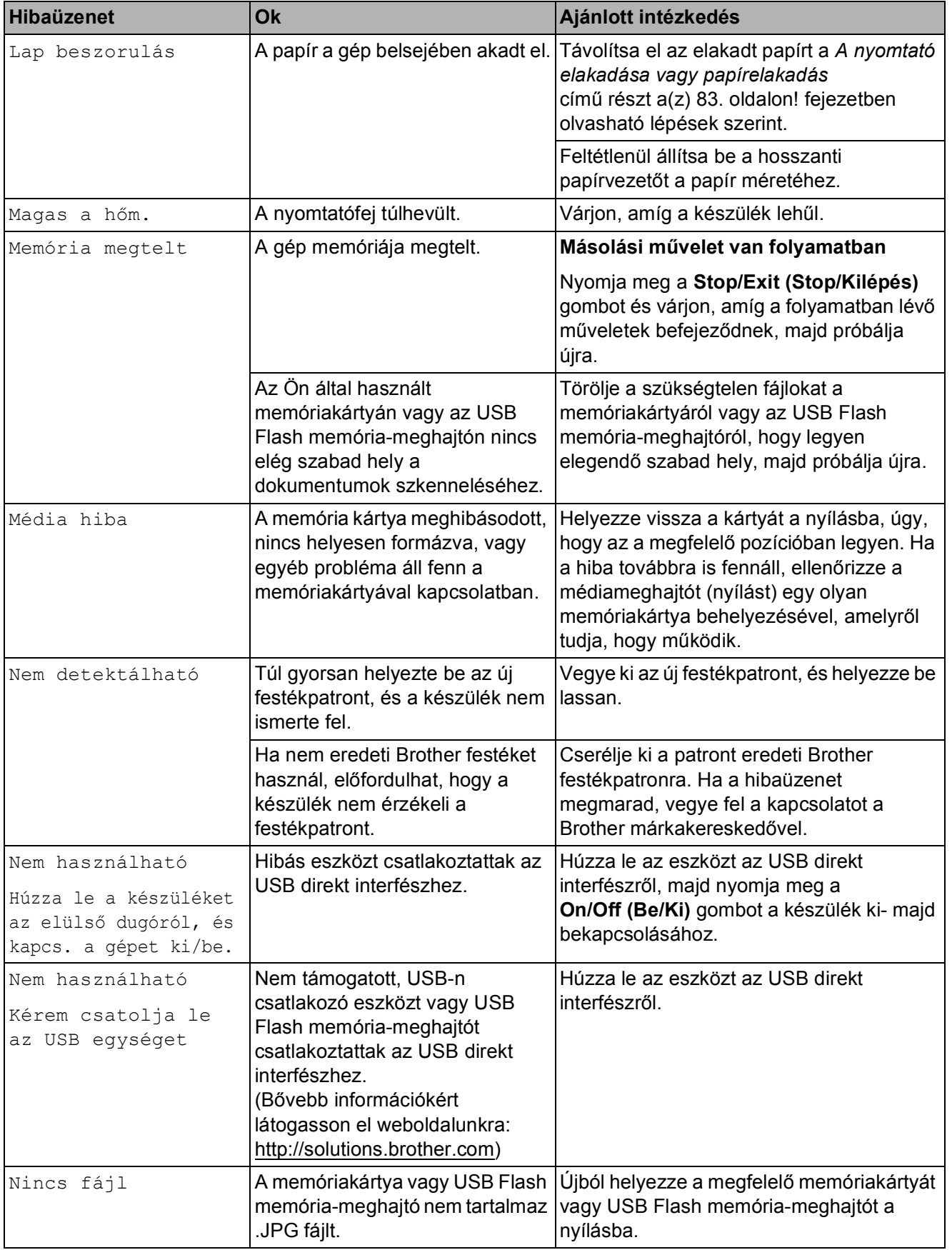

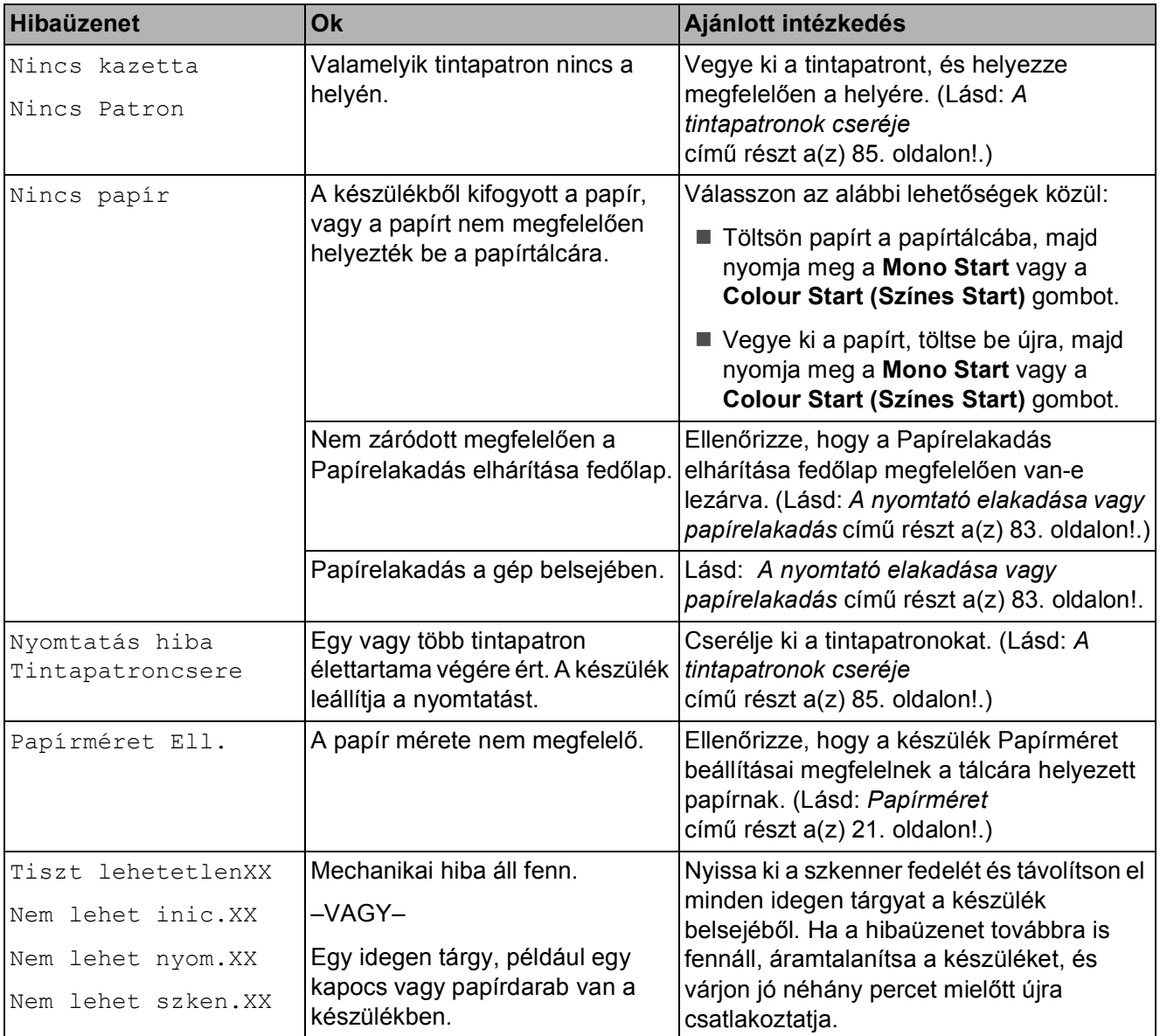

#### **Hibaanimáció <sup>B</sup>**

A hiba-animációk lépésről-lépésre történő utasításokat jelenítenek meg a papír elakadásakor. A lépések között az Önnek kényelmes sebességgel mozoghat, a  $\blacktriangleright$ gombot megnyomva előrefelé, a ◀ gombbal pedig visszafelé. Ha nem nyom meg egy gombot sem, akkor 1 perc elteltével az animáció automatikusan újra elindul.

#### **Megjegyzés**

Megnyomhatja a **∢**, **▶** vagy **OK** gombokat az automatikus animáció leállításához és a lépésről-lépésre módhoz való visszatéréshez.

#### <span id="page-92-0"></span>**A nyomtató elakadása vagy papírelakadás <sup>B</sup>**

A beszorulás helyétől függően távolítsa el az elakadt papírt a készülékből.

**1** Ha a papírtartó csappantyúja nyitva van, zárja le, majd zárja be a papírtartót. Teljesen húzza ki a papírtálcát a készülékből.

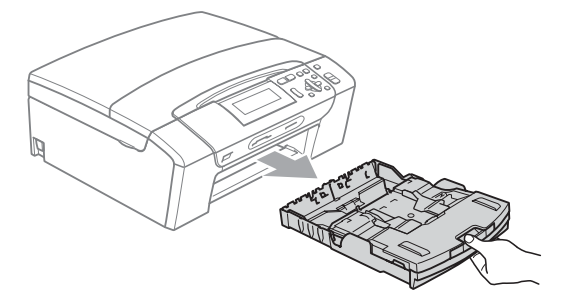

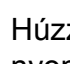

Húzza ki az elakadt papírt (1), majd nyomja meg a **Stop/Exit (Stop/Kilépés)** gombot.

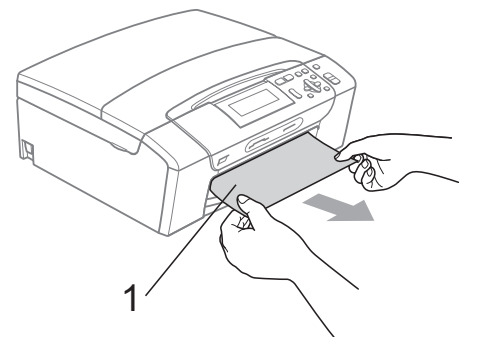

**3** Állítsa vissza a készüléket úgy, hogy felemeli a szkenner fedelét a készülék elejénél, majd lezárja.

> Ha nem tudja elölről eltávolítani az elakadt papírt, vagy ha a hibajelzés az elakadt papír eltávolítása után is látszik az LCD-n, térjen át a következő lépésre.

- 
- 4 Nyissa ki az elakadás elhárító fedelet (1) a készülék hátoldalánál. Húzza ki a készülékből az elakadt papírt.

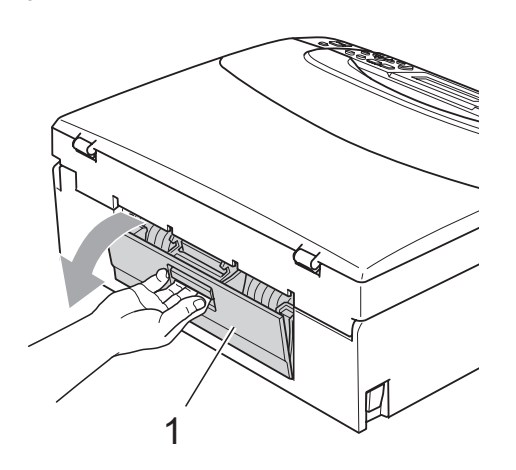

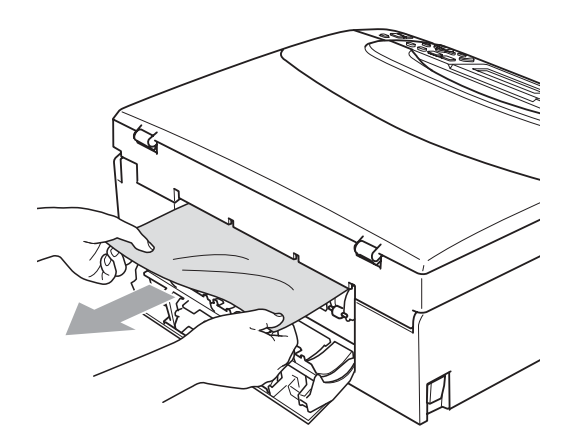

**5** Zária le az elakadás elhárító fedelet. Ellenőrizze, hogy megfelelően zárta-e le a fedelet.

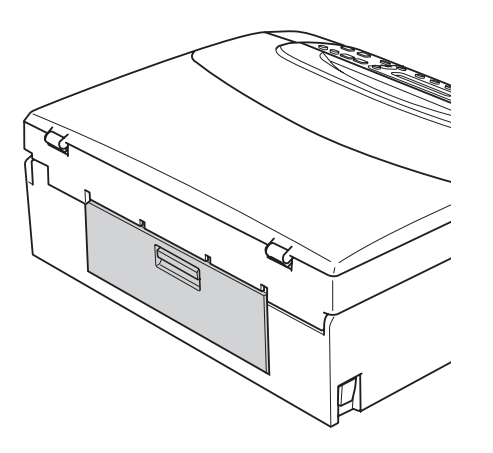

6 Két kézzel, a készülék minkét oldalán megtalálható műanyag füleknél fogva emelje fel a szkenner fedelét (1), amíg az biztonságosan nyitott pozícióba nem kerül.

Ügyeljen arra, hogy ne maradjon elakadt papír a készülék belsejében. Ellenőrizze a papírtovábbító *mindkét* oldalát.

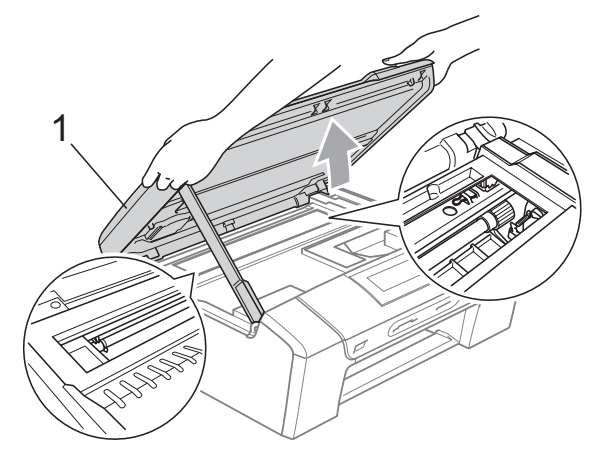

#### **FONTOS**

- Ha a papír a nyomtatófej alá szorult, húzza ki a készülék dugaszát a hálózatból, majd mozgassa a nyomtatófejet és vegye ki a papírt.
- Ha a nyomtatófej a jobb sarokban állt meg, mint az ábrán, akkor a nyomtatófejet nem lehet elmozdítani. Nyomja le a **Stop/Exit (Stop/Kilépés)** gombot, amíg a nyomtatófej el nem mozdul középre. Utána húzza ki a készülék erősáramú kábelét, és vegye ki a papírt.

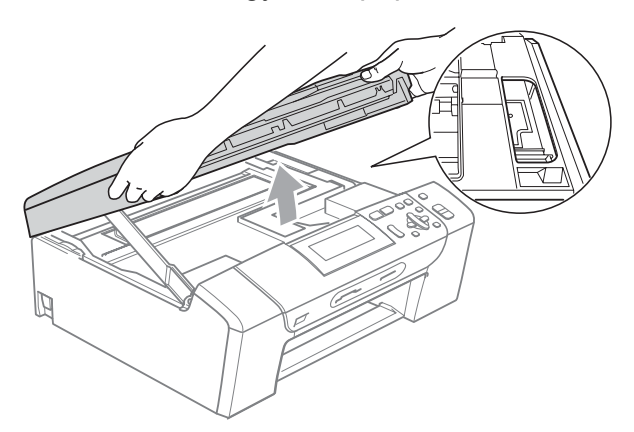

• Ha festék kerül a bőrére vagy a ruhájára, azonnal mossa le szappannal vagy oldószerrel.

 $\bullet$  Emelje fel a szkenner fedelét  $(1)$  a zár kioldásához. Óvatosan nyomja lefelé a szkennerfedél tartóját  $(2)$ ) és zárja a szkenner fedelét (3) két kézzel.

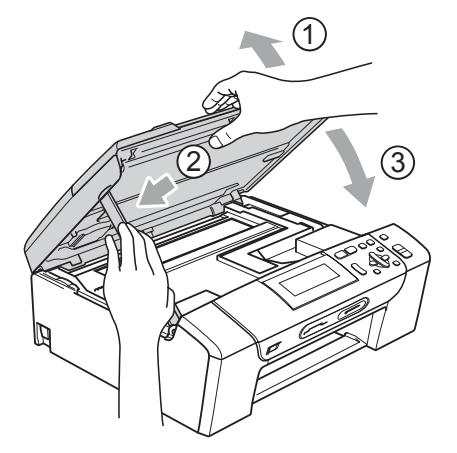

8 Határozott mozdulattal tolja vissza a papírtálcát a gépbe. A papírtálcát a helyén tartva húzza ki kattanásig a papírtartót és hajtsa ki a papírtartó szárnyat.

#### **FONTOS**

#### A papírtartót kattanásig húzza ki.

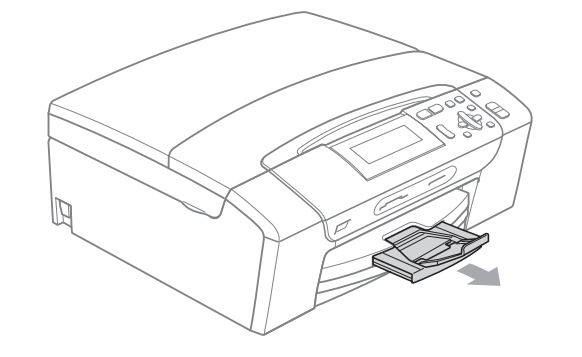

### **Szokásos karbantartás <sup>B</sup>**

#### <span id="page-94-0"></span>**A tintapatronok cseréje <sup>B</sup>**

A készülék festékpont-számlálóval rendelkezik. A festékpont-számláló automatikusan figyeli a tinta szintjét mind a 4 patronban. Ha a készülék azt észleli, hogy valamelyik tintapatron kifogyóban van, erről az LCD-n megjelenő üzenetben ad tájékoztatást.

Az LCD-ről kiderül, melyik tintapatron van kifogyóban, illetve szorul cserére. Kövesse az LCD üzeneteit a tintapatronok megfelelő sorrendben való cseréjéhez.

Attól függetlenül, hogy a készülék jelzi, hogy egy tintapatron kiürült és cserélnie kell, valamennyi tinta még marad a patronban. Valamennyi tintát hagyni kell a patronban ahhoz, hogy a kiszáradás miatt a nyomtatófej ne károsodjon.

#### **FONTOS**  $\mathbf \Omega$

A Brother többfunkciós készülékek speciális tintával működnek, és akkor nyújtják a legoptimálisabb teljesítményt és akkor a legmegbízhatóbbak, ha eredeti Brother tintapatronnal használják őket. A Brother nem tudja garantálni a tinta vagy a patron optimális teljesítményét és megbízhatóságát, ha Ön más márkájú tintapatront használ. Éppen ezért a Brother cég nem ajánlja más, az eredeti Brother márkától eltérő márkájú patronok használatát vagy a kiürült patronok más forrásból történő újratöltését. A garancia nem vonatkozik a nyomtatófej vagy egyéb alkatrészek olyan hibáinak javítására, amely a más gyártók tintáinak használata miatt következett be.

- **1** Nyissa ki a tintapatrontartó fedelét. Ha egy vagy több tintapatron élettartama végére ért, akkor az LCD az alábbiakat jeleníti meg: Csak F. nyomt. vagy Nyomtatás hiba.
- 2 Nyomja meg a reteszelés-kioldó kart az LCD-n feltüntetett patron kioldásához. Vegye ki a készülékből a patront.

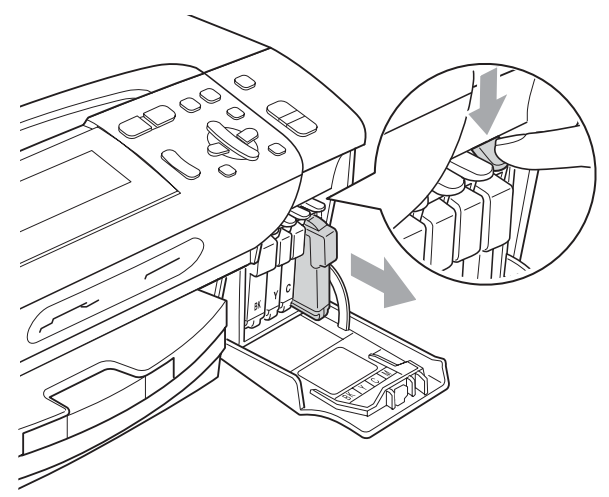

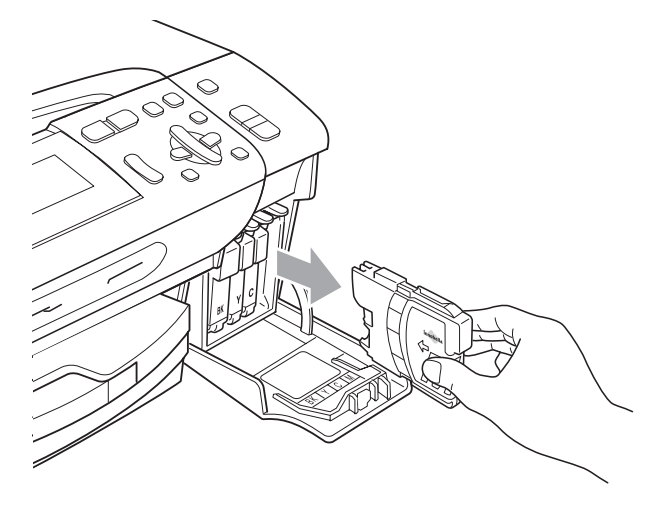

**3** Nyissa ki az LCD-kijelzőn megjelölt szín patrontartóját, majd vegye ki a patront a készülékből.

4 A sárga védősapkán található zöld gombot forgassa el az óramutató járásával megegyező irányba, amíg nem kattan, amikor a vákuum tömítése megszűnik, majd vegye le a sapkát (1).

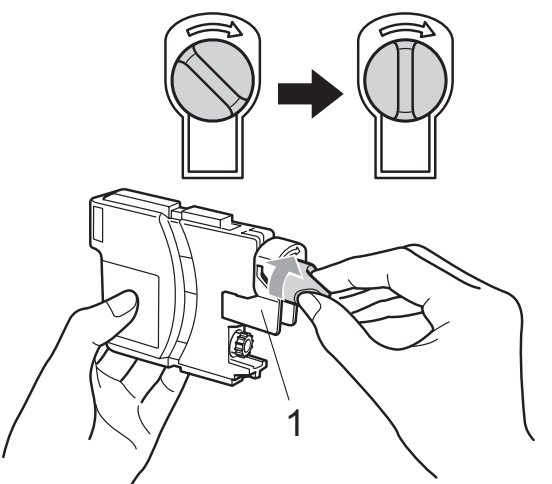

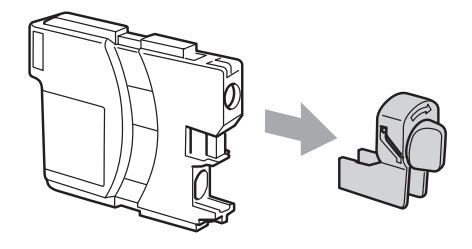

**6** Minden színnek megvan a maga megfelelő helyzete. Helyezze be a tintapatront a címkén látható nyíl irányába.

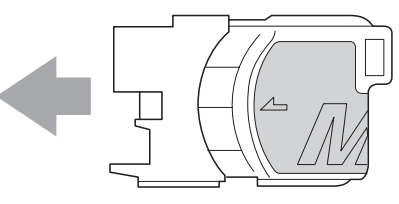

**6** Óvatosan nyomia be a patront kattanásig, majd zárja le a festékpatron fedelét.

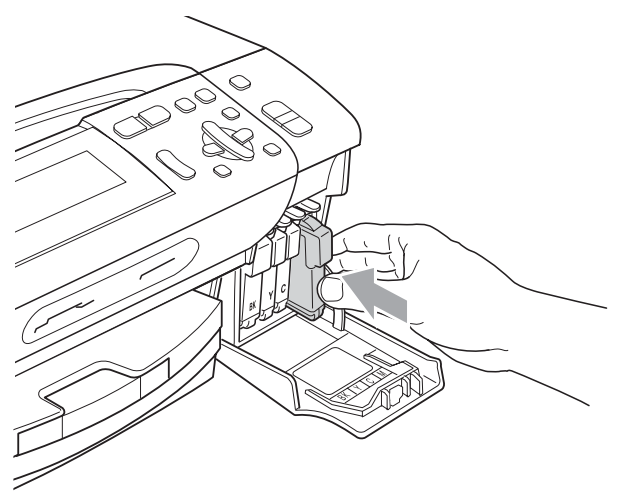

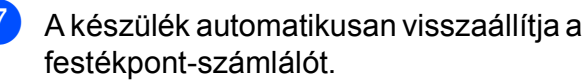

#### **Megjegyzés**

- Ha kicserélt egy tintapatront, például a feketét, az LCD kérheti annak ellenőrzését, hogy új-e a patron (Kicserélte BK Fekete). Minden egyes új beillesztett patron esetében nyomja meg a **+** (Igen) gombot, amely automatikusan lenullázza a nyomtatópont-számlálót arra az adott színre. Ha a beszerelt tintapatron nem új, ügyeljen rá, hogy a **-** (Nem) gombot nyomja meg.
- Ha az LCD-n a Nincs kazetta, Nincs Patron vagy a Nem detektálható üzenet látható a tintapatron beszerelése után, ellenőrizze, hogy a tintapatronok megfelelően lettek behelyezve.

### **VIGYÁZAT**

Ha tinta kerül a szemébe, azonnal mossa ki vízzel, és ha további gond merülne fel, forduljon orvoshoz.

#### **FONTOS**

- NE vegye ki a tintapatronokat, ha nem kell őket cserélni. Ellenkező esetben csökkenhet a tinta mennyisége és a készülék nem fogja tudni, mennyi tinta maradt a patronban.
- NE nyúljon a patron behelyező nyílásaihoz. Ellenkező esetben a tinta beszennyezheti a bőrét.
- Ha festék kerül a bőrére vagy a ruhájára, azonnal mossa le szappannal vagy oldószerrel.
- Ha felcseréli a színeket a tintapatron rossz helyre szerelése következtében, a helyes beszerelés után néhányszor tisztítsa meg a nyomtatófejet.
- Ha kinyitotta a tintapatront, szerelje be a készülékbe, és ezt követően hat hónapon belül használja el. A felnyitatlan tintapatronokat a csomagoláson feltüntetett lejárati időn belül használja fel.
- NE szerelje szét vagy bontsa fel a tintapatront, mert az a tinta patronból való kiömlésével járhat.

#### **A készülék külső részének megtisztítása <sup>B</sup>**

### **FONTOS**

- Használjon semleges tisztítószereket. Az illékony folyadékokkal, például hígítóval vagy benzinnel végzett tisztítás károsítja a készülék külső felszínét.
- NE használjon ammóniát tartalmazó tisztítószereket.
- A vezérlőpulton lévő szennyeződés eltávolítására NE használjon izopropilalkoholt. A szertől a panel elrepedhet.

#### **A készülék külsejét az alábbiak szerint tisztítsa meg: <sup>B</sup>**

**1** Teljesen húzza ki a papírtálcát (1) a készülékből.

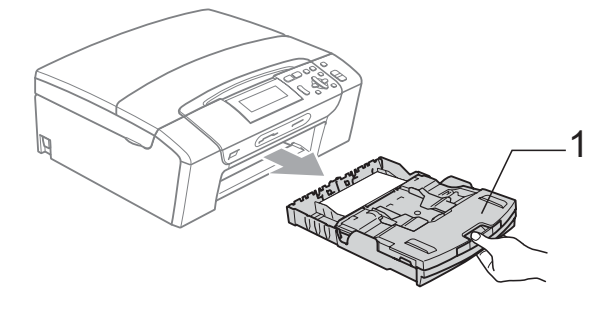

2 Törölje le a port a készülék burkolatáról száraz, puha, szöszmentes kendővel.

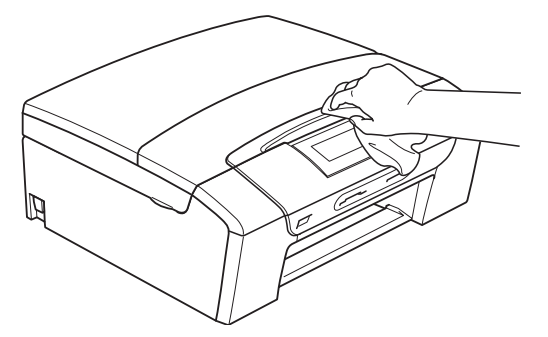

 $\boxed{3}$  Emelje fel a kimeneti papírtálca fedelét, és vegyen ki minden olyan tárgyat, ami a tálcába szorult.

4 Törölje le a port a papírtálca külsejéről és belsejéről egy száraz, puha, szöszmentes kendővel.

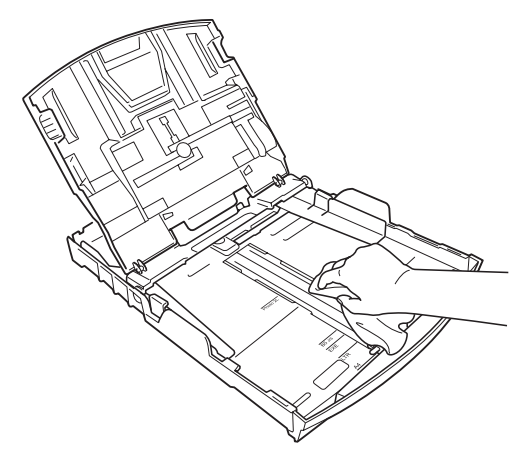

**5** Zárja le a kimeneti papírtálca fedelét, és tegye vissza a papírtálcát a készülékbe.

### <span id="page-98-1"></span>**A szkennerüveg tisztítása <sup>B</sup>**

**1** Emelje fel a dokumentumfedelet (1). A szkennerüveget (2) és a fehér műanyagot (3) tisztítsa meg szöszmentes, puha, nem gyúlékony üvegtisztítóval megnedvesített ruhával.

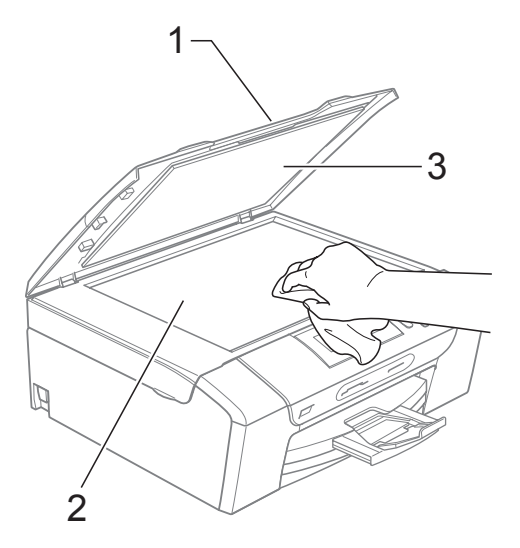

#### <span id="page-98-0"></span>**A készülék nyomtató tálcájának tisztítása <sup>B</sup>**

### **VIGYÁZAT**

Feltétlenül húzza ki a készüléket az elektromos csatlakozóaljzatból, mielőtt megtisztítaná a nyomtatólemezt (1).

- Emelje fel a szkenner fedelét, amíg biztonságosan reteszelődik nyitott helyzetben.
- 2 Tisztítsa meg a készülék nyomtató tálcáját (1) és annak környezetét; puha, száraz, nem bolyhosodó ruhával törölje le a szétszóródott tintát.

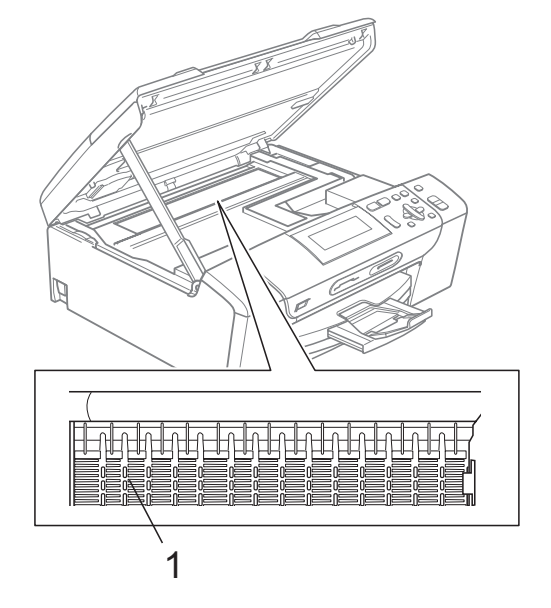

#### <span id="page-99-1"></span>**A papírfelszedő görgők tisztítása <sup>B</sup>**

- a Teljesen húzza ki a papírtálcát a készülékből.
- b Húzza ki a készüléket az elektromos csatlakozóaljzatból és nyissa ki az elakadás elhárítási fedelet (1) a készülék hátoldalán.

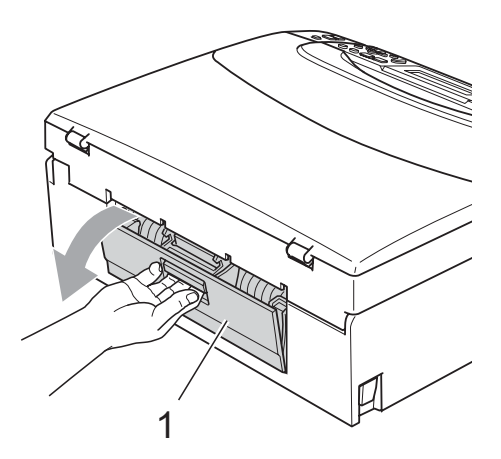

8 A papírfelvevő hengereket (1) tisztítsa meg vattára felvitt izopropil-alkohollal.

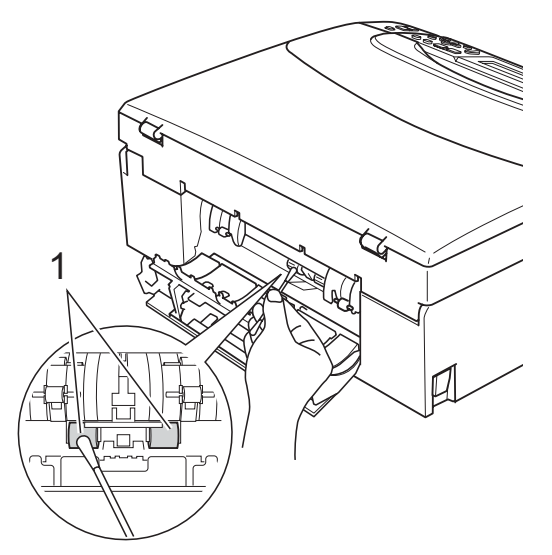

Zárja le az elakadás elhárító fedelet. Ellenőrizze, hogy megfelelően zárta-e le a fedelet.

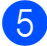

- **5** Dugja vissza a hálózati kábelt.
- 6 Lassan nyomja vissza a papírtálcát a készülékbe.

### <span id="page-99-0"></span>**A nyomtatófej megtisztítása <sup>B</sup>**

A nyomtatási minőség fenntartása érdekében a készülék automatikusan fogja a nyomtatófejet megtisztítani, ha szükséges. A tisztítási műveletet elindíthatja kézzel is, ha probléma adódik a nyomtatási minőséggel.

Tisztítsa meg a nyomtatófejet és a tintapatronokat, ha a nyomatokon, a szövegben vagy a képen, vízszintes vonal vagy üres folt látszik. Egyszerre vagy csak a feketét vagy a három színt (sárga/ciánkék/magenta) vagy mind a négy színt tisztíthatja.

A nyomtatófej tisztítása során tinta használódik el. A túl gyakori tisztítás a tinta szükségtelen felhasználásával jár.

#### **FONTOS**  $\bullet$

NE érintse meg a nyomtatófejet. A nyomtatófej megérintése maradandó károsodást okozhat, és semmissé teheti a nyomtatófej szavatosságát.

#### a Nyomja meg az **Ink Management (Tinta vezérlő)** gombot.

b Használja a **a** vagy a **b** gombot a Tisztítás opció kiválasztásához. Nyomja meg az **OK** gombot.

c Használja a **a** vagy a **b** gombot a Fekete, Színes vagy az Összes opció kiválasztásához. Nyomja meg az **OK** gombot. A készülék megtisztítja a nyomtatófejet. A tisztítás befejezése után a készülék automatikusan a készenléti üzemmódba tér vissza.

#### **Megjegyzés**

Ha a nyomtatás minősége annak ellenére sem javul, hogy a nyomtatófejet legalább ötször megtisztította, próbáljon meg új eredeti Brother-márkájú patront behelyezni minden egyes problémás színhez. Próbálja meg még ötször megtisztítani a nyomtatófejet. Ha a nyomtatás minősége nem javul, hívja fel Brother márkakereskedőjét.

#### <span id="page-100-0"></span>**A nyomtatás minőségének ellenőrzése <sup>B</sup>**

Ha a nyomaton halvány vagy csíkos színek és szöveg látható, a fúvókák némelyike eltömődhetett. Erről meggyőződhet, ha kinyomtatja a nyomtatás minőségét ellenőrző lapot és megnézi a fúvóka ellenőrző mintázatát.

Nyomia meg az **Ink Management (Tinta vezérlő)** gombot.

- **2** Használja a **∆** vagy a ▼ gombot a Tesztnyomtatás opció kiválasztásához. Nyomja meg az **OK** gombot.
- **3** Használja a **∆** vagy a ▼ gombot a Nyomtat minőség opció kiválasztásához. Nyomja meg az **OK** gombot.
- 4 Nyomja meg az **Colour Start (Színes Start)** gombot. A készülék elkezdi nyomtatni a Nyomtatásminőség ellenőrző oldalt.
- <span id="page-100-2"></span>**6** Ellenőrizze a kinyomtatott oldalon található négy színnégyzet minőségét.
- 

6 Válasszon az alábbi lehetőségek közül:

- Ha minden vonal elkülönül és tisztán látható, nyomja meg a **+** gombot az Igen válaszhoz, és lépjen a **i** ponthoz.
- Ha az oldalon az alábbi képhez hasonló módon hiányzó rövid sorok láthatók, nyomja meg a **-** gombot a Nem válaszhoz.

OK Gyenge minőség

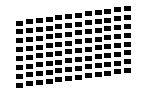

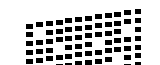

g A kijelző megkérdezi, hogy a fekete, valamint a további három szín minősége megfelelő-e. Nyomja meg a **+** (Igen) vagy a **-** (Nem)

gombot.

- 8 Az LCD-kijelző megkérdezi, hogy el szeretné-e indítani a tisztítást. Nyomja meg a **+** (Igen) gombot. A készülék megtisztítja a nyomtatófejet.
- **9** Miután befejeződött a tisztítás, nyomja meg a **Colour Start (Színes Start)** gombot. A készülék újra kinyomtatja a Nyomtatási minőség ellenőrző oldalt, és visszatér a **@** lépésh[e](#page-100-2)z.

<span id="page-100-1"></span>10 Nyomja meg az **Stop/Exit (Stop/Kilépés)** gombot. Ha a folyamat ötszöri megismétlése után a nyomtatási minőség továbbra is gyenge, cserélje ki az eltömődött színhez tartozó patront. A patron cseréje után ellenőrizze újra a minőséget. Ha a probléma továbbra is fennáll, ismételje meg az új tintapatronnal a tisztítási és tesztelési műveleteket legalább ötször. Ha a tinta továbbra is hiányosan jut a papírra,

### **FONTOS**

NE érintse meg a nyomtatófejet. A nyomtatófej megérintése maradandó károsodást okozhat, és semmissé teheti a nyomtatófej szavatosságát.

hívja Brother viszonteladóját.

### **Megjegyzés**

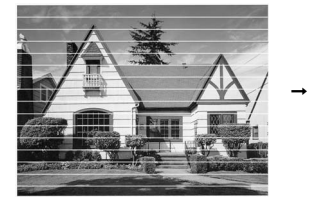

Ha a nyomtatófej szórófeje beszáradt, a kinyomtatott minta hasonlóképpen néz ki.

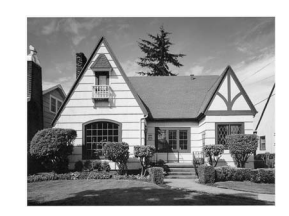

A nyomtatófej szórófejének megtisztítása után eltűnnek a vízszintes vonalak.

**B**

#### <span id="page-101-0"></span>**A nyomtatási beállítások ellenőrzése <sup>B</sup>**

A készülék szállítása után szükség lehet a nyomtatási igazítás beállítására, ha a nyomtatott szöveg elhalványul vagy ha a képek elmosódottá válnak.

- 1 Nyomja meg az **Ink Management (Tinta vezérlő)** gombot.
- **2** Használja a **∆** vagy a ▼ gombot a Tesztnyomtatás opció kiválasztásához. Nyomja meg az **OK** gombot.
- **3** Használja a **∆** vagy a ▼ gombot a Oldal igazítás opció kiválasztásához. Nyomja meg az **OK** gombot.
- 4 Nyomja meg a Mono Start vagy a **Colour Start (Színes Start)** gombot. A készülék kinyomtatja a nyomtatás igazítását ellenőrző oldalt.
- **5** Ellenőrizze a 600 dpi és 1 200 dpi próbanyomtatáson, hogy az 5-ös szám valóban a 0-hoz legközelebbi-e.
	- Ha az 5-ös számú minták mind a 600 dpi, mind a 1 200 dpi próbanyomtatásokon a legjobbak, nyomja meg a **+** (Igen) gombot a nyomtatás igazításának befejezéséhez, majd lépjen a **a** pont[h](#page-101-1)oz.
	- Ha egy másik tesztszám jobb a 600 dpi vagy az 1 200 dpi esetében, nyomja meg a **-** (Nem) gombot annak kiválasztásához.
- f 600 dpi-hez nyomja meg a **d** vagy **<sup>c</sup>** gombot, azon tesztoldal számának kiválasztásához, amely legközelebb van a 0-s teszthez (1–8). Nyomja meg az **OK** gombot.
- **1** 200 dpi-hez nyomja meg a  $\triangleleft$  vagy  $\triangleright$ gombot, azon tesztoldal számának kiválasztásához, amely legközelebb van a 0-s teszthez (1–8). Nyomja meg az **OK** gombot.
- <span id="page-101-1"></span>8 Nyomja meg az **Stop/Exit (Stop/Kilépés)** gombot.

#### **A tintaszint ellenőrzése <sup>B</sup>**

Leellenőrizheti a tintapatronban található tinta mennyiségét.

- Nyomja meg az **Ink Management (Tinta vezérlő)** gombot.
- b Használja a **a** vagy a **b** gombot a Tinta mennyis. opció kiválasztásához. Nyomja meg az **OK** gombot. Az LCD-n megjelenik a tintamennyiség.
- 8 Nyomja meg az **Stop/Exit (Stop/Kilépés)** gombot.

#### **Megjegyzés**

A tinta mennyiségét ellenőrizheti a számítógépéről. (Lásd *Nyomtatás*

Windows® esetén vagy *Nyomtatása és faxolás* Macintosh esetén a CD-ROM-on található *Szoftver használati útmutató* című kézikönyvben.)

### **Gépre vonatkozó adatok <sup>B</sup>**

### **A gyári szám ellenőrzése <sup>B</sup>**

A készülék gyári számát az LCD-n látja.

- a Nyomja meg az **Menu (Menü)** gombot.
- Használja a ▲ vagy a ▼ gombot a Gép információ opció kiválasztásához. Nyomja meg az **OK** gombot.
- $\overline{3}$  Használja a  $\triangle$  vagy a  $\overline{v}$  gombot a Gyári szám opció kiválasztásához. Nyomja meg az **OK** gombot.
- $\overline{4}$  Nyomja meg az **Stop/Exit (Stop/Kilépés)** gombot.

### **Visszaállítási funkciók <sup>B</sup>**

A következő alaphelyzet funkciók állnak rendelkezésre:

1 Hálózat

Visszaállíthatja a nyomtatókiszolgáló beállításait (például az IP-címet) a gyári alapbeállításra.

2 Minden beáll

A készülék valamennyi beállítását visszaállíthatja a gyári értékre.

A Brother javasolja ezen funkció használatát, ha a készüléktől megszabadul.

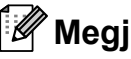

#### **Megjegyzés**

Húzza ki az interfészkábelt a Hálózat vagy a Minden beáll kiválasztása előtt.

#### **A készülék beállításainak gyári alaphelyzetbe történő visszaállítása <sup>B</sup>**

- a Nyomja meg az **Menu (Menü)** gombot.
- b Használja a **a** vagy a **b** gombot a Alapbeáll. opció kiválasztásához. Nyomja meg az **OK** gombot.
- **3** Használja a **∆** vagy a **▼** gombot a Újraindít opció kiválasztásához. Nyomja meg az **OK** gombot.
- Nyomja meg a **A** vagy ▼ gombot a használni kívánt visszaállítási típus kiválasztásához. Nyomja meg az **OK** gombot. A megerősítéshez nyomja meg a **+** gombot.
- e Nyomja meg a **+** gombot készülék újraindításához.

### **A készülék csomagolása és**   $s$ zállítása

A készülék szállítása során használja a hozzá kapott csomagolóanyagokat. A készülék megfelelő csomagolásához kövesse az alábbi utasításokat. A szavatosság nem terjed ki arra az esetre, ha a készülék szállítás közben megsérül.

### **FONTOS**

Fontos, hogy a készülék nyomtatófejét hagyja teljesen "leállni" nyomtatás után. Figyeljen, hogy minden mechanikai zaj megszűnt-e, mielőtt kikapcsolná a készüléket. Ha nem hagy időt a teljes leálláshoz, az nyomtatási problémákat eredményezhet, és károsíthatja a nyomtatófejet.

**1** Nyissa ki a tintapatrontartó fedelét.

- 2 Nyomja meg a tinta-kioldó kart a festékpatron kioldásához és vegye ki az összes festékpatront. (Lásd: *[A tintapatronok cseréje](#page-94-0)* című [részt a\(z\) 85. oldalon!](#page-94-0).)
- **3** Szerelje fel a zöld védőelemet, majd zárja le a festékpatron fedelét.

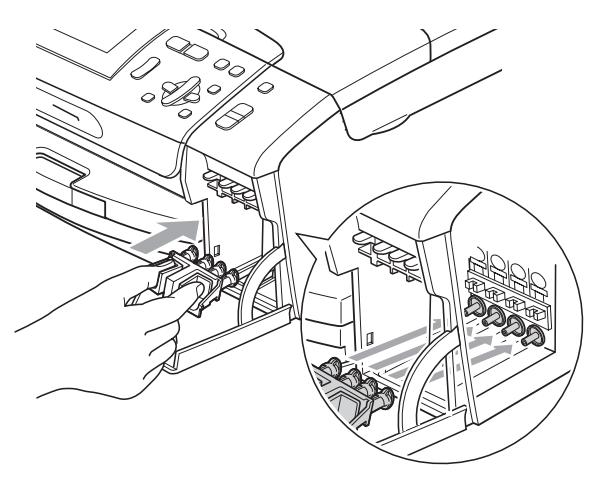

### **FONTOS**

• Ügyeljen arra, hogy a zöld védőelem két oldalán található műanyag fülek (1) szilárdan bekattanjanak a helyükre (2).

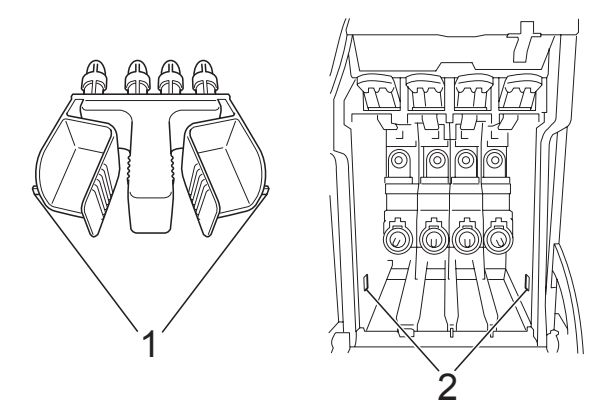

• Ha nem sikerül a zöld védőelemet megtalálni, NE távolítsa el a festékpatronokat szállítás előtt. Fontos, hogy a készüléket kizárólag úgy szállítsák, hogy vagy a zöld védőelem, vagy a festékpatronok a helyükön vannak. Ettől eltérő szállítás kárt tehet a készülékben, és semmissé teheti a jótállást.

4 Emelje fel a készülék elejét és akassza be a zöld védőelem hosszú végét (1) a T alakú nyílásba a készülék alján. Nyomja be a villás végét (2) a papírtálca fölé.

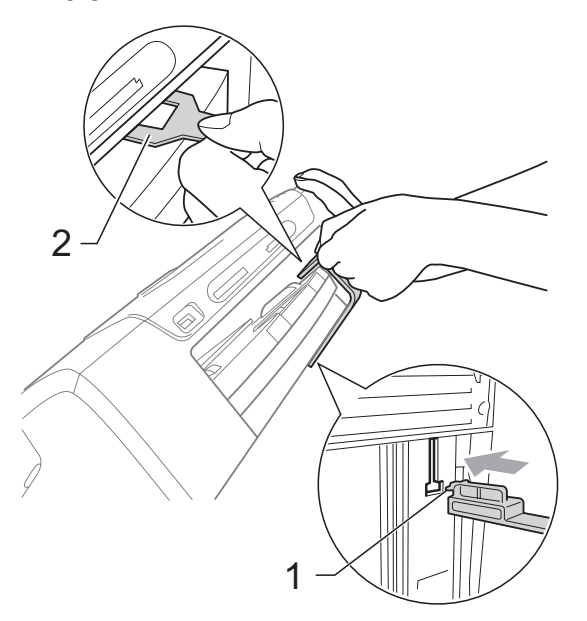

- **5** Húzza ki a készülék hálózati kábelét az elektromos aljzatból.
- 6 Két kézzel, a készülék két oldalán található műanyagpántokat használva, emelje fel a szkenner fedelét, amíg az biztonságosan nyitott pozícióba nem jut. Majd húzza ki az interfész kábelt, ha van ilyen.
- Emelje fel a szkenner fedelét  $( \widehat{1} )$  a zár kioldásához. Óvatosan nyomja lefelé a szkennerfedél tartóját (2) és zárja a szkenner fedelét (3).

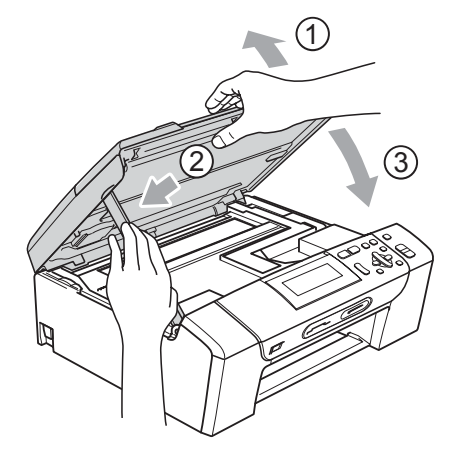

8 A készüléket csomagolja be a nejlonba.

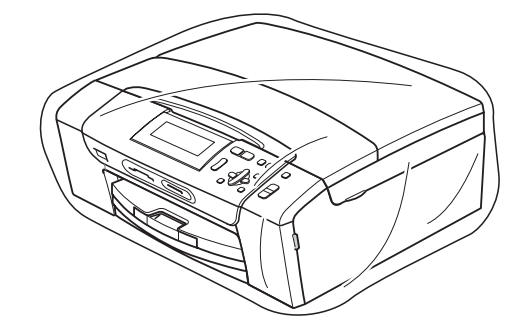

i A készüléket és a hozzá kapott nyomtatványokat az eredeti csomagolóanyagokkal helyezze az eredeti dobozába a lentebb látható módon.

Ne helyezze a használt tintapatronokat a dobozba.

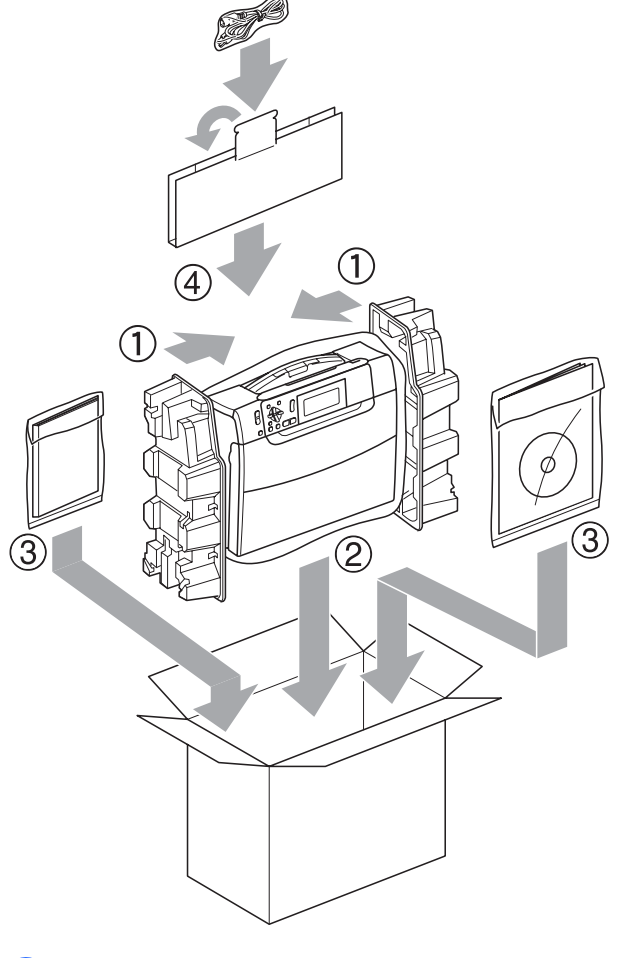

Csukja vissza dobozt, és zárja le.

**C**

## <span id="page-105-0"></span>**Menü és funkciók**

### **Képernyőn történő programozás <sup>C</sup>**

A készüléket úgy alakították ki, hogy Ön könnyen programozhassa azt az LCD-kijelző és a menügombok segítségével. A felhasználóbarát programozás lehetővé teszi Önnek, hogy készüléke minden egyes menüopcióját a lehető legteljesebb mértékben kihasználhassa.

Mivel a programozás az LCD-kijelzőn történik, olyan, LCD-kijelzőn megjelenített instrukciókat alkottunk meg Önnek, amelyeket Ön lépésről lépésre követve használhat a készülék programozásához. Semmi mást nem kell tennie, mint követnie az utasításokat, amelyek végigvezetik Önt a menüpontokon és a programozási opciókon.

### **Menütáblázat**

A készüléket programozhatja a(z) [97. oldalon](#page-106-0) kezdődő menütáblázat használatával. Az alábbi oldalakon a menüválasztási lehetőségek láthatók.

### **Memóriatár**

A menübeállításokat a memória rögzíti és áramszünet esetén nem vesznek el. Az ideiglenes beállítások (például a kontraszt) azonban elvesznek.

## **Mód és menügombok**

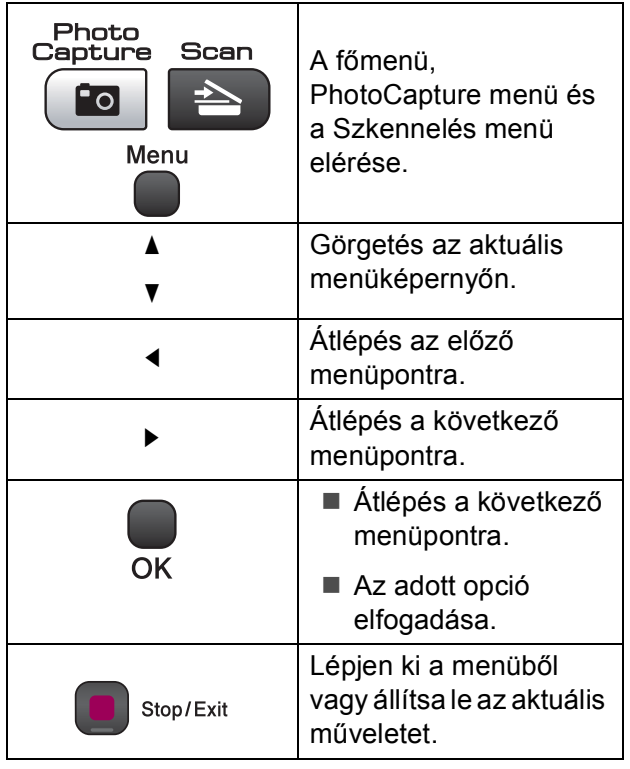

#### <span id="page-106-0"></span>**Menütáblázat <sup>C</sup>**

A menütáblázatból áttekintheti a készülék programjaiból elérhető menüválasztásokat és lehetőségeket. A gyári beállítások vastag betűvel és csillaggal vannak jelölve.

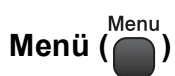

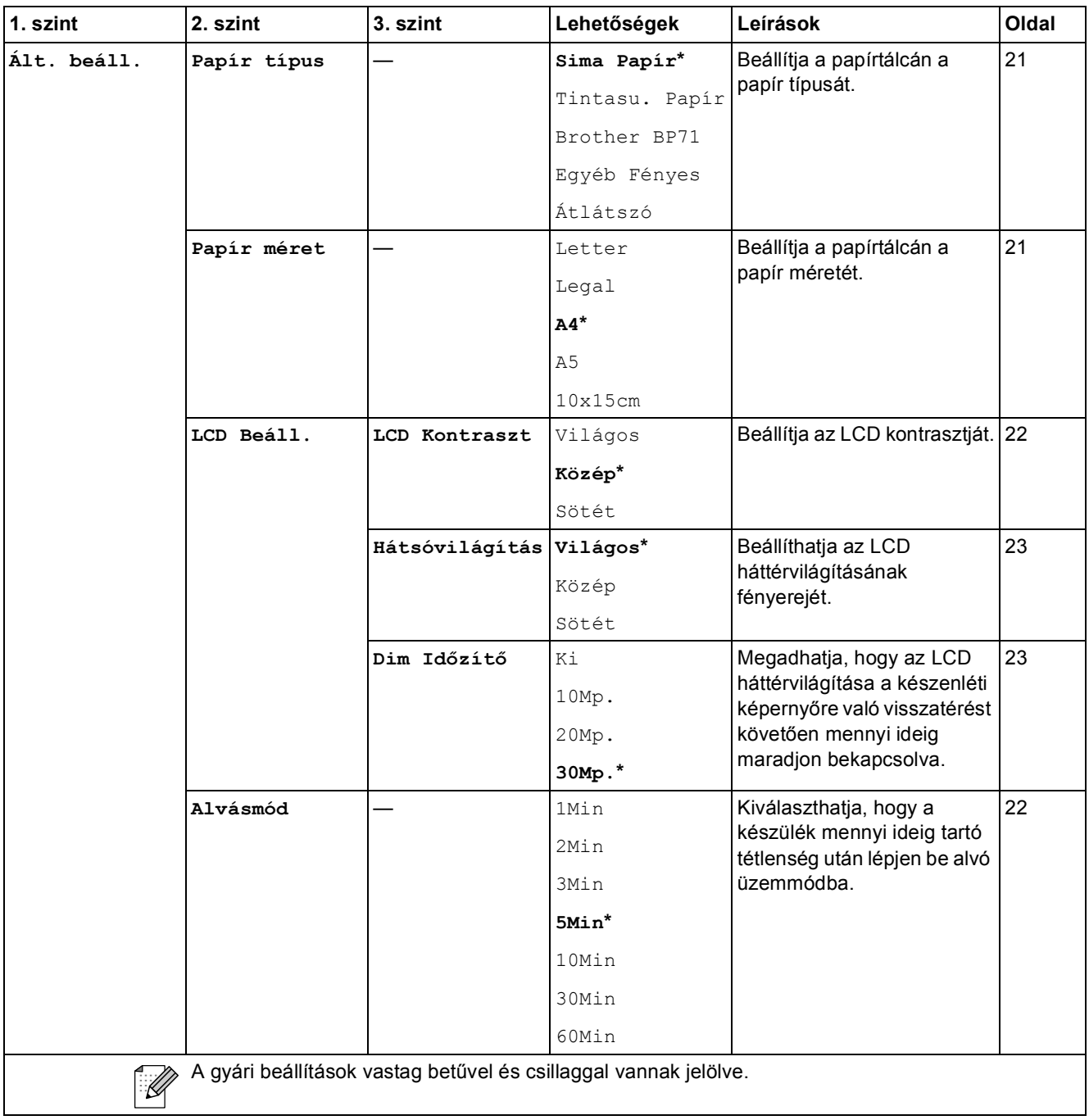

**C**

#### **Hálózat menü**

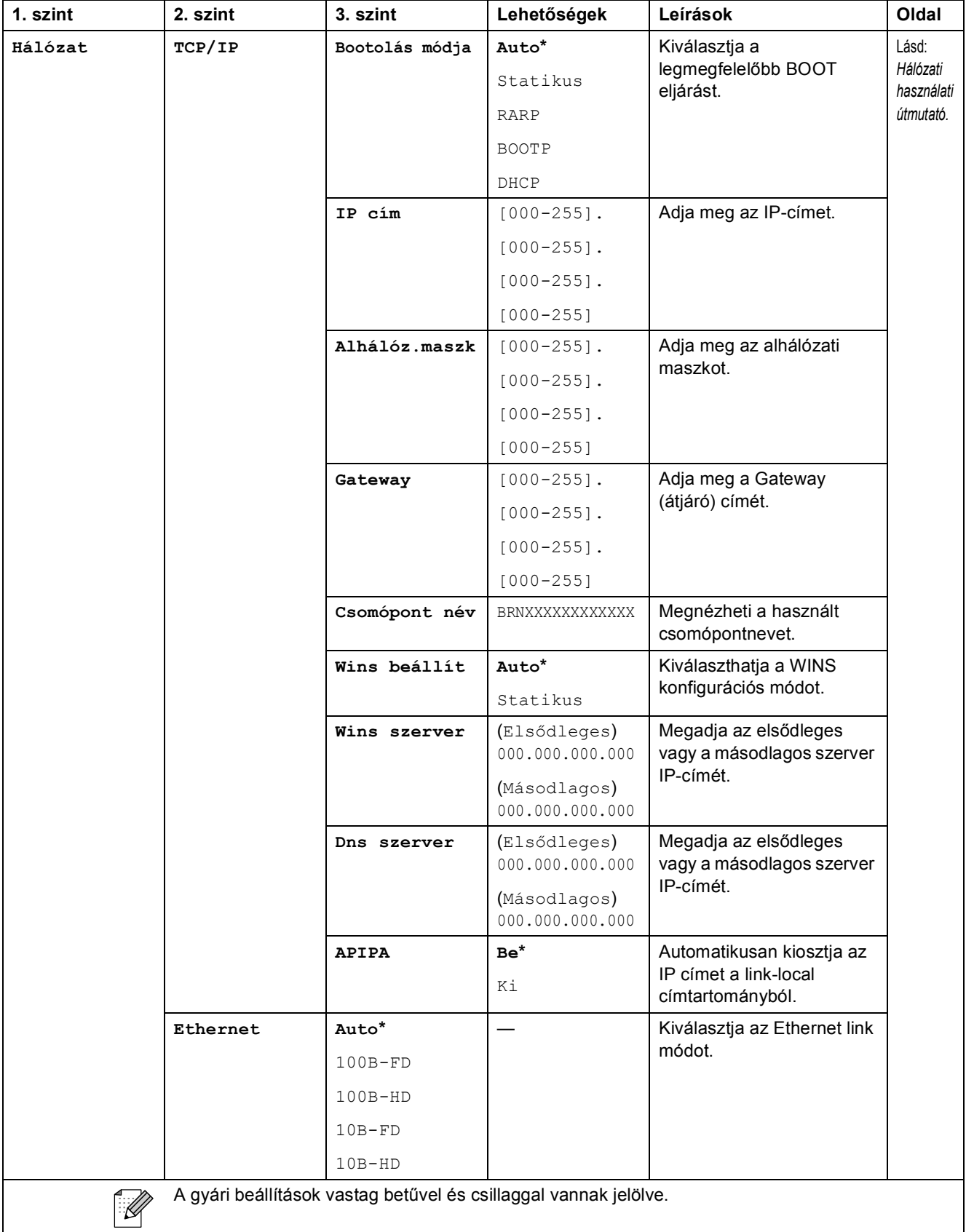
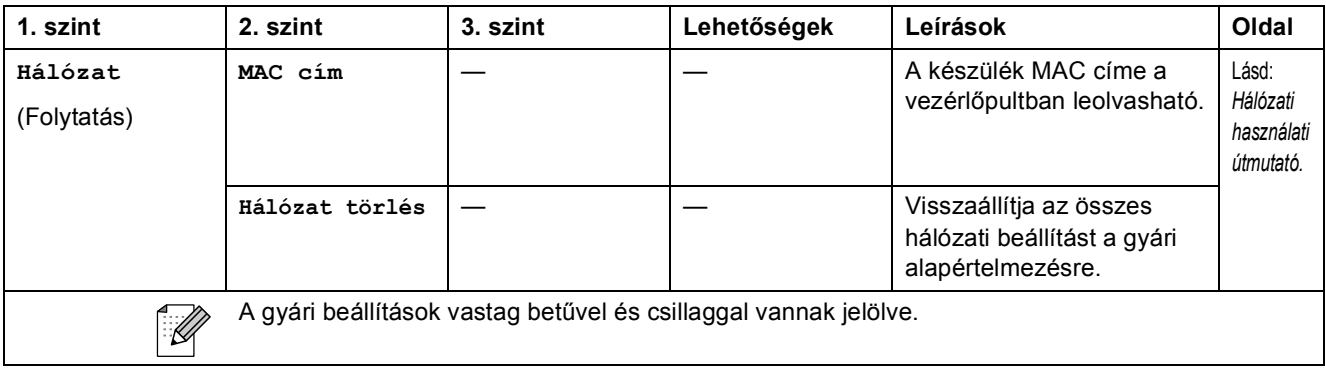

# Menü ( ) (folytatás)

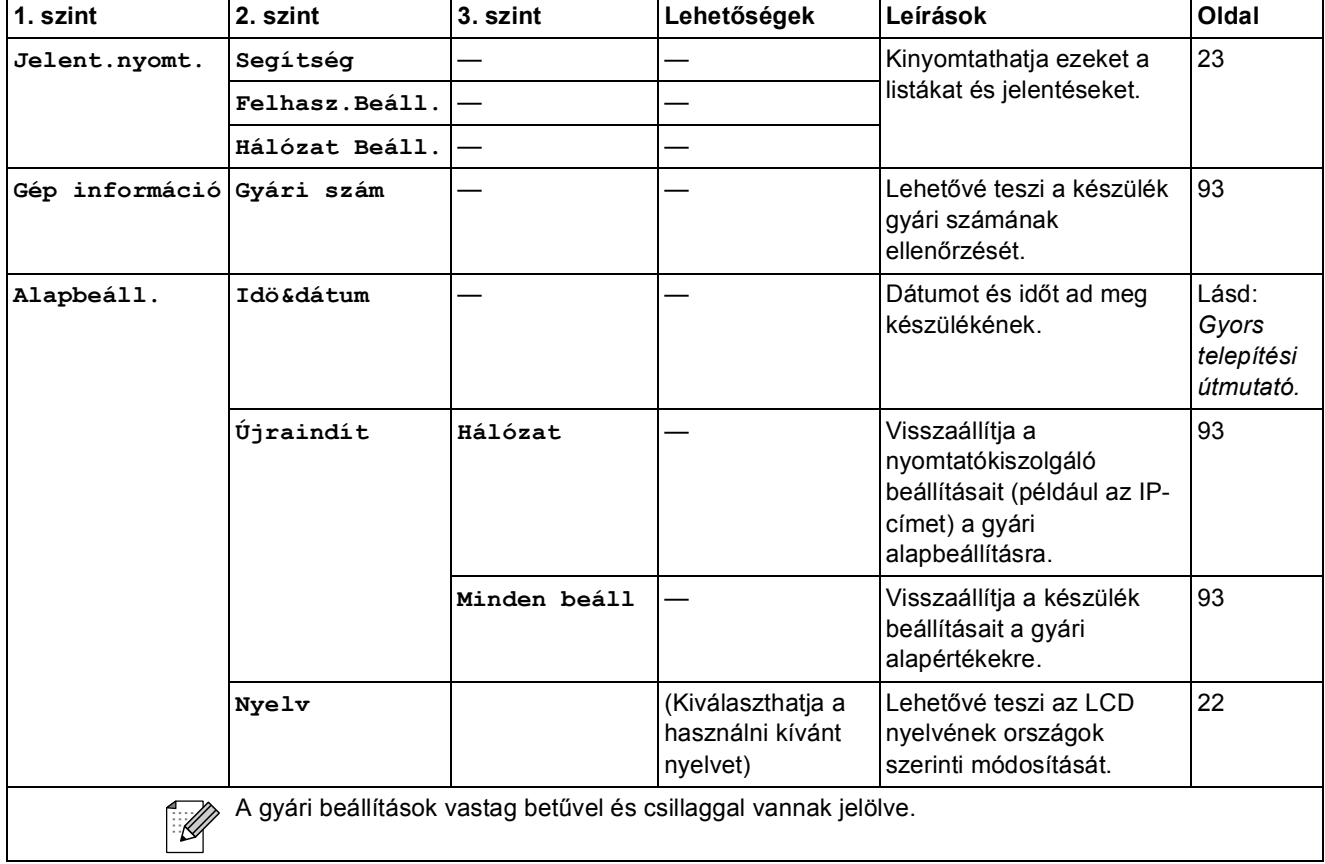

### **Másolás (Alapértelmezett kijelzés)**

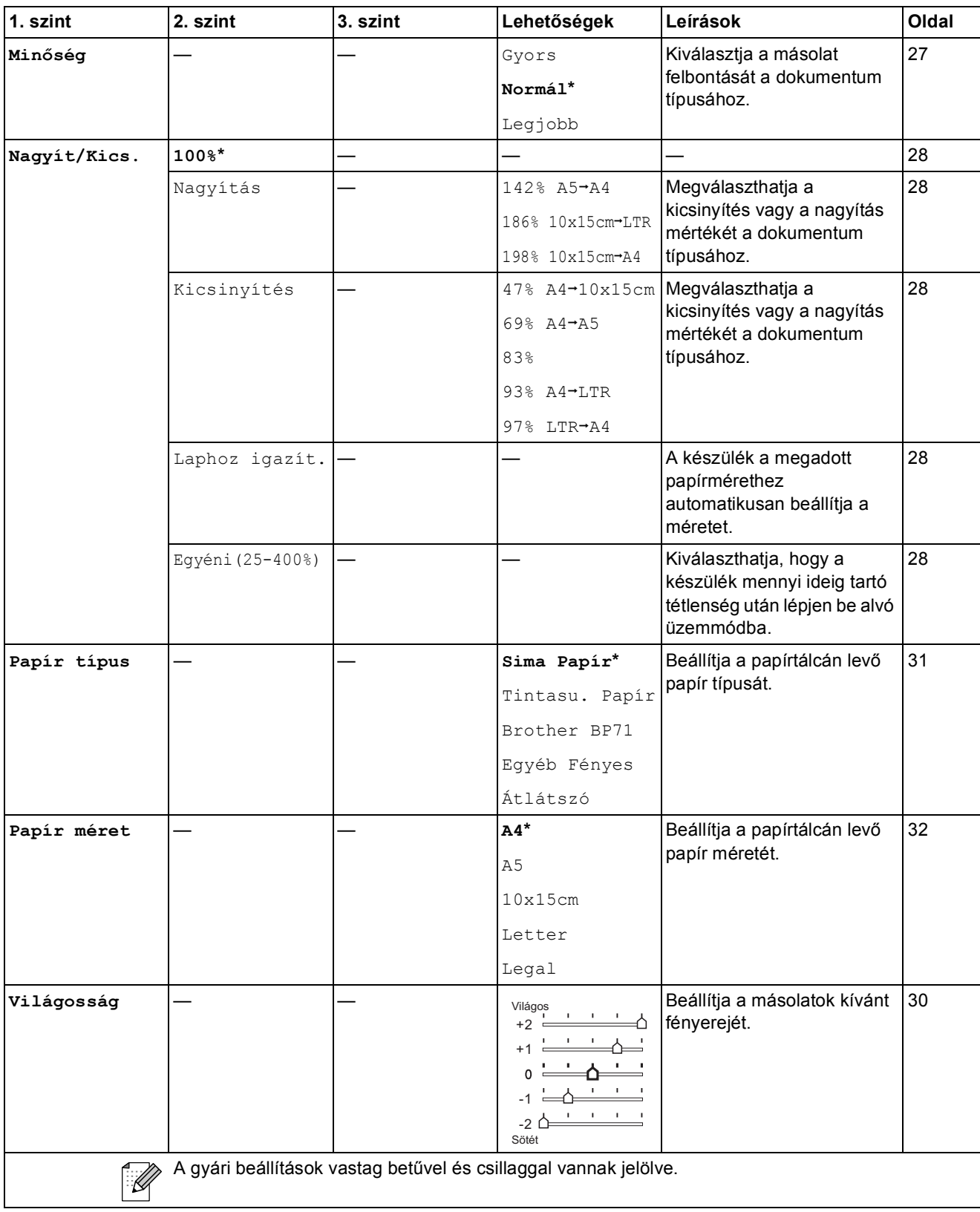

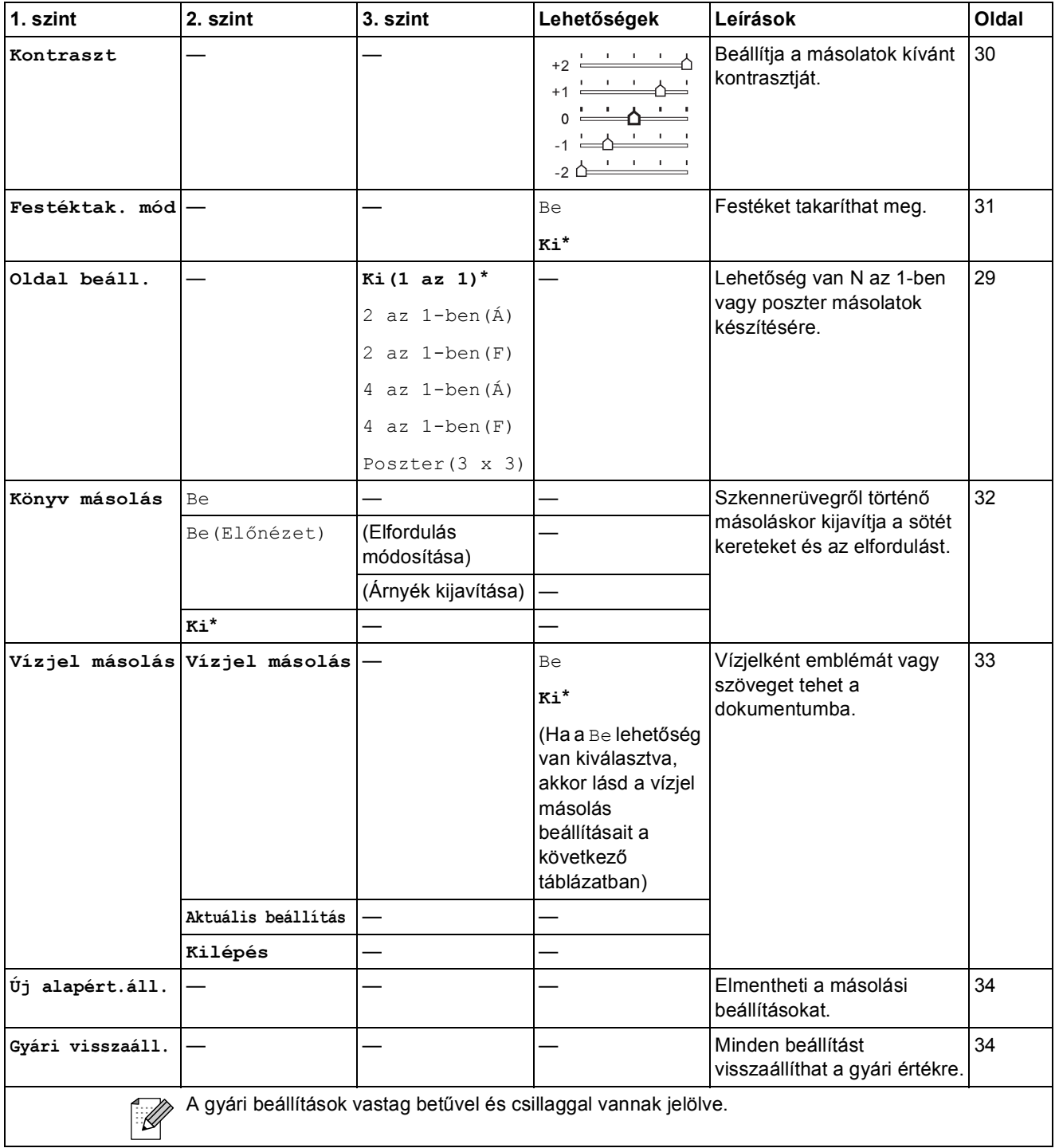

### **Vízjel másolás beállításai**

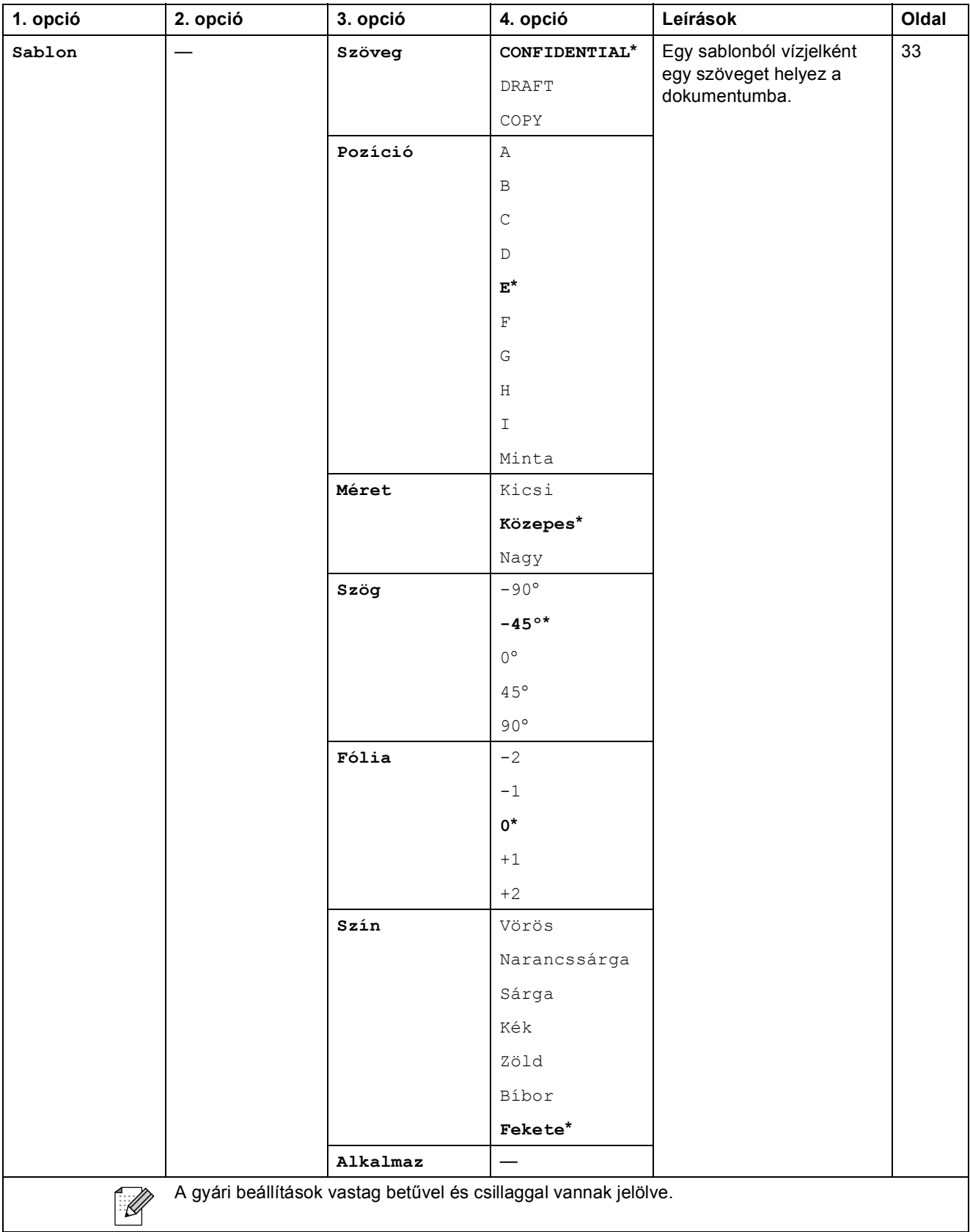

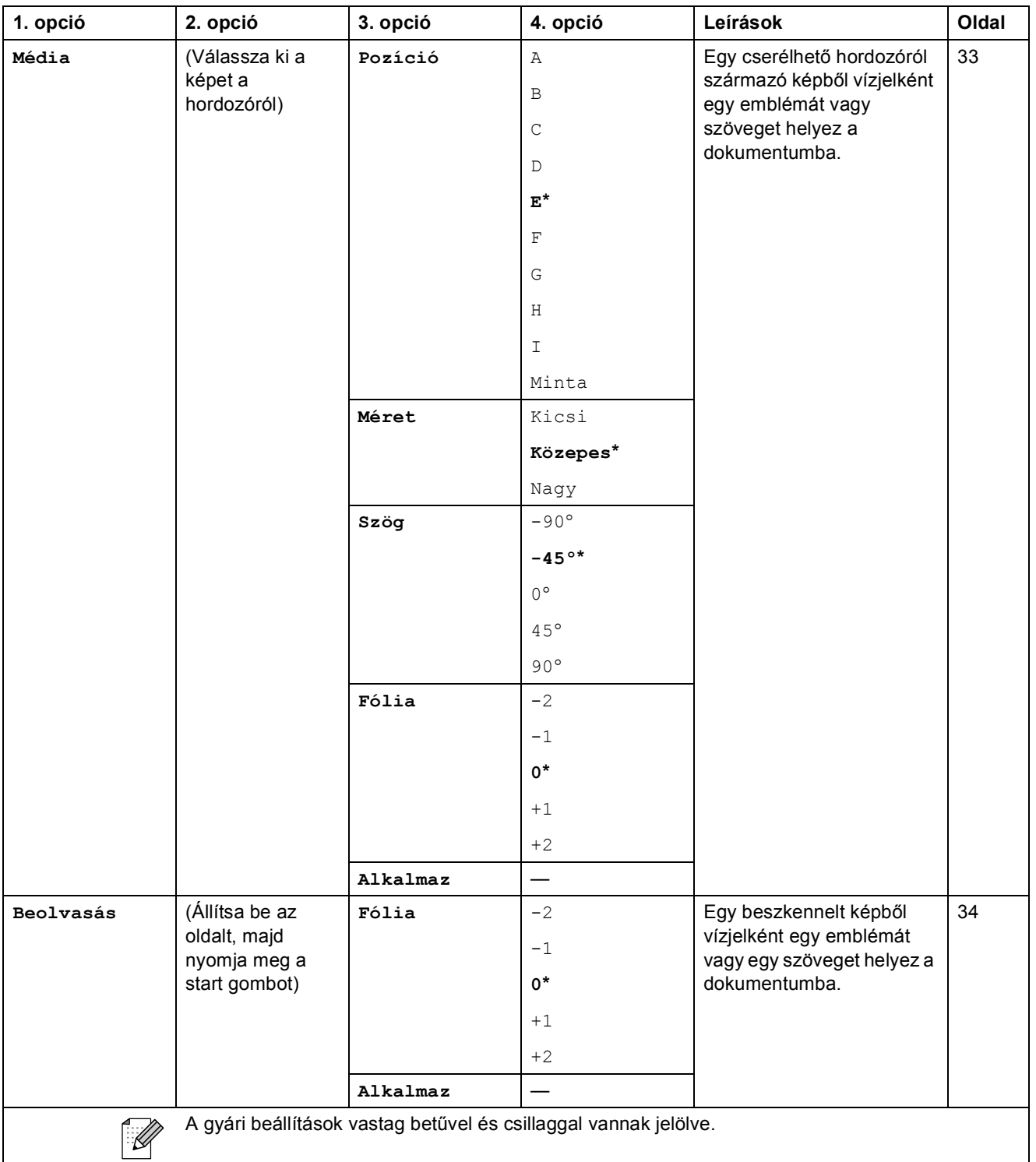

### Photo Capture (**B**)

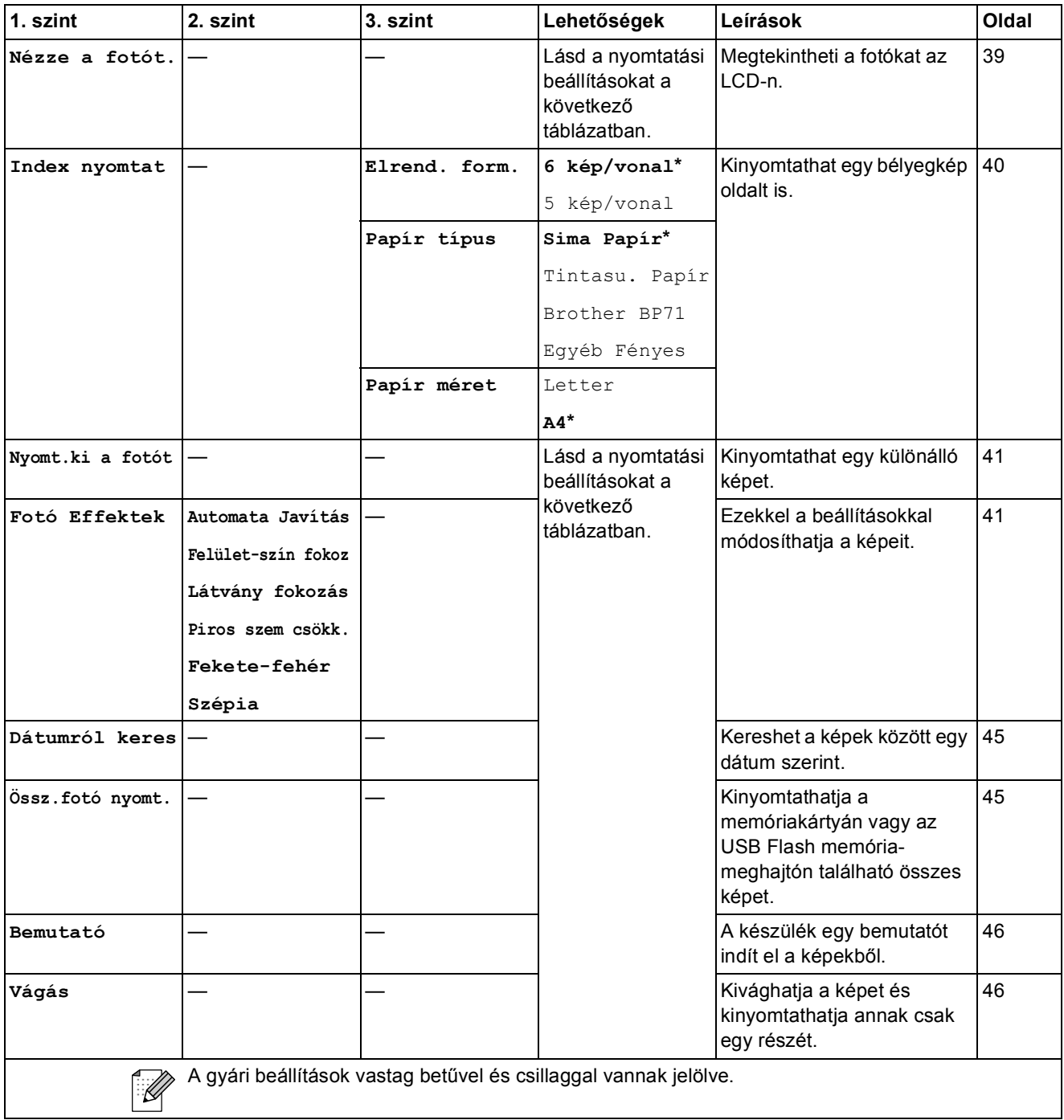

### **Nyomtató beállítások menü**

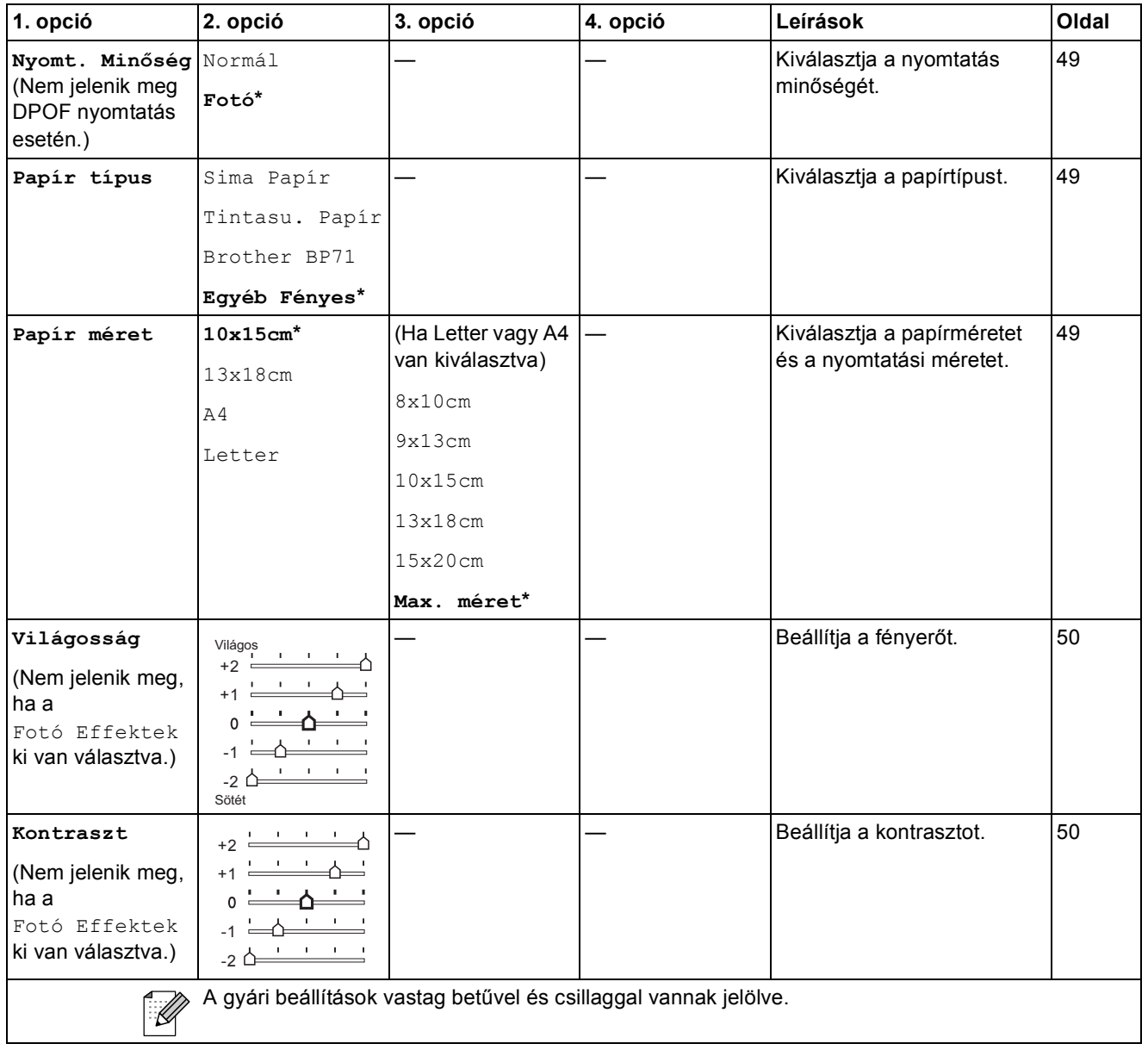

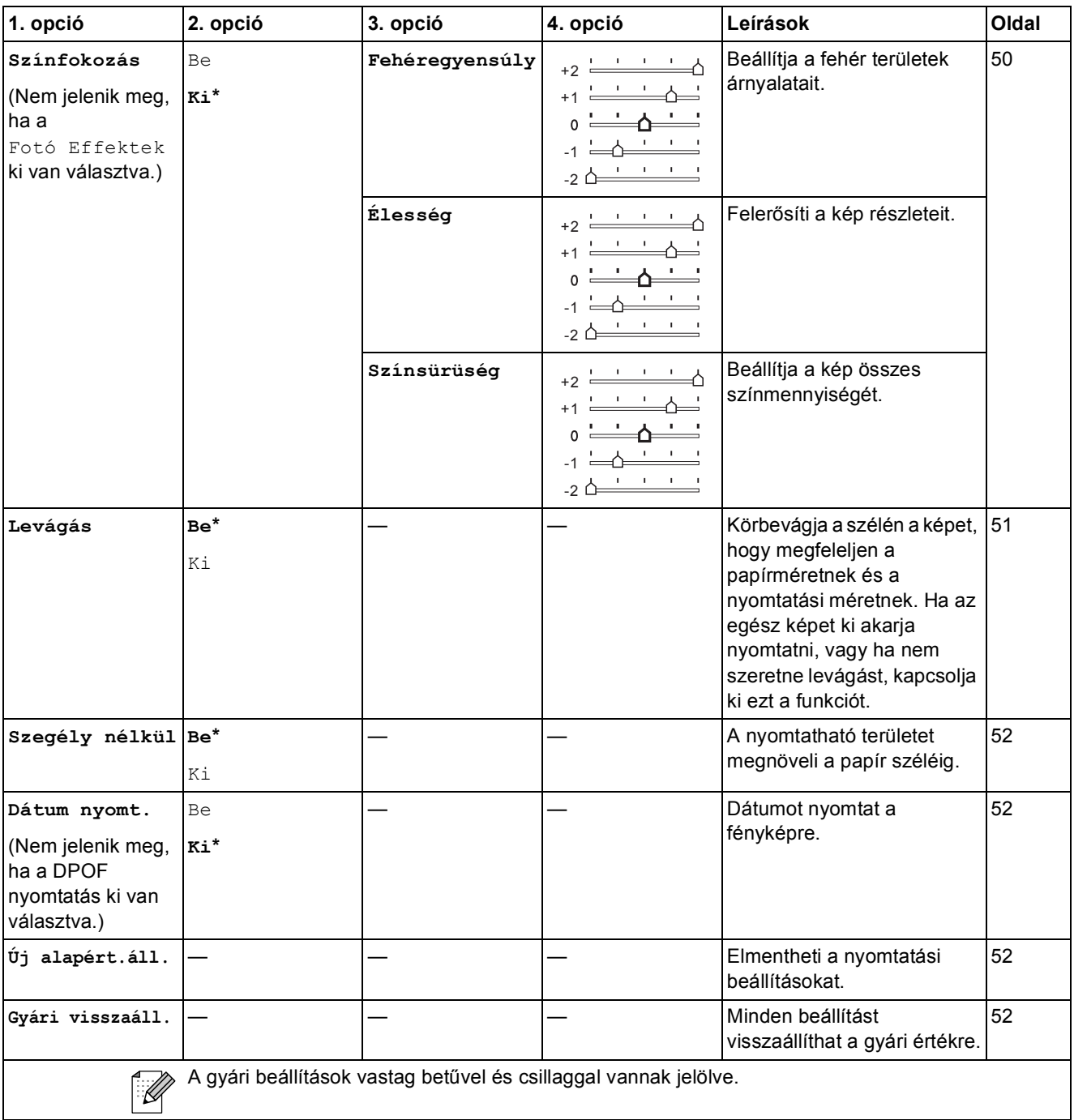

Menü és funkciók

### **Szkennel** ( $\triangle$ )

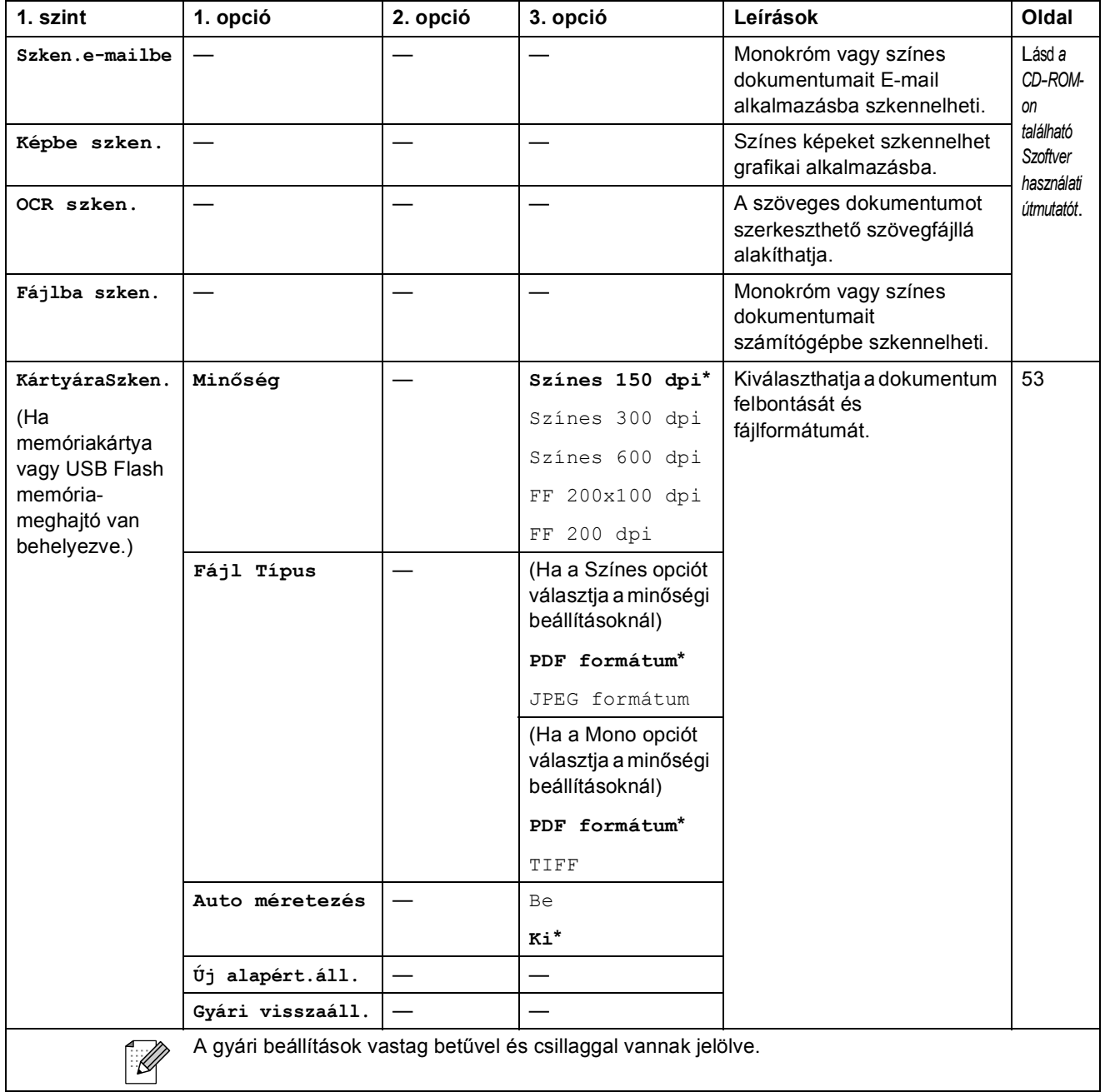

### **Tinta vezérlő** ()

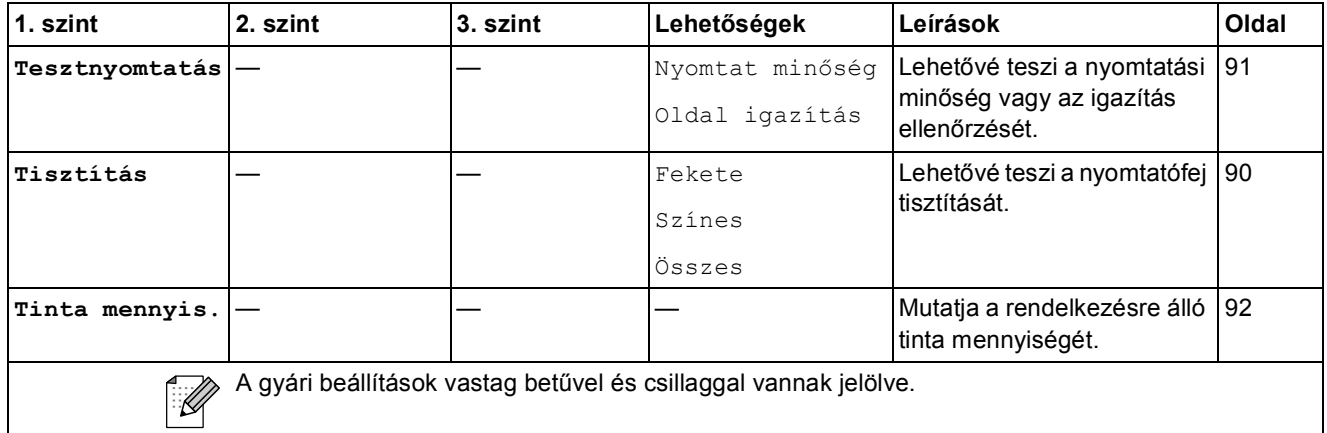

**D**

# **Műszaki adatok**

# $A$ Italános

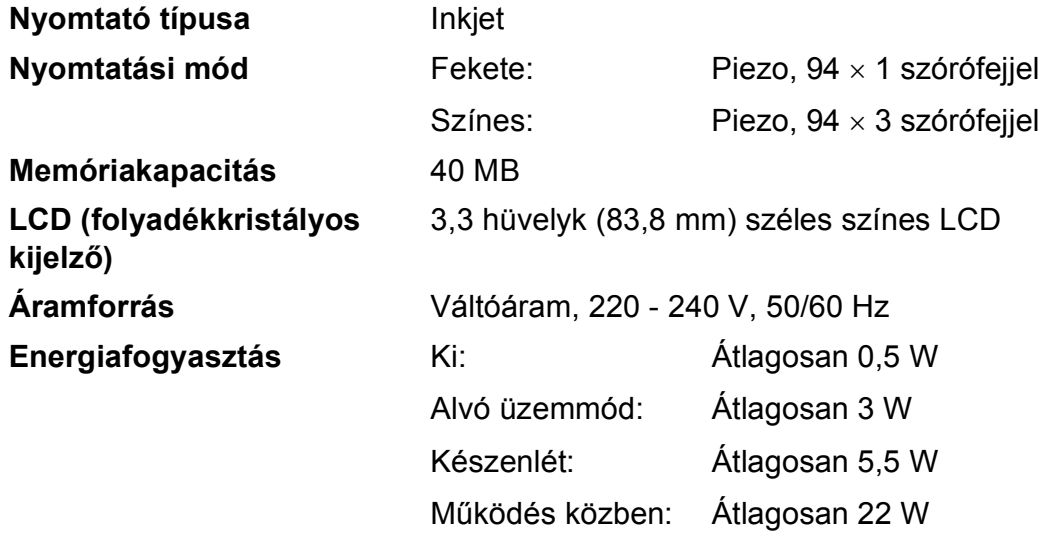

**Méretek**

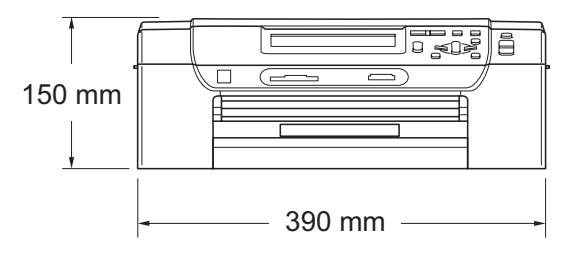

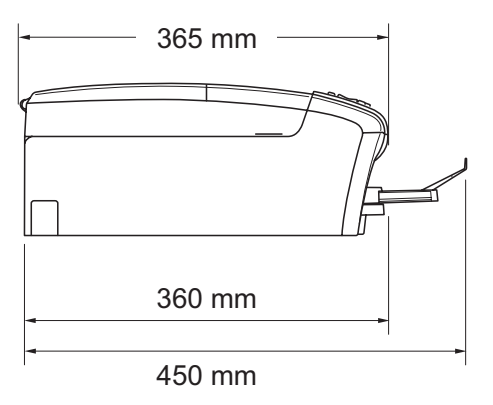

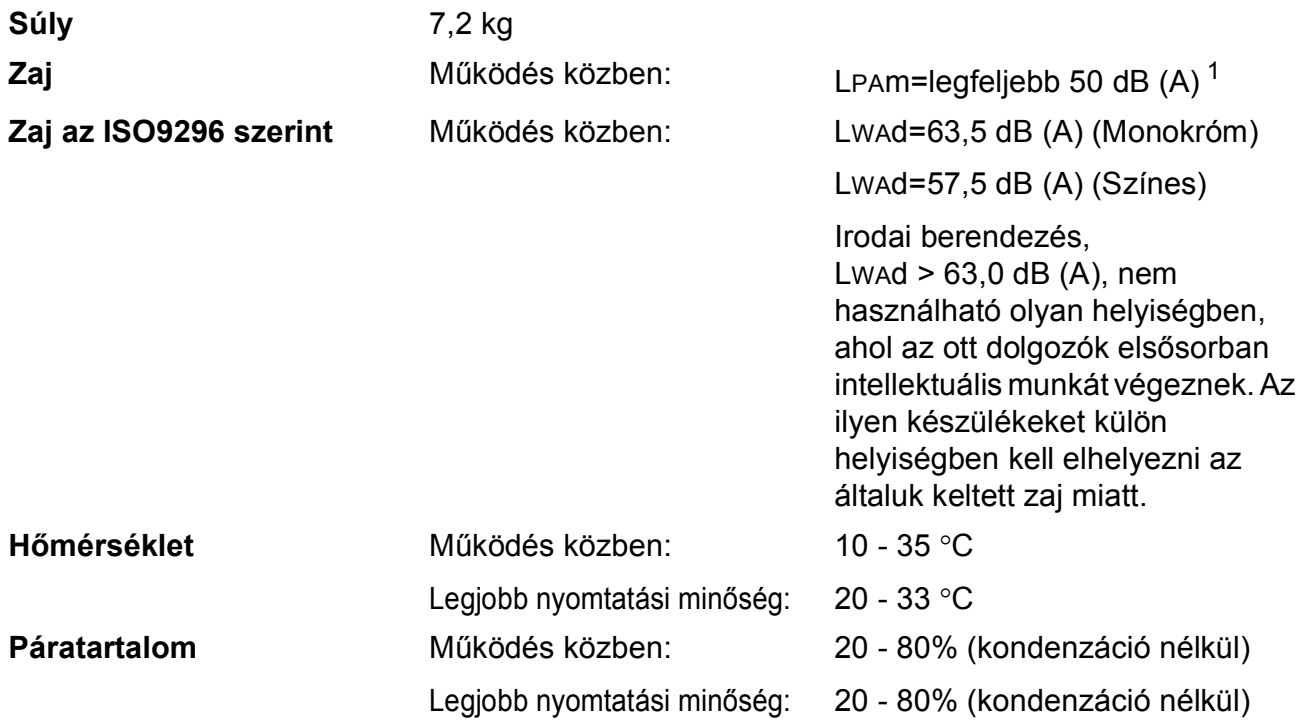

<span id="page-119-0"></span><sup>1</sup> A nyomtatási feltételektől függ.

### **Nyomtatási média**

<span id="page-120-4"></span>Papír bemenet **Papírtálca** 

Papírtípus:

<span id="page-120-3"></span>Sima papír, tintasugaras papír (bevonattal ellátott papír), fényes papír <sup>[1](#page-120-0)</sup>, fóliák <sup>12</sup> és borítékok

Papírméret:

Letter, Legal, Executive, A4, A5, A6, JIS B5, borítékok (kereskedelmi forgalomban kapható No. 10, DL, C5, Monarch, JE4), fotó 2L, kartotéklap és levelezőlap [3](#page-120-2)

Szélesség: 98 mm - 215,9 mm

Hosszúság: 148 mm - 355,6 mm

További információkat lásd: *[Papírsúly, papírvastagság és](#page-28-0)  papírkapacitás* című [részt a\(z\) 19. oldalon!.](#page-28-0)

■ Maximális papírtálca kapacitás: kb. 100 lap 80 g/m<sup>2</sup> normál papír

#### **Fotó papírtálca**

Papírtípus:

Sima papír, inkjet papír (bevonatos papír) és fényezett papír [1](#page-120-0)

Papírméret:

Fénykép 10 × 15 cm és Fénykép L

Szélesség: 89 mm - 101,6 mm

Hosszúság: 127 mm - 152,4 mm

■ Maximum papírtálca kapacitás:

Kb. 20 lap

**Papírkimenet** Max. 50 lap A4 sima papír (nyomott oldalával felfelé kerül a kimeneti tálcára)<sup>[1](#page-120-0)</sup>

- <span id="page-120-0"></span><sup>1</sup> Fényes papír és fólia esetén ajánlott a nyomatot a gépből kilépés után azonnal eltávolítani az elmaszatolódás elkerülése érdekében.
- <span id="page-120-1"></span><sup>2</sup> Kizárólag tintasugaras nyomtatáshoz ajánlott fóliát használjon.
- <span id="page-120-2"></span><sup>3</sup> Lásd: *[A papír típusa és mérete a felhasználás szerint](#page-27-0)* című részt a(z) 18. oldalon!.

# <span id="page-121-0"></span>**Másolás**

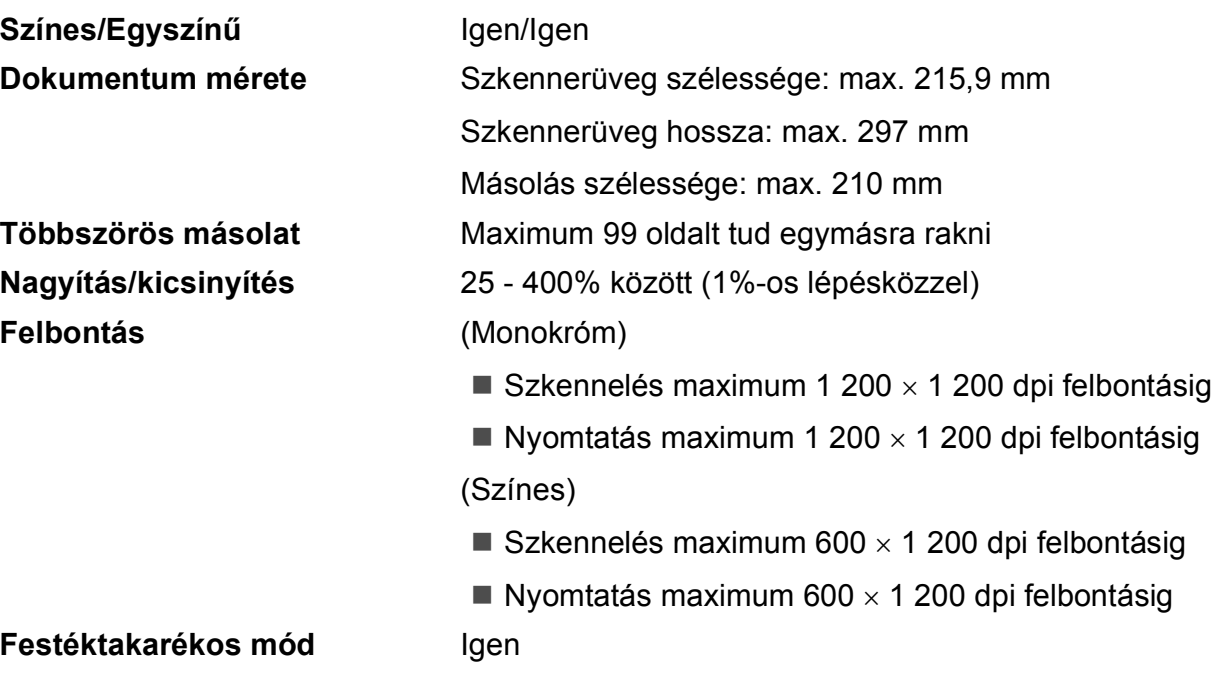

## <span id="page-122-7"></span>**PhotoCapture Center™**

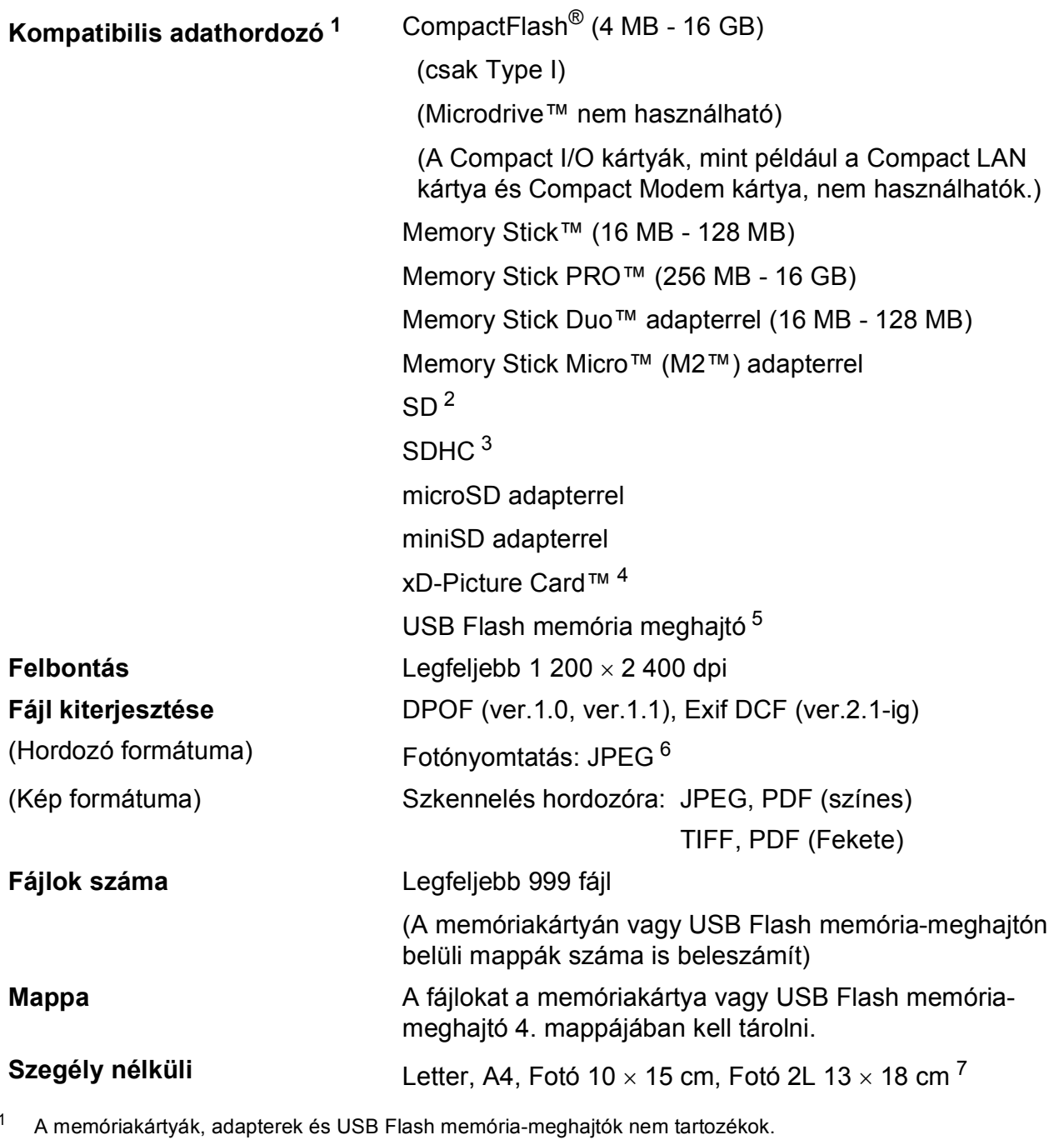

<span id="page-122-1"></span><span id="page-122-0"></span><sup>2</sup> 16 MB - 2 GB

- <span id="page-122-2"></span><sup>3</sup> 4 GB - 16 GB
- <span id="page-122-3"></span><sup>4</sup> xD-Picture Card™ hagyományos kártya 16 MB - 512 MB xD-Picture Card™ (M típus) 256 MB - 2 GB xD-Picture Card™ (M+ típus) 1 GB és 2 GB xD-Picture Card™ (H típus) 256 MB - 2 GB
- <span id="page-122-4"></span><sup>5</sup> USB 2.0 szabvány USB Mass Storage szabvány 16 MB - 32 GB Támogatott formátum: FAT12/FAT16/FAT32
- <span id="page-122-5"></span><sup>6</sup> A progresszív JPEG-formátumot nem támogatja.<br><sup>7</sup> Lásd: A papír típusa és mérete a felhasználás sz

<span id="page-122-6"></span>Lásd: [A papír típusa és mérete a felhasználás szerint](#page-27-0) című részt a(z) 18. oldalon!.

## **PictBridge**

**Kompatibilitás** Támogatja a Camera & Imaging Products Association PictBridge CIPA DC-001 szabványt. További információkért látogasson el a <http://www.cipa.jp/pictbridge>portálra.

**Interfész** USB direkt interfész

### <span id="page-124-3"></span>**Szkenner**

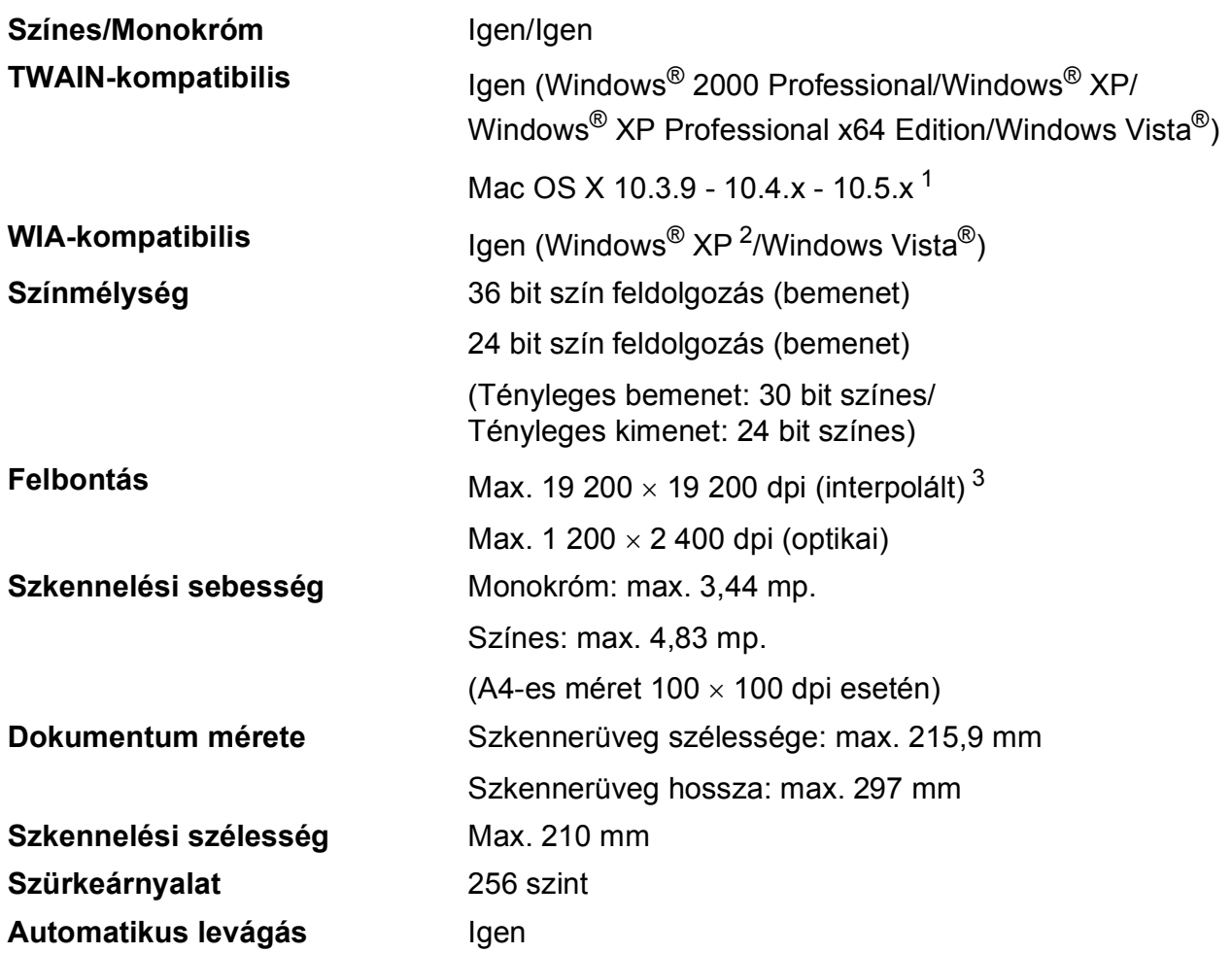

<span id="page-124-4"></span><span id="page-124-0"></span><sup>1</sup> A legújabb Mac OS X illesztőprogram-frissítésekért látogasson el a<http://solutions.brother.com>weboldalra.

<span id="page-124-1"></span><sup>2</sup> A Windows<sup>®</sup> XP ebben a használati útmutatóban magában foglalja a Windows® XP Home Edition, Windows<sup>®</sup> XP Professional és a Windows® XP Professional x64 Edition változatokat.

<span id="page-124-2"></span><sup>3</sup> Maximum 1 200 × 1 200 dpi-s szkennelés Windows® XP-n és Windows Vista®-n futó WIA Driver használata esetén (akár 19 200 × 19 200 dpi felbontást is választhat a Brother szkennelő segédprogramjával)

## <span id="page-125-5"></span>**Nyomtató**

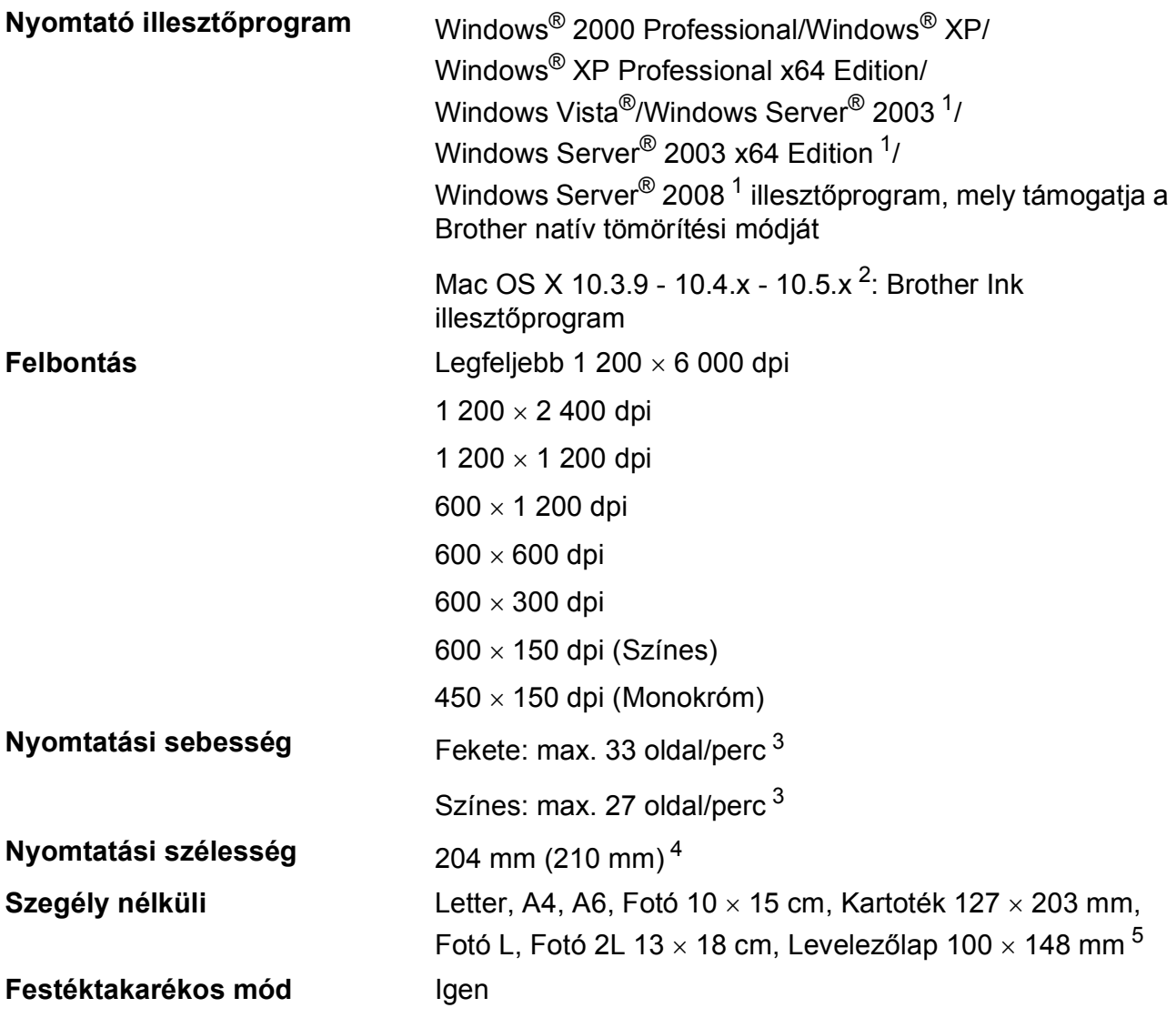

<span id="page-125-0"></span><sup>1</sup> Nyomtatás csak hálózatról.

<span id="page-125-1"></span><sup>2</sup> A legújabb Mac OS X illesztőprogram-frissítésekért látogasson el a<http://solutions.brother.com> weboldalra.

<span id="page-125-2"></span><sup>3</sup> A Brother standard mintája alapján. A4-es méret vázlat üzemmódban.

<span id="page-125-3"></span><sup>4</sup> A szegély nélküli funkció bekapcsolásakor.

<span id="page-125-4"></span><sup>5</sup> Lásd: *[A papír típusa és mérete a felhasználás szerint](#page-27-0)* című részt a(z) 18. oldalon!.

### **Interfészek**

**USB [1](#page-126-0) [2](#page-126-1)** Maximum 2 m hosszú USB 2.0 interfészkábelt használjon.

**LAN (helyi hálózati) kábel [3](#page-126-2)** Ethernet UTP kábelt használjon, amely CAT5 vagy magasabb kategóriás.

- <span id="page-126-0"></span><sup>1</sup> Készüléke Hi-speed USB 2.0 interfésszel rendelkezik. A készülék csatlakoztatható olyan számítógéphez is, amely USB 1.1 interfésszel rendelkezik.
- <span id="page-126-1"></span><sup>2</sup> Külső beszállítók USB-portjait nem támogatja.
- <span id="page-126-2"></span><sup>3</sup> A részletes hálózati specifikációkkal kapcsolatban lásd a CD-ROM-on található *Hálózati használati útmutatót*, és az alábbi részt: *Hálózat (LAN)* című [részt a\(z\) 120. oldalon!](#page-129-0).

# <span id="page-127-5"></span>**Számítógéppel szembeni követelmények**

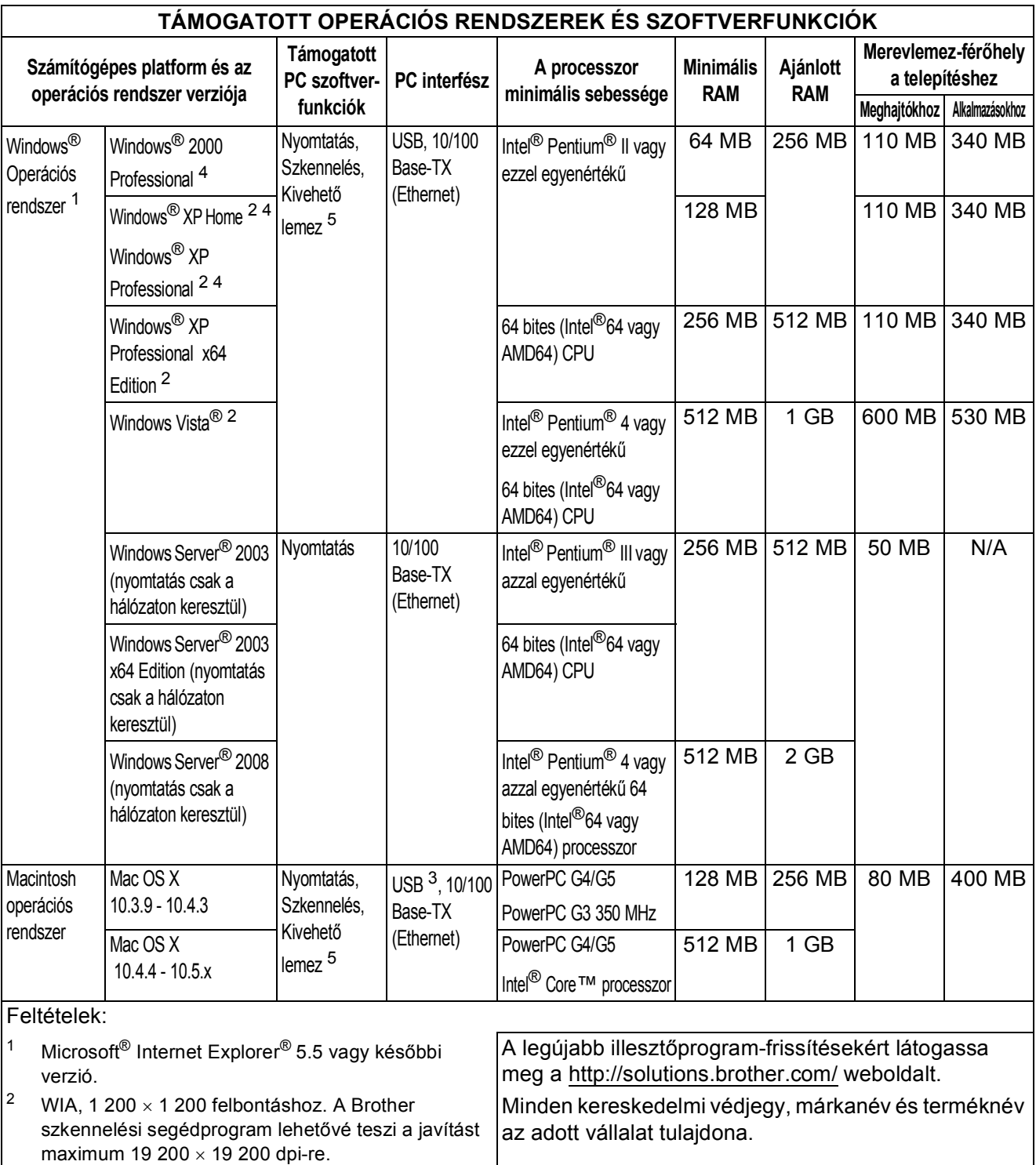

<span id="page-127-4"></span><span id="page-127-3"></span><span id="page-127-0"></span><sup>3</sup> Külső beszállítók USB-portjait nem támogatja.<br><sup>4</sup> A PanerPort™ 11SE támogatja a Microsoft<sup>®</sup> S

- <span id="page-127-1"></span><sup>4</sup> A PaperPort™ 11SE támogatja a Microsoft<sup>®</sup> SP4 vagy későbbi verziót a Windows<sup>®</sup> 2000 és SP2 vagy későbbi XP verzióhoz.
- <span id="page-127-2"></span><sup>5</sup> Az eltávolítható lemez a PhotoCapture Center™ egy funkciója.

**118**

### <span id="page-128-2"></span>**Kellékanyagok**

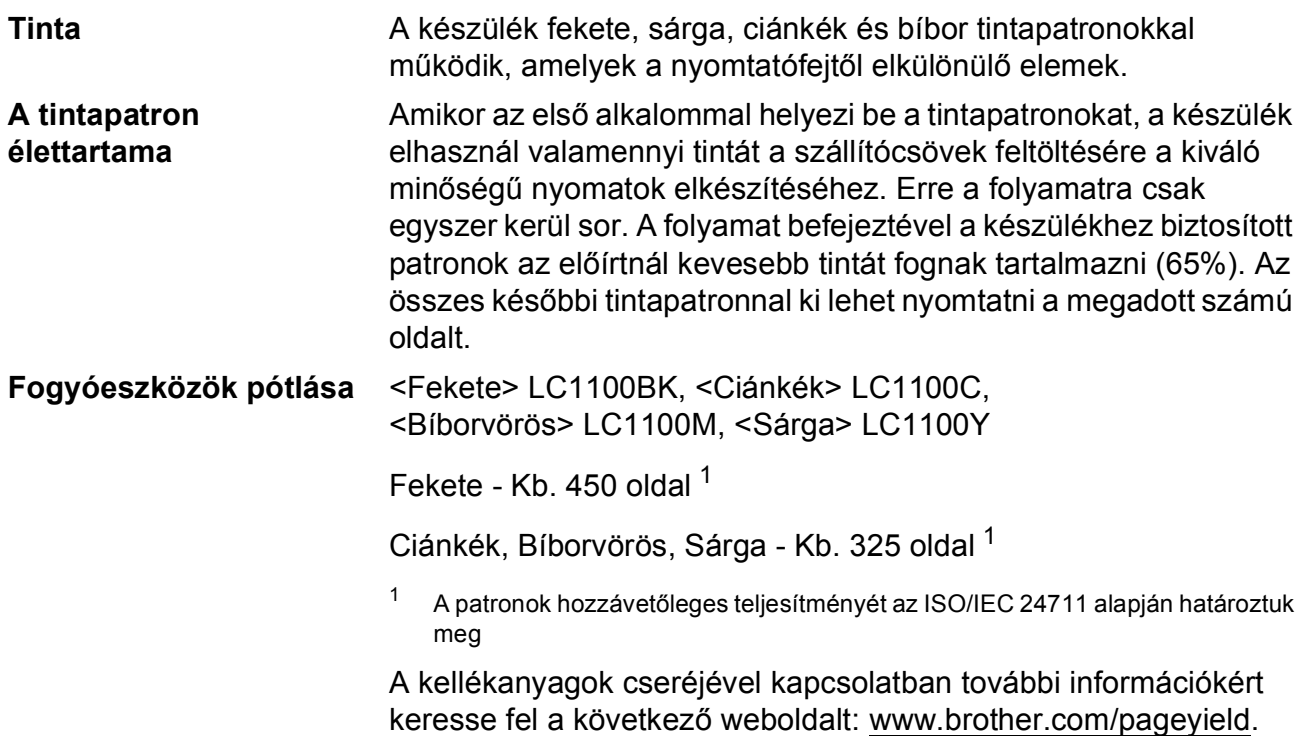

#### <span id="page-128-1"></span><span id="page-128-0"></span>**Mi az Innobella™?**

Az Innobella™ a Brother által felkínált eredeti kellékanyagok terméksora. Az "Innobella™" név az "Innováció" és a "Bella" szóból származik (jelentése olaszul "Gyönyörű"), és arra utal, hogy az "innovatív" technológia "gyönyörű" és "tartós" nyomtatási eredményeket produkál.

Fényképek nyomtatása során a Brother a kiváló minőség érdekében az Innobella™ fényes fotópapírt ajánlja (BP71 gyártmánysorozat). Ragyogó nyomatok egyszerűen készíthetők Innobella™ tinta és papír felhasználásával.

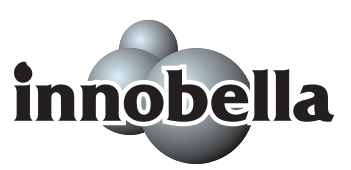

# <span id="page-129-0"></span>**Hálózat (LAN)**

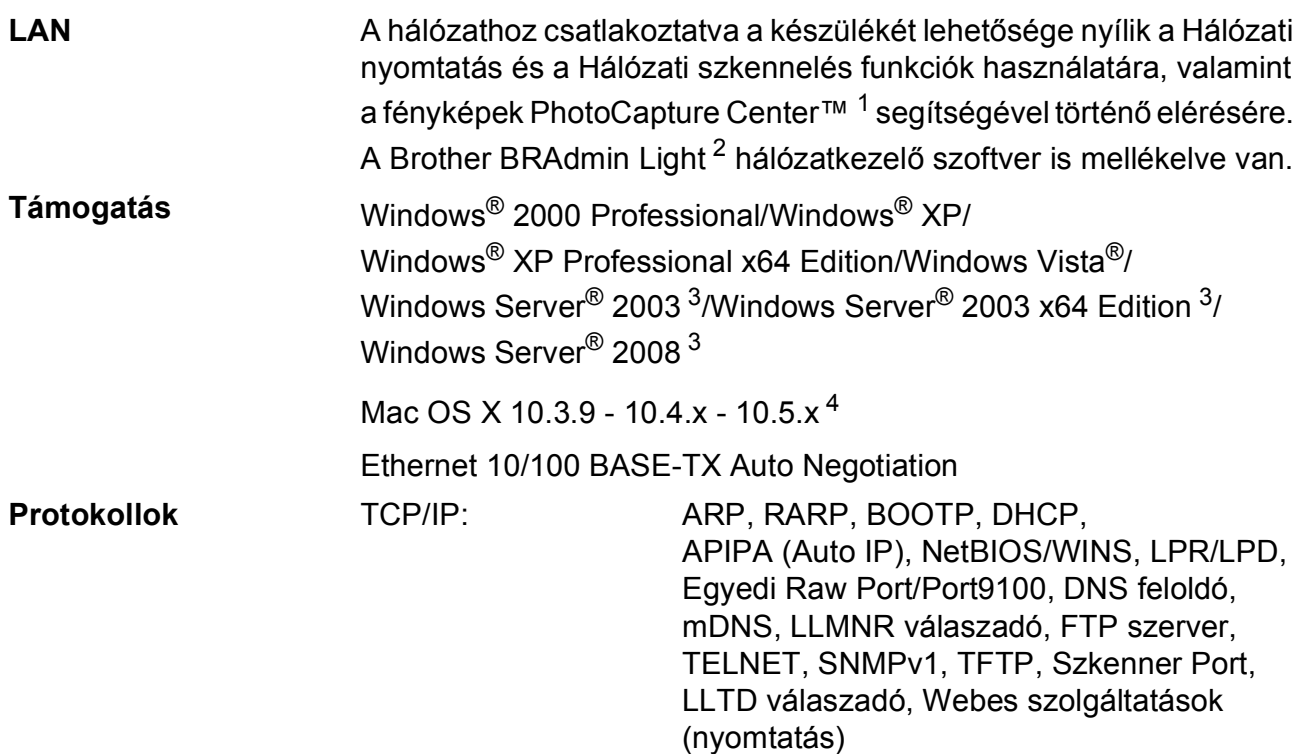

<span id="page-129-1"></span><sup>1</sup> Lásd a Számítógéppel szembeni követelmények táblázatot: [118 oldal](#page-127-5).

<span id="page-129-2"></span><sup>2</sup> Ha fejlettebb nyomtatókezelésre van szükség, akkor használja a legfrissebb Brother BRAdmin Professional segédprogramot, amely a<http://solutions.brother.com> oldalról tölthető le.

<span id="page-129-3"></span><sup>3</sup> Nyomtatás csak hálózatról.

<span id="page-129-4"></span><sup>4</sup> A legújabb Mac OS X illesztőprogram-frissítésekért látogasson el a<http://solutions.brother.com> weboldalra.

**E Szójegyzék** 

Ez a jellemzők és kifejezések egy minden részletre kiterjedő listája, ami Brother kézikönyvekben található. Ezen tulajdonságok érvényessége a vásárolt modell fajtájától függ.

#### **Felhasználói beállítások**

Nyomtatott jelentés a készülék aktuális beállításairól.

#### **Fényerő**

A fényerő megváltoztatásával az egész kép világosítható vagy sötétíthető.

#### **Ideiglenes beállítások**

Minden egyes másolat esetében módosíthat bizonyos opciókat, anélkül, hogy az alapértelmezett beállításokat megváltoztatná.

#### **Innobella™**

Az Innobella™ a Brother által felkínált eredeti kellékanyagok terméksora. A legjobb minőség érdekében a Brother az Innobella™ márkájú tinta és papír használatát javasolja.

#### **Kontraszt**

Sötét vagy világos dokumentumok kiegyenlítését szolgáló beállítás, melynek eredményeként a sötét dokumentumokról készült másolat világosabb, a világos pedig sötétebb lesz.

#### **LCD (folyadékkristályos kijelző (liquid crystal display))**

A készülék kijelzője, amely interaktív üzeneteket mutat képernyőről végzett programozás közben.

#### **Menü üzemmód**

A készülék beállításainak módosítására való programozási üzemmód.

#### **OCR (optikai karakterfelismerés (optical character recognition))**

Az optikai szálnyalábos ScanSoft™ PaperPort™ 11SE az OCR vagy Presto! PageManager szoftveralkalmazással egy szöveg képét olyan szöveggé konvertálja, amely már szerkeszthető.

#### **PhotoCapture Center™**

Lehetővé teszi digitális fényképek nagy felbontásban való nyomtatását médiakártyákról fotóminőségű nyomatok készítéséhez.

#### **PictBridge**

Lehetővé teszi digitális fényképek nagy felbontásban való közvetlen nyomtatását médiakártyákról fotóminőségű nyomatok készítéséhez.

#### **Súgó lista**

A komplett menütáblázat kinyomtatása, melyet a készülék programozására használhat, ha nincs Önnél a használati útmutató.

#### **Színmélység fokozása**

A kép színét állítja a jobb nyomtatási minőség eléréséhez az élesség, a fehéregyensúly és a színmélység javításával.

#### **Szkennelés**

Papírdokumentumról készült elektronikus kép küldése a számítógépre.

#### **Szkennelés adathordozóra**

Monokróm vagy színes dokumentumait memóriakártyára vagy USB Flash memória-meghajtóra szkennelheti. A monokróm képek TIFF vagy PDF fájlformátumban, a színes képek PDF vagy JPEG fájlformátumban lehetnek.

#### **Szürkeárnyalat**

A másoláskor és szkenneléskor választható szürke árnyalatai.

### **A**

**F**

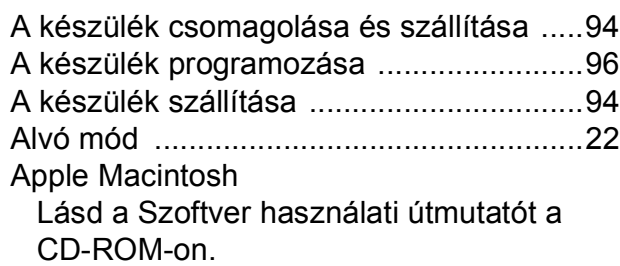

### **Á**

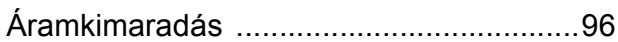

### **B**

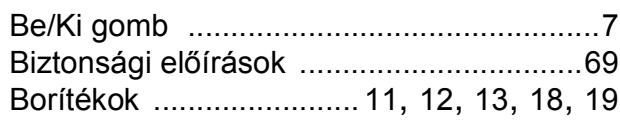

### **C**

**ControlCenter** Lásd a Szoftver használati útmutatót a CD-ROM-on.

### **D**

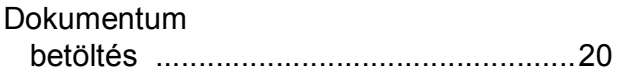

### **E**

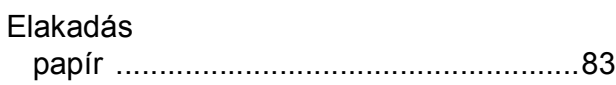

### **F**

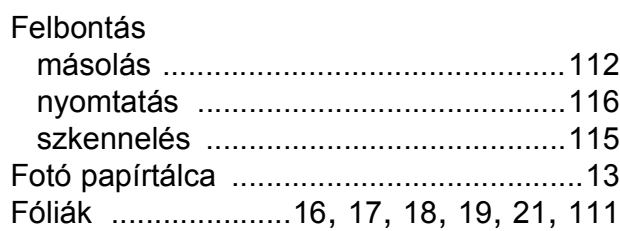

### **H**

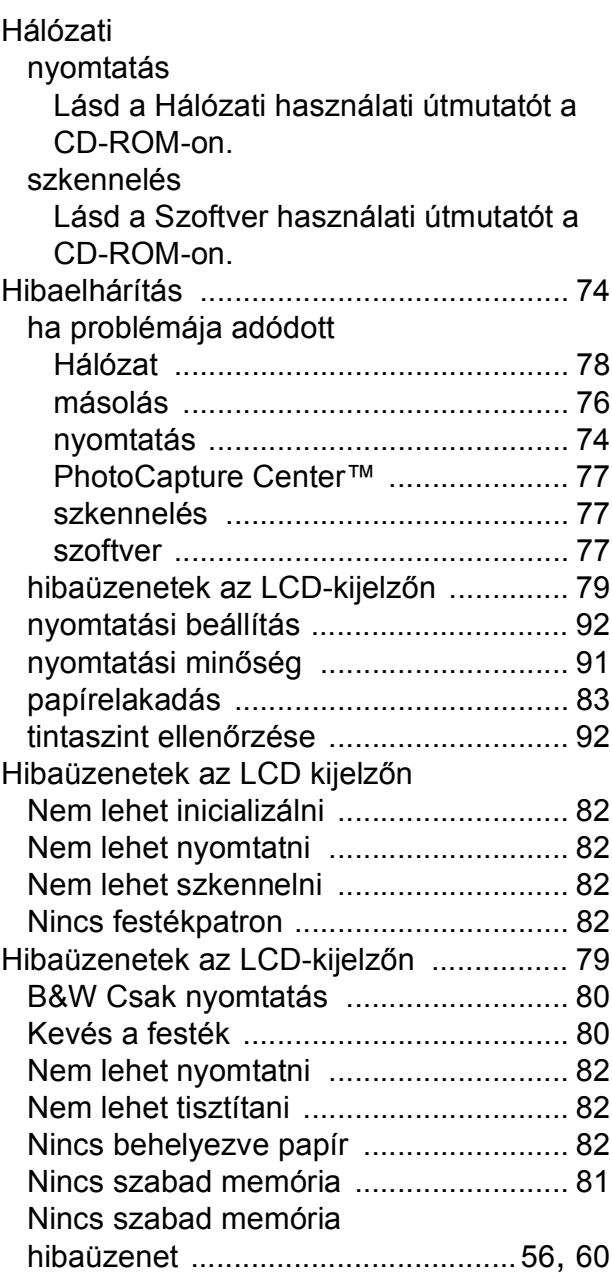

### **I**

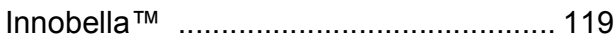

### **J**

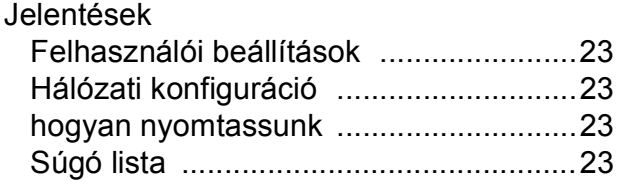

### **K**

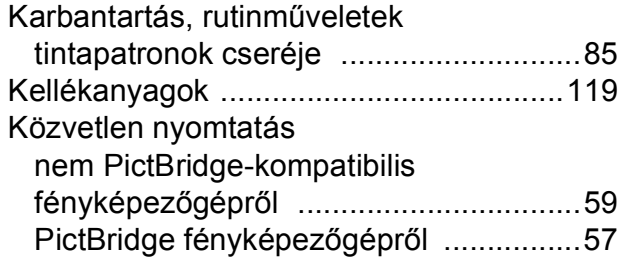

### **L**

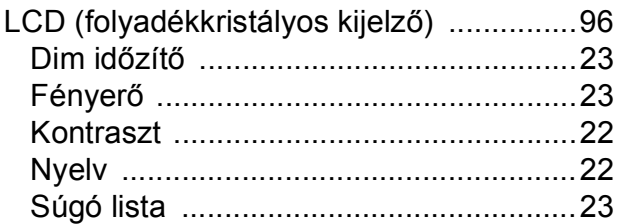

### **M**

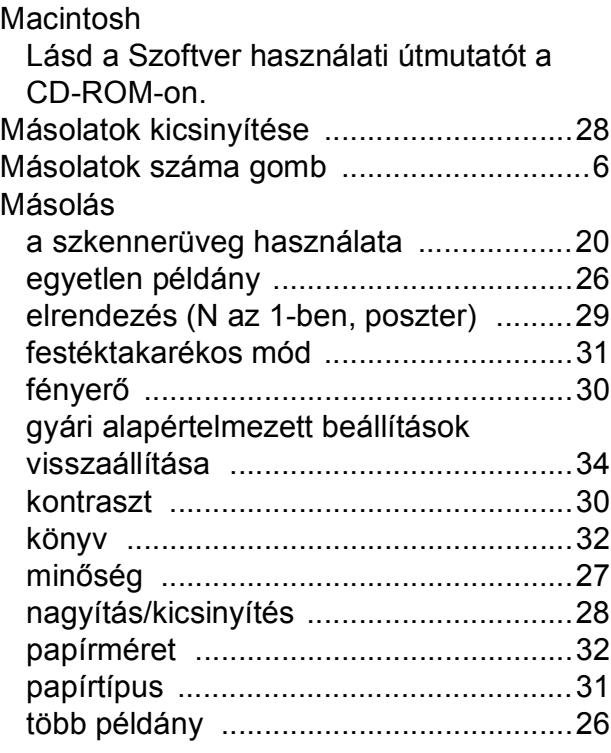

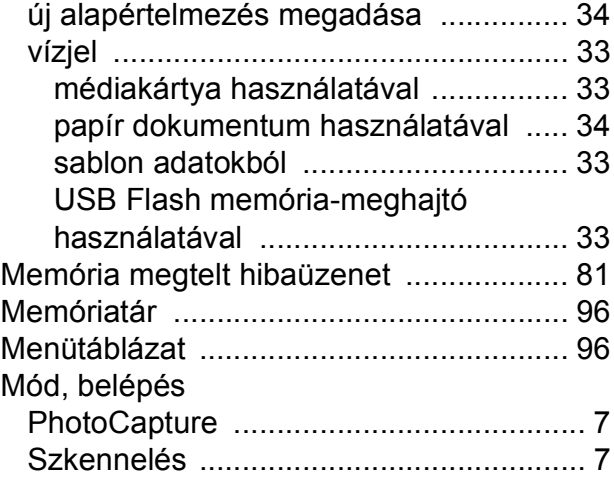

# **NY**

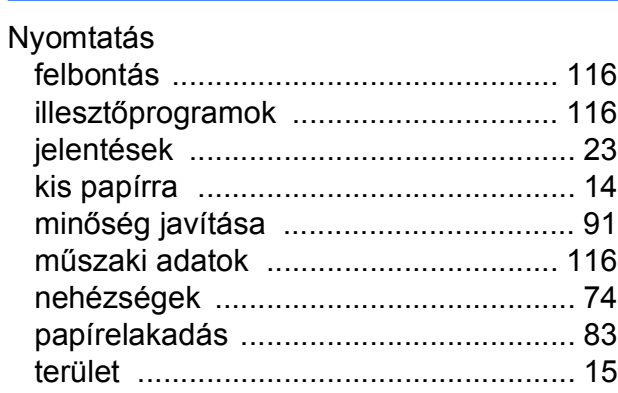

### **P**

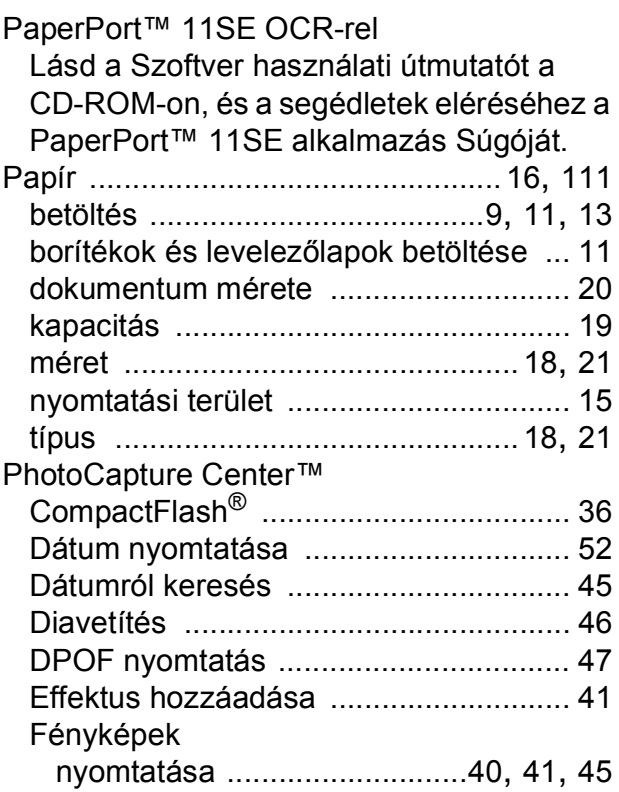

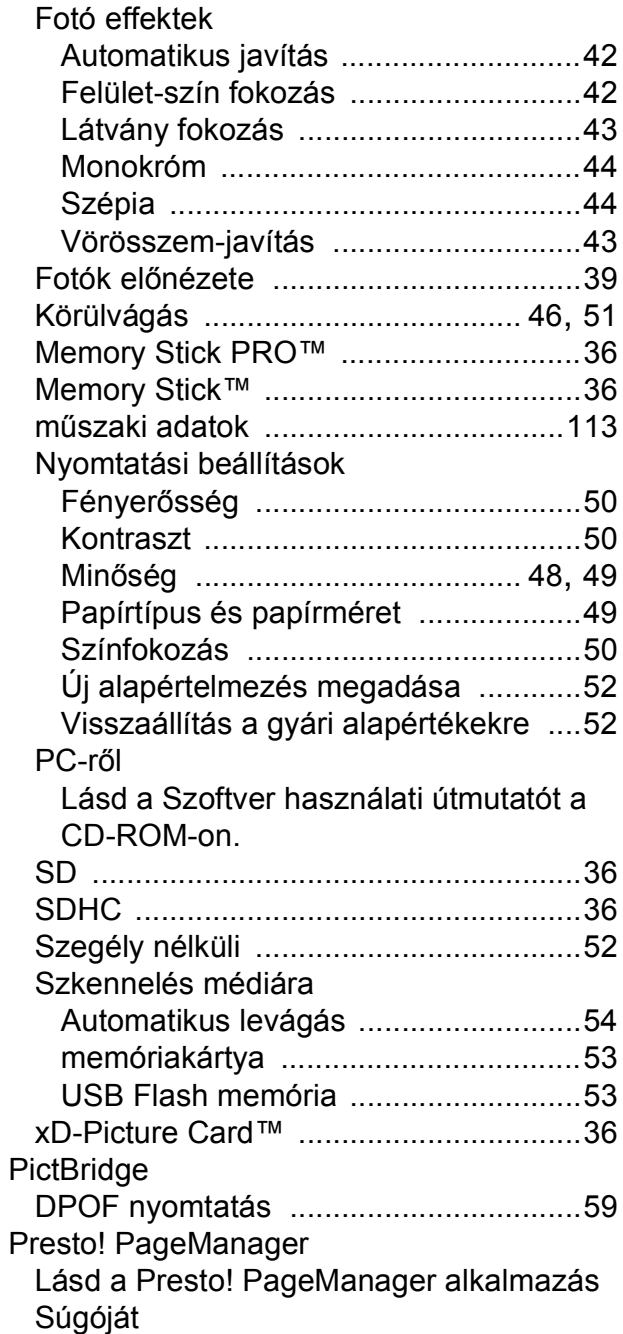

### **S**

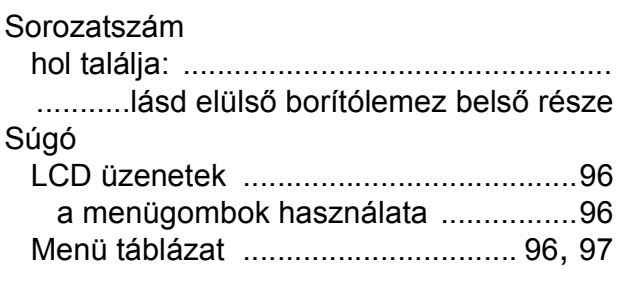

### **SZ**

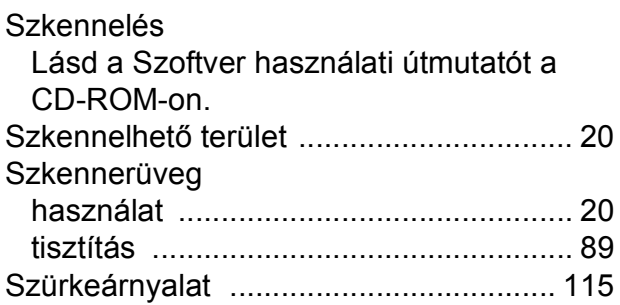

### **T**

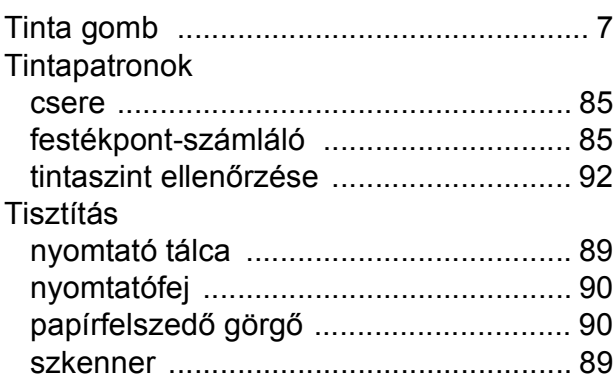

### **V**

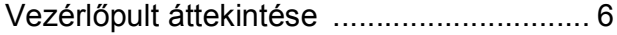

### **W**

Windows<sup>®</sup> Lásd a Szoftver használati útmutatót a CD-ROM-on.

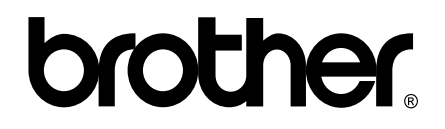

### **Látogasson meg bennünket a világhálón <http://www.brother.com>**

Ez a készülék kizárólag abban az országban használható, ahol megvásárolták. A helyi Brother vállalatok, vagy viszonteladóik kizárólag az adott országban megvásárolt készülékekhez nyújtanak műszaki szolgáltatást.